# Hyperion® Analyzer

Release 5.0.1

# Enterprise Guide

A Guide for Administrators

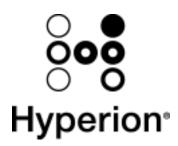

Hyperion Solutions Corporation H75D01-501000 © 1995 – 2000 Hyperion Solutions Corporation. All rights reserved.

U.S. Patent Number: 5,359,724

Hyperion, Essbase, and Arbor are registered trademarks, and Hyperion Solutions and Hyperion Essbase are trademarks of Hyperion Solutions Corporation.

Microsoft is a registered trademark, and Windows is a trademark of Microsoft Corporation. IBM, DB2, Lotus, and 1-2-3 are registered trademarks of IBM Corporation. Red Hat is a registered trademark of Red Hat, Inc. All other brand and product names are trademarks or registered trademarks of their respective holders.

No portion of this manual may be reproduced or transmitted in any form or by any means, electronic or mechanical, including photocopying, recording, or information storage and retrieval systems, for any purpose, without the express written permission of Hyperion Solutions Corporation.

**Notice:** The information contained in this document is subject to change without notice. Hyperion Solutions Corporation shall not be liable for errors contained herein or consequential damages in connection with the furnishing, performance, or use of this material.

Hyperion Solutions Corporation 1344 Crossman Avenue Sunnyvale, CA 94089 United States of America

# **Contents**

| Preface xii                                        |
|----------------------------------------------------|
| Conventions xii                                    |
| Related Documentationxiii                          |
| Technical Supportxiv                               |
| Worldwide Web Sitexiv                              |
| Introducing Hyperion <sup>®</sup> Analysis Tools 1 |
| Introducing Hyperion Analysis Tools 1              |
| Hyperion <sup>®</sup> Analyzer1                    |
| ® Hyperion Analyzer API Toolkit1                   |
| Hyperion <sup>®</sup> Reports2                     |
| Hyperion Enterprise® Reporting3                    |
| Hyperion <sup>®</sup> Analysis Portal3             |
| Hyperion <sup>®</sup> Application Builder 4        |
| Product Components and Naming 5                    |
| Administrating Hyperion Analyzer 6                 |

| Installing Hyperion Analyzer7 |                                      |    |
|-------------------------------|--------------------------------------|----|
| Ве                            | fore Installation                    | 7  |
|                               | Supported OLAP Servers               | 7  |
|                               | Supported Operating Systems          | 7  |
|                               | Memory Requirements                  | 8  |
|                               | Supported Web browsers               | 8  |
|                               | Additional Requirements              | 8  |
|                               | Supported Web Servers                | 10 |
|                               | Supported RDBMSs                     | 10 |
|                               | Encrypted SQLuserID and SQLpassword  | 10 |
|                               | Microsoft OLAP Services Requirements | 11 |
| Ins                           | stallation Options1                  | 1  |
|                               | Complete Installation                | 11 |
|                               | Custom Installation                  | 11 |
|                               | Evaluation Installation              | 11 |
| Sta                           | arting Installation1                 | 2  |
| Re                            | pository Options1                    | 2  |
|                               | Standard Repository                  | 12 |
|                               | Enterprise Repository                | 12 |
|                               | The Borland Database Engine (BDE)    | 13 |
|                               | Enterprise Repository Requirements   | 13 |

| Running the RDBMS Utility14                                             |
|-------------------------------------------------------------------------|
| Enterprise Repository Tables15                                          |
| Importing the Sample View Group 17                                      |
| Configuring the Web Server for Hyperion Analyzer Samples                |
| What's Installed?22                                                     |
|                                                                         |
| Migrating Hyperion Analyzer 29                                          |
| Migrating Databases29                                                   |
| Migrating Data From a Standard Repository to an Enterprise Repository30 |
| Reading the Log File31                                                  |
| Running the Database Migrator Utility From a Command Line31             |
|                                                                         |
| Enterprise Deployment of Hyperion Analyzer Windows Clients              |
| Hyperion Analyzer Product Family 33                                     |
| Starting the Hyperion Analyzer Windows Client34                         |
| Hyperion Analyzer Installation From a Local Area Network (LAN)          |
| Silent Installation35                                                   |
| Tips for Expediting the Learning Curve36                                |

| Synchronizing Multiple Repositories on Multiple Networks       |
|----------------------------------------------------------------|
| Tips for Using the Group Import/Export Utility 37              |
| Group Import/Export Utility Command Line Parameters38          |
| Saving Views and View Groups to a Web Page40                   |
| Enterprise Deployment of Hyperion Analyzer Java Web Clients41  |
| Configuring the Web Server42                                   |
| Java Applets and Hyperion Analyzer Launch Pages 44             |
| Customizing Launch Pages45                                     |
| Sample Custom Launch Pages46                                   |
| Java APPLET Tag Components46                                   |
| Microsoft Internet Explorer and .CAB Files 53                  |
| Netscape Communicator and .JAR files54                         |
| Hyperion Analyzer Enhanced Web Services. 56                    |
| Firewall Impact on Client-Server Communication 56              |
| Hyperion Analyzer Enhanced Web Services System Requirements 59 |
| Installation of Hyperion Analyzer Enhanced Web Services        |

| Enterprise Deployment of Hyperion Analyzer HTML Web Clients 65 |  |  |
|----------------------------------------------------------------|--|--|
| Configuring the Hyperion Analyzer HTML Web Client65            |  |  |
| Hyperion Analyzer HTML Web Client Web Server Requirements66    |  |  |
| Installation of Hyperion Analyzer HTML Web Client Facilities66 |  |  |
| Hyperion Analyzer HTML Web Client                              |  |  |
| Templates 69                                                   |  |  |
| Static Tokens69                                                |  |  |
| Client Tokens69                                                |  |  |
| Using Tokens and Templates70                                   |  |  |
| Template Token Styles83                                        |  |  |
| HTML Templates85                                               |  |  |
| HTML Web Client URL86                                          |  |  |
| HTML Actions87                                                 |  |  |
|                                                                |  |  |
| Using Hyperion Analyzer Administration Fools95                 |  |  |
| Starting Hyperion Analyzer Administration Tools95              |  |  |
| The system User Profile96                                      |  |  |
| Lockout Recovery96                                             |  |  |

|    | e Hyperion Analyzer Administration Tools<br>oolbar               |     |
|----|------------------------------------------------------------------|-----|
| Th | e Management Window                                              | 99  |
|    | Tips for Using the Management Window                             | 102 |
|    | Security and System Settings                                     | 103 |
| Us | ser Management1                                                  | 05  |
|    | About User Profiles                                              | 105 |
|    | Defaultuser User Profile                                         | 105 |
|    | The {system} User Profile                                        | 105 |
|    | The system User Profile                                          | 106 |
|    | Creating User Profiles                                           | 106 |
|    | Cloning Hyperion Analyzer User Profiles                          | 107 |
|    | Editing User Profiles                                            | 108 |
|    | Importing User Profiles                                          | 109 |
|    | Privileges                                                       | 111 |
|    | User Settings                                                    | 111 |
|    | Assigning Database Connections to Hyperion Analyze User Profiles |     |
|    | Change Password at Next Logon Check Box                          | 120 |
| Us | ser Group Management1                                            | 21  |
|    | Creating User Groups                                             | 121 |
|    | Assigning Users and Database Connections to User Groups          | 122 |

|    | Removing Users and Database Connections from User<br>Groups1        |    |
|----|---------------------------------------------------------------------|----|
|    | Deleting User Groups12                                              | 23 |
| Da | tabase Connection Management 12                                     | 24 |
|    | Configuring an OLAP Server Connection12                             | 24 |
|    | Removing a Database Connection12                                    | 24 |
|    | Database Properties12                                               | 25 |
| Ma | naging Users with Command Line Utility12                            | 28 |
|    | Parameters12                                                        | 28 |
|    | Input File Formats1                                                 | 30 |
|    | Batch File Command Examples1                                        | 30 |
|    | Comma-Delimited Format Examples1                                    | 32 |
| Re | pository Management13                                               | 33 |
|    | About Repositories1                                                 | 33 |
|    | Hyperion Analyzer Administration Tools Repository Dro<br>down Menu1 |    |
|    | Editing the Repository Configuration13                              | 34 |
|    | Maintaining Multiple BDE/IDAPI Configuration Files 13               | 36 |
|    | Configuration File Corruption1                                      | 38 |
|    | Verifying RDBMS Connectivity1                                       | 39 |
|    | Compress System Tables Utility                                      | 40 |

| Save As Web Page Batch Utility141 |                                                                                     |                                                 |
|-----------------------------------|-------------------------------------------------------------------------------------|-------------------------------------------------|
| Using                             | Hyperion Analyzer Analysis Server 1                                                 | 43                                              |
|                                   | Starting the Hyperion Analyzer Analysis Server Consc                                |                                                 |
|                                   | Hyperion Analyzer Analysis Server Console Interface                                 | 144                                             |
|                                   | Editing the Hyperion Analyzer Analysis Server Configuration                         | 147                                             |
|                                   | Important Notes on Server Settings                                                  | 149                                             |
|                                   | Multiple Hyperion Analyzer Analysis Servers                                         | 150                                             |
| Using                             | Hyperion Analyzer Design Tools1                                                     | 55                                              |
|                                   |                                                                                     |                                                 |
| S                                 | Starting Hyperion Analyzer Design Tools1                                            | 55                                              |
|                                   | Starting Hyperion Analyzer Design Tools1<br>Hyperion Analyzer Design Tools Toolbar1 |                                                 |
| F                                 |                                                                                     | 56                                              |
| F                                 | Hyperion Analyzer Design Tools Toolbar 1                                            | 56<br> 58                                       |
| F                                 | Hyperion Analyzer Design Tools Toolbar 1 Form Designer1                             | 1 <b>56</b><br>1 <b>58</b><br>158               |
| F                                 | Hyperion Analyzer Design Tools Toolbar 1 Form Designer 1 Form Designer Menu Bar     | 1 <b>56</b><br>1 <b>58</b><br>158<br>160        |
| F                                 | Hyperion Analyzer Design Tools Toolbar 1 Form Designer                              | 1 <b>56</b><br>1 <b>58</b><br>158<br>160<br>162 |
| F                                 | Hyperion Analyzer Design Tools Toolbar 1  Form Designer                             | 1 <b>56</b> 1 <b>58</b> 158 160 162             |
| F                                 | Hyperion Analyzer Design Tools Toolbar 1  Form Designer                             | 1 <b>56</b> 1 <b>58</b> 158 160 162 163 164     |

| Single-frame and Four-frame Pins166                        |
|------------------------------------------------------------|
| Creating Pins167                                           |
| Creating Four-frame Pins167                                |
| The Pinboard Designer168                                   |
| What is a Pinboard?168                                     |
| Pinboard Designer Menu Bar169                              |
| Creating Pinboards170                                      |
| Tips for Using Pinboard Designer171                        |
|                                                            |
| Using Hyperion Analyzer Excel Add-in 173                   |
| Hyperion Analyzer Excel Add-in Benefits173                 |
| Using Hyperion Analyzer Excel Add-in173                    |
| View Display Types174                                      |
| Hyperion Analyzer Excel Add-in Interface 175               |
| Simple Configuration of Hyperion Analyzer Excel Add-in 176 |
| Tips for Using Hyperion Analyzer Excel Add-in 177          |
|                                                            |
| Glossary 179                                               |
| Index 183                                                  |

# **Preface**

The *Hyperion Analyzer Enterprise Guide* explains the documentation, product conventions, concepts, and procedures central to administrating Hyperion Analyzer. While this guide is intended for system and application administrators responsible for installing, configuring and maintaining Hyperion Analyzer, advanced users will benefit from descriptions of new features and conceptual information.

### **Conventions**

The following conventions are used in this document:

Table 1: Hyperion Document Conventions

| Item                 | Meaning                                                                                   |
|----------------------|-------------------------------------------------------------------------------------------|
| >                    | Arrows indicate the beginning of a procedure with sequential steps.                       |
| 1, 2, 3              | Numbers indicate sequential step procedures.                                              |
| •                    | Bulleted items indicate a list of related items.                                          |
| <b>Boldface</b> text | Boldface text indicates an important application component name.                          |
| Italic text          | Italic text highlights terms of special emphasis.                                         |
| Courier text         | Courier typeface indicates that the user should enter Courier text exactly as it appears. |
| Properties   Caption | The Vertical bar indicates a menu   sub-menu item.                                        |

### **Related Documentation**

The Hyperion Analyzer documentation set includes:

- The Hyperion Analyzer Enterprise Guide (this guide), which
  describes installation, deployment and product features essential to
  administrators. A profile of Hyperion Analyzer Administration Tools
  and the Hyperion Analyzer Analysis Server are included, as well as
  tips for configuring Hyperion Analyzer.
- The *Hyperion Analyzer Getting Started*, which describes installation, tours the sample view group, and leads users through the creation of their first view using Hyperion Analyzer.
- Hyperion Analyzer Administration Tools Online Help, which explains the management of users, user groups, and database connections, as well as provides online help for Hyperion Analyzer Analysis Server administration. Help for the Repository Migration utility and Virtual Cube utility is also included.
- Hyperion Analyzer Design Tools Online Help, which contains information about creating and editing Forms, Pins, and Pinboards used to display composite views in Hyperion Analyzer.
- Hyperion Analyzer Windows Client Online Help, which provides detailed information about navigation, report creation, and advanced Windows-based client topics.
- Hyperion Analyzer Java Web Client Online Help, which provides detailed information about navigation, report creation, and advanced Java Web client topics.
- Hyperion Analyzer HTML Web Client Online Help, which describes navigation, report creation and the feature set available to Hyperion Analyzer HTML Web client users.
- Hyperion Analyzer API Toolkit Developer's Guide, which provides detailed information for developers including Hyperion Analyzer Web technology in custom HTML pages.
- Hyperion Analyzer Excel Add-in Online Help, which provides information needed to store Excel data in the central repository.
- Hyperion Analyzer Release Notes, which contains a comprehensive list of new features, fixes, and late-breaking product developments.

Order additional copies of printed documentation through your local Hyperion Sales office.

# **Technical Support**

Hyperion Solutions provides telephone and Web-based support to resolve product issues quickly and accurately. Technical support is available to clients with a current maintenance agreement, or clients evaluating the product. Web-based support can be accessed via the application **Help** menu or the Hyperion Web site.

- > To access online Support:
  - Select Hyperion Analyzer on the Web from the application Help menu.
  - 2. Select Online Support from the sub-menu.

### **Worldwide Web Site**

Find up-to-date information on Hyperion service and support programs at our Web site:

www.hyperion.com

The Hyperion Web site offers an array of service and support information, including product news and updates, frequently asked questions and product download instructions.

# **Introducing Hyperion® Analysis Tools**

Hyperion Analysis Tools help organizations around the world turn raw data into valuable business information. As a result, businesses anywhere, anytime, can quickly discover growth and profit opportunities, identify and correct problems, eliminate decision guesswork, improve execution and accountability, and stay focused on the most important goals.

# Hyperion<sup>®</sup> Analyzer

Hyperion Analyzer delivers intuitive Web-based interactive analysis to all corners of the enterprise. Users benefit from its easy-to-use, highly graphical displays and robust analytics. Designed for widespread enterprise deployment, Hyperion Analyzer adapts to meet the needs of different types of users. It is ideal for a broad range of business analysis applications including sales analysis, product profitability, and key performance measurements.

Hyperion Analyzer leverages Hyperion Essbase OLAP Server, while drilling-through to relational data. A scalable mid-tier Hyperion Analyzer Analysis Server and repository enable analyses to be centrally shared and managed.

Creating new analyses is as simple as dragging and dropping data onto graphical templates. Formatting options include point-and-click color-coded exception alerts and calculated metrics. Use an array of filtering options to further restrict analyses, transforming data into insightful information and making it easy to make better-informed decisions.

# Hyperion<sup>®</sup> Analyzer API Toolkit

Developers can use Hyperion Analyzer API Toolkit to leverage the power of Hyperion Analyzer in custom Web-based business analysis applications using open, mainstream development tools. Because the Hyperion Analyzer API Toolkit is based on open standards, developers are free to leverage their existing rapid application development skills using mainstream, Web-enabled programming languages such as JavaScript.

# **Hyperion<sup>®</sup> Reports**

Hyperion Reports delivers highly formatted management reports to the enterprise.

Users benefit from a flexible range of output options that enable wide distribution via print, HTML web pages, XML, PDF and on-line viewing.

A graphical, object-based interface enables the rapid creation of highly formatted reports that combine grids of data and text, charts, graphs and images. In addition to providing complete control over layouts, formatting, fonts, and colors, Hyperion Reports provides powerful business analytics, such as conditional suppression and automatic calculations which can be used to focus and filter reports. A library of re-usable report components simplifies the process of building and maintaining complex reports.

Tightly integrated with Hyperion Essbase OLAP Server, Hyperion Reports provides versatile query and reporting capabilities that allow users to create reports that unite data from multiple data sources. A scalable, crossplatform Report Server facilitates easy deployment to large user communities.

These features make Hyperion Reports an ideal solution for a wide range of enterprise reporting applications including profit-and-loss, balance sheets, and statutory reporting.

# Hyperion Enterprise® Reporting

Hyperion Enterprise Reporting is the premier financial reporting solution for Hyperion Enterprise, the leading packaged analytic application for multi-source consolidation.

An intuitive graphical interface helps users create sophisticated productionquality financial reports for printing or on-line access. Powerful financial intelligence provides a built-in understanding of financial information, while a comprehensive library of financial functions and calculations allows users to derive new metrics.

Reports created using Hyperion Enterprise Reporting are highly interactive, enabling users to easily change report selections, view different sets of data, and drill down to underlying levels of detail. Reports can be grouped together into books and management briefings complete with tables of contents, exported to Lotus 123 or Microsoft Excel, or output to a PDF. Users are also able to perform data entry through reports, spreadsheets and HTML Web pages.

Hyperion Enterprise Reporting Web clients provide secure access to reports, enhanced with charts, graphical displays, and agents that watch data for variance conditions, such as a rise or fall in gross margin, and broadcast critical information to users via pager, fax, cell phones, Web pages and e-mail.

# Hyperion® Analysis Portal

Hyperion® Analysis Portal delivers a personalized, single point of access for business analysis.

Users enjoy fast, easy access to the right information, at the right time, through an intuitive Webtop that unifies Hyperion business analysis software with relevant external information.

Hyperion applications integrated into the Hyperion Analysis Portal include financial management, performance management, customer-relationship management, and business analysis applications based on Hyperion Essbase OLAP Server.

#### 4 Introducing Hyperion® Analysis Tools

Users benefit from personalized points of entry, business process synchronization, and a single combined view of information that frees them from the tedious process of locating, navigating, combining and organizing data. As a result, users are able to focus entirely on business decision-making, equipped with all the information they need to make better business decisions.

# **Hyperion<sup>®</sup> Application Builder**

Hyperion Application Builder enables the rapid creation, management, and deployment of Web-centric, enterprise-scalable, cross-platform business analysis applications.

Developers benefit from a comprehensive set of value-added APIs, components, services, repository, and application templates. These simplify data connectivity, data management, navigation, and the delivery of a wide range of analysis displays. As a result, application developers are free to focus on the unique aspects of their custom business analysis solutions, creating application-specific displays and other specialized functionality.

Built using the Java 2 Enterprise Edition (J2EE) specification, Hyperion Application Builder is able to work with leading application servers. To provide a complete solution, IBM WebSphere Advanced Server is included in the standard offering.

Web-downloadable sample application templates - such as data entry, reporting, and analysis – further accelerate the deployment of advanced, custom business analysis applications.

# **Product Components and Naming**

Hyperion Analysis Tools benefit from new, simple, easy-to-understand naming.

- Hyperion Analyzer is the new name for Hyperion Wired for OLAP.
- The Professional and Standard Editions of Hyperion Wired for OLAP have been combined into a single Hyperion Analyzer Windows client.
- The Web Interactive and Web Viewer Editions of Hyperion Wired for OLAP have been combined into a single Hyperion Analyzer Web client.
- A new HTML-based Web client has been added, and is also included in the Hyperion Analyzer Web client license. Customers are free to choose between HTML-based and Java-based Web clients.
- Hyperion Wired Excel Add-in is now Hyperion Analyzer Excel Addin.
- Hyperion Wired Application Server is now Hyperion Analyzer Analysis Server.
- Hyperion Wired Administrator is now Hyperion Analyzer Administration Tools.
- Hyperion Wired Designer is now Hyperion Analyzer Design Tools.
- A new Hyperion Analyzer API Toolkit enables developers to extend Hyperion Analyzer to create custom business analysis applications using open, mainstream development tools.

# **Administrating Hyperion Analyzer**

Hyperion Analyzer is easy to administrate.

This guide descibes the major tasks associated with administrating Hyperion Analyzer:

- Installing Hyperion Analyzer explains Hyperion Analyzer installation options, and how to execute them.
- Migrating Hyperion Analyzer leads you through database migration procedures.
- Enterprise Deployment of Hyperion Analyzer Windows Clients walks you
  through installation over a LAN, synchronizing multiple repositories,
  Group Import/Export utility procedures, and the Hyperion Analyzer
  Windows client Save As Web Page feature.
- Enterprise Deployment of Hyperion Analyzer Java Web Clients outlines methods for configuring Web servers, customizing Web client launch pages, and using Hyperion Analyzer Enhanced Web Services facilities.
- Enterprise Deployment of Hyperion Analyzer HTML Web Clients describes the configuration of the Hyperion Analyzer HTML Web client, including installation of HTML Web client facilities, and use of HTML templates and tokens.
- Using Hyperion Analyzer Administration Tools showcases Hyperion
   Analyzer Administration Tools, an application which manages user
   IDs, user groups, and database connections. This section also describes managing users via a command line utility, and tasks associated with repository management.
- Using the Hyperion Analyzer Analysis Server shows you how to display the Hyperion Analyzer Analysis Server console and use it to monitor Hyperion Analyzer communication.
- Using Hyperion Analyzer Design Tools explains the special tools used to create composite views called Forms, and graphical views called Pinboards.
- Using the Hyperion Analyzer Excel Add-in describes the use and simple configuration of the Hyperion Analyzer Excel Add-in.

# **Installing Hyperion Analyzer**

Hyperion Analyzer is easy to install. The installation program examines your hard disk, determines the programs you already have, and offers you corresponding installation options. You can choose between Complete and Custom installation routines, and uninstall components you no longer want.

### **Before Installation**

Your system must satisfy the following application-specific system requirements for Hyperion Analyzer.

### **Supported OLAP Servers**

- Hyperion Essbase 5, or later
- Microsoft SQL Server 7.0 OLAP Services, or later
- IBM DB2 OLAP Server 6, or later

#### **Supported Operating Systems**

- Microsoft Windows 95
- Microsoft Windows 98
- Microsoft Windows NT 4.0
- Microsoft Windows 2000

#### **Memory Requirements**

| • | Hyperion Analyzer Windows client       | 32MB |
|---|----------------------------------------|------|
| • | Hyperion Analyzer Java Web client      | 16MB |
| • | Hyperion Analyzer HTML Web client      | 16MB |
| • | Hyperion Analyzer Analysis Server      | 64MB |
| • | Hyperion Analyzer Administration Tools | 16MB |
| • | Hyperion Analyzer Design Tools         | 16MB |
| • | Hyperion Analyzer Excel Add-in         | 16MB |
| • | Hyperion Analyzer API Toolkit          | 16MB |

### **Supported Web browsers**

Use one of the following Web browsers to download the installation program from the Hyperion Web site (unless you are installing from a CD-ROM).

- Microsoft Internet Explorer 4 or later
- Netscape Navigator 4.5 or later
- Sun Microsystem's Java Plug-in 1.2, or later

#### **Additional Requirements**

Each installation site requires one license of the Hyperion Analyzer Windows client. Administrators define user IDs, user groups and database connections using Hyperion Analyzer Administration Tools (included in the Windows client).

Administrators must install Relational Database Management System (RDBMS) client connectivity software with the Hyperion Analyzer Windows client or Hyperion Analyzer Analysis Server.

#### Hyperion Analyzer Analysis Server

The Hyperion Analyzer Analysis Server is automatically installed as a service and started (after rebooting). Administrators must install either: Microsoft Windows NT Server 4, Microsoft Windows NT Workstation 4 or later, or Microsoft Windows 2000 as the operating system.

**Important!** Stop the Hyperion Analyzer Analysis Server, implement configuration changes, and then restart the service.

Typically, administrators install the Hyperion Analyzer Windows client on the same machine as the Hyperion Analyzer Analysis Server.

Web client users require connectivity to the Hyperion Analyzer Analysis Server.

#### JDK and JVM Requirements

- The Hyperion Analyzer Java Web client and the Hyperion Analyzer Excel Add-in require a Java-capable Web browser or computing platform fully supporting the Java Development Kit (JDK) Version 1.1 or later. Examples include Microsoft Internet Explorer 4 or later, and Netscape Communicator/Navigator 4.5 or later.
- The Hyperion Analyzer Java Web client requires no disk space, unless you are installing it in the Web browser (for faster startups). In this case, 3MB hard disk space is required to store the applet and other files. The applet is approximately 1MB in size.
- Internet Explorer users who upgrade to the latest Web browser and Java Virtual Machine (JVM) will enjoy improved performance. To check your JVM version, type jview at the command prompt, and press Enter. The JVM version displays at the top of the Command Prompt window. Versions 5.00.3186 and later offer the best performance.

#### **OLAP Data Connectivity Clients**

Hyperion Analyzer Analysis Server and the Hyperion Analyzer Windows client require the appropriate database client connectivity software to access database servers. If you can access the database server using other software programs, you have this software. If not, you will need to install the client connectivity software (if Hyperion Analyzer installation software does not offer to install it for you).

#### **Supported Web Servers**

A Web server is required to present the Web page from which Web clients are launched, deliver files containing Java components, and transport images generated at runtime. Upon launching, Java Web clients normally negotiate a direct TCP/IP connection to the Hyperion Analyzer Analysis Server (although they can be configured to use HTTP). HTML-based Web clients always use a HTTP connection.

- Microsoft Internet Information Services 4.0, or later
- Netscape Enterprise Server 3.5, or later

#### Supported RDBMSs

Hyperion Analyzer clients and analysis servers require installed and configured Relational Database Management System client software in order to communicate with RDBMS servers. The Enterprise Repository supports the following RDBMSs:

- IBM DB2 Universal Database 5.2, 6.1, 7.1
- Microsoft SQL Server 6.5, 7.0
- Oracle 7.3.4, 8.0.5, 8i

### **Encrypted SQLuserID and SQLpassword**

Enterprise Repository users are now required to change the SQLuserID and SQLpassword via the Administration module. Since the SQLuserID and SQLpassword are encrypted before being stored in the registry, it is no longer possible to manually edit these registry keys.

#### **Microsoft OLAP Services Requirements**

You must install Microsoft Internet Explorer 4.01 with Internet Explorer SP1 prior to installing Hyperion Analyzer for use with Microsoft SQL Server OLAP Services. The Microsoft XML Parsing DLL, MSXML.DLL, must be version 5.0, or later.

Windows 2000 and/or Microsoft Internet Explorer 5.0 users have installed the correct MSXML.DLL already. The Hyperion Analyzer InstallSheild wizard will upgrade your local MSXML.DLL file, as long as Microsoft Internet Explorer 4.01 with Internet Explorer SP1 is already installed. To check your MSXML.DLL version consult the right-click properties menu for the MSXML.DLL file located in your local System directory.

# **Installation Options**

Hyperion Analyzer offers a selection of installations:

#### **Complete Installation**

If you choose Complete Installation, the InstallShield wizard installs the Hyperion Analyzer products for which you are licensed in C:\Program Files\Hyperion Analyzer\.

#### **Custom Installation**

Use the Custom Installation to install and locate specific Hyperion Analyzer products.

#### **Evaluation Installation**

At the end of the thirty-day evaluation period, you can no longer use Hyperion Analyzer. You can monitor the evaluation period expiration date by selecting Help | About Hyperion Analyzer. Evaluators who license Hyperion Analyzer can either run a registration application or reinstall Hyperion Analyzer using an unlock code.

## **Starting Installation**

Users can install Hyperion Analyzer in either of the following ways:

- Download an installation executable from the Hyperion Web site, <u>www.hyperion.com</u>. After downloading, the Setup application starts.
- Running Setup.exe from the CD-ROM.

### **Repository Options**

User Settings and system data are centrally stored and shared in relational database tables called the repository.

Users have a choice of two repository options during installation. Both repositories function identically.

### **Standard Repository**

Standard Repository tables are stored in Paradox format in the database subdirectory. The Standard Repository is bundled with Hyperion Analyzer.

#### **Enterprise Repository**

Enterprise Repository tables are stored in a leading relational database format of your choice:

- IBM DB2 Universal Database 5.2, 6.1, 7.1
- Microsoft SQL Server 6.5, 7.0
- Oracle 7.3.4, 8.0.5, 8i

#### Benefits of an Enterprise Repository

Enterprise Repositories promote true client-server architecture (in lieu of the database used in the Standard Repository). In addition they offer robust database security, automated backup functionality, and replication functionality inherent to the RDBMS.

### The Borland Database Engine (BDE)

The Borland Database Engine (BDE) 5.1 enables applications to access repository tables via dynamic aliases (created for the user automatically during installation). The BDE reduces maintenance associated with hard-coded connections, and increases portability.

The term BDE and IDAPI (Independent Application Programming Interface) are used interchangeably.

Hyperion Analyzer will update an existing BDE to the latest version during installation. If no BDE is detected during installation, a BDE is installed in the \Program Files\Common Files\ sub-directory.

Complete information on the BDE is available in Hyperion Analyzer Administration Tools online help.

### **Enterprise Repository Requirements**

One license of the Hyperion Analyzer Windows client and a supported RDBMS database platform are required to install the Enterprise Repository.

Hyperion Analyzer clients and Hyperion Analyzer Analysis Servers require installed and configured RDBMS client software in order to communicate with RDBMS servers.

Due to the number of supported RDBMSs and the proprietary nature of the information, furnishing database installation and configuration procedures is beyond the scope of this guide. Users should locate RDBMS-specific documentation for these procedures, or consult the Hyperion Web site.

Users establishing an Enterprise Repository require a valid account on the RDBMS server with privileges to create and configure databases.

### Running the RDBMS Utility

During installation, the InstallShield program creates and configures RDBMS database tables required for an Enterprise Repository when the Enterprise Repository option is selected. Administrators have the option of manually creating Enterprise Repository RDBMS tables. The RDBMS Table Create utility uses RDBMS-specific table scripts to create Enterprise Repository tables.

- ➤ To create Enterprise Repository tables using the RDBMS Table Create utility:
  - 1. Double-click the **RDBMSUtil.exe** filename located at \Program Files\Hyperion Analyzer\Applications\.

The Enterprise Repository Setup window displays.

- Select the Analyzer50RDBMS alias from the Target Alias drop-down list box.
- 3. Click Browse...
- 4. Navigate to the \Program Files\Hyperion Analyzer\SQL Table Scripts\ directory and select one of the supported RDBMS-specific folders.

A list of scripts appears in the right-hand Pick Directory window, when the correct directory has been selected.

5. Click **OK**.

The window displays with the loaded SQL Table Scripts.

6. Click OK.

#### Note:

The Table Owner field is optional, but useful if tables are to be owned or used in another schema. Table owner names display in drop-down statements and updates. If .SQL or .IDX files specify an owner, the edit box owners are disregarded for drop statements. You need the owner name for record inserts.

- 7. Select both of the following RDBMS options from the RDBMS Options set:
  - Attempt to Drop Object First The utility will attempt to delete the table or index before running the script. Attempting to create a table that exists will generate an SQL error. Unchecking this item prevents this operation.
  - Insert Default Rows Hyperion Analyzer requires a system user, system user password, and requires default user settings.
     Un-checking this item prevents the operation, but is useful when the Administrator is creating a table subset.

#### 8. Click OK.

The RDBMS Create Utility updates the corresponding database tables. Please wait for processing to complete.

### **Enterprise Repository Tables**

Hyperion Analyzer stores system user and application data in relational database tables.

Table: Enterprise Repository Tables

| Table    | Function                                                       | Size                                                                                                    |
|----------|----------------------------------------------------------------|----------------------------------------------------------------------------------------------------|
| BLOBTAB  | Stores Form, Pinboard and Pin information.                     | Depending on the number and size of bitmaps used in composite Forms the Blobtab table can be very large.  Compression is used to minimize object size. |
| DBDEF    | Stores database definitions (connection name and information). | One record for each connection.                                                                                                    |
| DBFORMAT | Stores formatting metadata.                                    | One record for each<br>Measures dimension<br>member for each<br>connection.                                                                            |

| Table     | Function                                                        | Size                                                                                  |
|-----------|-----------------------------------------------------------------|---------------------------------------------------------------------------------------|
| GRPTABLE  | Stores view groups                                              | One record for each view group, and there is an image field for view group bitmaps.   |
| LISTS     | Stores member and date lists                                    | One row for each defined member/date list.                                            |
| RELATAB   | Stores SQL statements and lookup definitions for Virtual Cubes. |                                                                                       |
| SYSTAB    | Stores table version information.                               |                                                                                       |
| USERGROUP | Stores user group information.                                  |                                                                                       |
| USRPASS   | Stores Hyperion Analyzer and external passwords                 | One record for every connection, for every user.                                      |
| USRPERM   | Stores user authorities and settings                            | User settings consume approximately 2K per user.                                      |
| VIEWTAB   | Stores view definitions.                                        | View definitions<br>consume approximately<br>6K per chart, and 2K<br>per spreadsheet. |

### Importing the Sample View Group

We recommend importing the Sample view group following software installation, since this enables use of the tours and tutorials offered in *Hyperion Analyzer Getting Started*.

Importing the Sample View Group requires two procedures. First, you must define the datasource using Hyperion Analyzer Administration Tools. To do this, you must be able to access the Hyperion Essbase 6 Sample: Basic database from within Hyperion Analyzer. After the datasource is defined, the Sample view group can be imported.

- To define the datasource using Hyperion Analyzer Administration Tools:
  - 1. Start Hyperion Analyzer Administration Tools.
  - 2. Click the Manage icon.

The Management window displays.

- 3. Right-click the Database node.
- 4. Select New from the right-click menu.
- 5. If prompted, select the OLAP Server type to which to connect.
- 6. Log on using a valid user ID and password.

After validation, connected OLAP server databases display in the Databases window.

- 7. Do one of the following:
  - Click the Database plus sign (+) to expand the Database tree.
  - Right-click the Database node to display connected OLAP server databases in the right-hand panel.
- 8. Right-click the Sample:Basic database.
- 9. Select Properties from the right-click menu.

The Database Properties dialog box displays. The Sample: Basic database may display in a variety of formats based on the operating system. For example: Servername: Sample:Basic. A valid user ID and password may be requested.

10. Enter a user-friendly database name in the Name field.

**Note:** We recommend naming it "Sample."

This user-friendly name displays wherever the application uses the database name. This name also enables views to be independent of their physical server location.

- Select the Measures dimension from the Measures Selection Group box.
- 12. Click Formatting...
- 13. Select all items in the Measures list.
- 14. Click the Currency option button.
- 15. Click OK to return to the Database Properties dialog box.
- 16. Click OK again to exit.
- 17. Click Yes, when prompted to confirm the database name change.

#### Note:

Drag and drop the Database name to user profiles or user groups who desire access to the Sample database. A dialog prompts Administrators to select one of three database connection login methods.

Drag and drop the Sample database to the defaultuser user profile, to give all users subsequently cloned from this user profile access to the Sample database.

- Close the Management window and exit Hyperion Analyzer Administration Tools.
- ➤ To import the Sample view group:
  - Start the Hyperion Analyzer Windows client: The Login window displays.
  - 2. Log on using a valid Hyperion Analyzer user ID and password.

Note:

If you do not have a valid Hyperion Analyzer user ID, use **system** and a password of **12345**.

3. Select the Sample database from the Databases window Connection Name list, and click **OK**.

Note:

Database names vary by configuration. If you cannot find the "Sample" database, ask your administrator for the correct database name.

An empty Hyperion Analyzer application window opens.

4. Click the toolbar File icon.

The Hyperion Analyzer View Manager window displays.

5. Click Import.

The Import Views and Groups dialog box displays.

- 6. Set the Files of Type field to Analyzer Group (\*.WGD).
- 7. Set the Look In drop-down list to Hyperion
  Analyzer\Samples\Database and Views\
- 8. Select the Sample.WGD file.
- 9. Click Open.

The View Group Properties window displays.

- 10. Enter **Sample** for the view group name.
- 11. Select {System} from the Owner drop-down list box.

**Important!** Do not leave the owner as the un-bracketed **system** user ID.

12. Select an icon for the view group, by clicking Select, navigating to Hyperion Analyzer\Samples\Images\Group Pictures\Common Objects\, and selecting Magnifying Glass.BMP

Make sure the Transparent Bitmap check box is empty. Make sure the Show Group on Desktop check box is checked.

13. Click **OK**.

After a short pause for importation, the View Manager window displays the imported view group.

14. Click Cancel.

# **Configuring the Web Server for Hyperion Analyzer Samples**

Administrators must create a *virtual directory* pointing to the \Hyperion Analyzer\Samples\ directory on the Web server. This virtual directory is used to direct Web browsers to the \Hyperion Analyzer\Samples\index.html launch page. This HTML page contains hyperlinks launching Hyperion Analyzer product demonstrations.

Administrators must ensure that users have read and execute privileges to the virtual directory (alias).

#### Important!

The Microsoft IIS "Anonymous User" for the virtual directory must be a valid Windows NT user with read, write and execute privileges.

We do not recommend copying the \Hyperion Analyzer\Samples\ directory directly to the Web server. The \Hyperion Analyzer\Samples\ directory located with the Hyperion Analyzer Analysis Server is automatically updated when upgrades are applied to the Hyperion Analyzer Analysis Server.

Hyperion Analyzer HTML Web client users require read/write permission to the \Hyperion Analyzer\Samples\Temp subdirectory when using Windows 2000 operating system, or chart images do not display.

#### Establishing a Microsoft IIS Virtual Directory

- To establish a Microsoft IIS virtual directory:
  - 1. Run the Microsoft IIS Internet Service Manager.
  - 2. Click the plus sign (+) to expand the Web server name node.
  - 3. Select WWW.
  - 4. Select Service Properties from the Properties menu.

The Service Properties dialog box displays.

- 5. Click the Service tab.
- 6. Ensure that the Anonymous User is a valid Windows NT user, and has read, write and/or change privileges.
- 7. Click the Directories tab.
- 8. Click Add, to add a new virtual directory.
- 9. Ensure the virtual directory radio button is selected.
- 10. Enter an alias name for the virtual directory (We recommend Hyperion Analyzer Samples).
- 11. Enter the location of the \Hyperion Analyzer\Samples\ directory (created during installation of the Hyperion Analyzer Analysis Server) in the Directory field.
- 12. Ensure the Read and Execute access radio button is selected.
- 13. Click Apply.
- 14. Click OK.

After the Hyperion Analyzer Analysis Server is running, provide the URL to Hyperion Analyzer Samples users:

# http://<Web\_server\_name>/<Alias\_name>/ index.html

Where <Web\_server\_name> is the name of the Microsoft IIS Web server, <Alias\_name> is the name of the virtual directory, and index.html (the actual file name) is the name of the index file in the \Hyperion Analyzer\Samples\ directory.

#### Establishing a Netscape Enterprise Virtual Directory

- To establish a Netscape Enterprise virtual directory:
  - 1. Start Netscape Administration.
  - 2. Log in using a valid user ID and password.
  - 3. Select the Web server from the list.
    - A new page displays.
  - 4. Click Content Mgmt. or Content Management.
  - 5. Click Additional Document Directories, in the left panel.

- 6. Enter the name for the virtual directory in the URL Prefix field, to the right.
- 7. Enter the location of the \Hyperion Analyzer\Samples\ directory (created during installation of the Hyperion Analyzer Analysis Server) in the Map to Directory field.
- 8. Click Apply.
- 9. Click Save.
- 10. Click OK.

After the Hyperion Analyzer Analysis Server is running, provide the URL to Hyperion Analyzer Samples users:

http://<Web\_server\_name>/<Alias\_name>/
index.html

Where <Web\_server\_name> is the name of the Netscape Enterprise Web Server, <Alias\_name> is the name of the virtual directory, and index.html (the actual file name) is the name of the index file in the \Hyperion Analyzer\Samples\ directory.

### What's Installed?

Six Hyperion Analyzer sub-directories are installed:

The API Toolkit sub-directory contains all files, samples and resources concerning the Hyperion Analyzer API Toolkit.

The Applications sub-directory contains Hyperion Analyzer Windows application executables.

The Database sub-directory contains the Standard Repository and is only installed when the Standard Repository installation option is selected. This subdirectory also contains the single instance of Pdoxusrs.net enabling repository multiple user access.

The Sample sub-directory contains the Samples view group and databases used in the Getting Started Guide, sample images and HTML templates.

The Slides sub-directory is a cache for .BMP files created using the Hyperion Analyzer | Office | Slide Show.

The Web Clients sub-directory contains all files and resources concerning the Hyperion Analyzer Java Web client, HTML Web client, and Hyperion Analyzer Analysis Server console.

Table: Hyperion Analyzer File Descriptions

| Directory                           | File                       | Description                                                                               |
|-------------------------------------|----------------------------|-------------------------------------------------------------------------------------------|
| \Hyperion Analyzer<br>\API Toolkit\ |                            | The API Toolkit sub-<br>directory.                                                        |
|                                     | DataAccess.<br>CAB/.JAR    | The archive containing the API Toolkit communication class.                               |
|                                     | ViewComponent.<br>CAB/.JAR | The archive containing<br>the API Toolkit<br>communication class and<br>the visual class. |
| \Hyperion Analyzer \Applications\   |                            | The Applications sub-<br>directory.                                                       |
|                                     | Admin.exe                  | Hyperion Analyzer<br>Administration Tools<br>application                                  |
|                                     | Analyzer.exe               | Hyperion Analyzer<br>Windows client<br>application                                        |
|                                     | Designer.exe               | Hyperion Analyzer<br>Design Tools application                                             |
|                                     | Form.exe                   | Hyperion Analyzer<br>Design Tools Form<br>Creation tool                                   |
|                                     | GroupUtl.exe               | Group Import/Export<br>Utility used for batch<br>distribution of views and<br>view groups |

| Directory                      | File                     | Description                                                                                            |
|--------------------------------|--------------------------|----------------------------------------------------------------------------------------------------|
|                                | Hyperion<br>Analyzer.xla | Hyperion Analyzer Excel<br>Add-in                                                                      |
|                                | NTSvc.exe                | Hyperion Analyzer<br>Analysis Server service<br>application                                            |
|                                | Pin.exe                  | Hyperion Analyzer<br>Design Tools Pin<br>Creation tool                                                 |
|                                | Pinboard.exe             | Hyperion Analyzer<br>Design Tools Pinboard<br>Creation tool                                            |
|                                | RDBMSUtil.exe            | Enterprise Repository<br>Setup application                                                             |
|                                | Register.exe             | Installation software<br>unlock executable.<br>Prompts the user for a<br>valid user ID and<br>password |
|                                | UsrUtil.exe              | Batch User and User group administration utility                                                       |
|                                | VCUBE.exe                | Hyperion Analyzer<br>Administration Tools<br>Virtual Cube Creation<br>tool                             |
| \Hyperion<br>Analyzer\Database |                          | The Database repository sub-directory.                                                                 |

| Directory                          | File           | Description                                                                                                    |
|------------------------------------|----------------|----------------------------------------------------------------------------------------------------|
|                                    | Database       | The Database sub-<br>directory contains the<br>Standard Repository, and<br>is only installed when<br>you select the Standard<br>Repository installation<br>option. It also contains<br>the Pdoxusrs.net file,<br>enabling multiple user<br>access to the Standard<br>Repository. |
| \Hyperion<br>Analyzer\Web Clients\ |                | The Web Clients sub-<br>directory.                                                                                                    |
|                                    | htmlClient\    | The Hyperion Analyzer HTML Web client sub-directory                                                                                                    |
|                                    | javaClient\    | The Hyperion Analyzer<br>Java Web client sub-<br>directory                                                                                                    |
|                                    | serverConsole\ | The Hyperion Analyzer<br>Analysis Server console<br>sub-directory                                                                                                    |
|                                    | shared\        | Default HTML files and images launching the Hyperion Analyzer applet.                                                                                                    |

| Directory                                    | File             | Description                                                                                                    |
|----------------------------------------------|------------------|----------------------------------------------------------------------------------------------------|
|                                              | temp\            | A directory used by the Hyperion Analyzer Analysis Server to store temporary Web client images at runtime. It should be empty anytime the Hyperion Analyzer Analysis Server is not running. |
|                                              | templates\       | The Hyperion Analyzer HTML Web client template sub-directory                                                                                                    |
|                                              | index.HTML       | The Hyperion Analyzer Web client launch page.                                                                                                    |
| \Hyperion<br>Analyzer\Web<br>Clients\shared\ |                  |                                                                                                    |
|                                              | VMDetector.class | A Java class used by the default HTML files to identify browser characteristics.                                                                                                    |
|                                              | Analyzer.cab     | Contains all Java classes<br>and static images<br>comprising the Web<br>client in a compressed,<br>digitally signed Microsoft<br>Internet Explorer<br>compatible format.                    |

| Directory | File           | Description                                                                                                    |
|-----------|----------------|----------------------------------------------------------------------------------------------------|
|           | Analyzer.jar   | Contains all Java classes and static images comprising the Web client in a compressed digitally signed Java Archive Standard compatible format (used by non-Microsoft browsers like Netscape). |
|           | ewscgi.exe     | Hyperion Analyzer<br>Enhanced Web Services<br>CGI firewall gateway<br>application                                                                                                    |
|           | ewsisapi.dll   | Hyperion Analyzer<br>Enhanced Web Services<br>ISAPI for Microsoft IIS<br>Web Server.                                                                                                    |
|           | ewsnsapi.dll   | Hyperion Analyzer<br>Enhanced Web Services<br>NSAPI for Netscape<br>NEW Web Server.                                                                                                    |
|           | NSAnalyzer.jar | Contains Hyperion<br>Analyzer.jar, a Java-<br>script install script and a<br>digital signature required<br>for Netscape's Smart<br>Update feature.                                             |

### Note:

You can only launch application executables labeled as "tools" from their parent applications. Examples include Pin.exe and Form.exe.

The Database sub-directory is not applicable to the Enterprise Repository.

### Important!

Only one copy of the Pdoxusrs.net file should exist in the Database sub-directory.

Hyperion Analyzer HTML Web client users require read/write permission to the \Hyperion Analyzer\Web Clients\Temp subdirectory when using Windows 2000 operating system, or chart images do not display.

## **Migrating Hyperion Analyzer**

### **Migrating Databases**

You must migrate views, view groups and system information to the current Hyperion Analyzer release. There are two database migration methods:

• Run the migration utility

The Hyperion Analyzer Administration Tools toolbar Repository dropdown menu features a Hyperion Analyzer Enterprise Database Migrator menu item.

• Run the migration utility from a command line.

The database migration utility identifies a Source Alias/Directory and Destination Alias/Directory created by the Borland Database Engine (BDE)

- ➤ To run the Hyperion Analyzer Administration Tools Database Migration Utility:
  - 1. Start Hyperion Analyzer Administration Tools.
  - 2. Click the Repository icon.
  - Select Hyperion Analyzer Enterprise Database Migrator from the dropdown menu.
    - The Migration dialog box displays.
  - 4. Select (or browse to) the Source Alias/Directory for the previous release of Hyperion Analyzer.
  - 5. Select (or browse to) the Destination Alias/Directory.

**Note:** The Source and Destination alias name varies by Repository.

Table: Source and Destination Alias for Database Migration Utility

|                      | Standard repository | Enterprise Repository |
|----------------------|---------------------|-----------------------|
| Source<br>Alias      | Wired40Database     | Wired40RDBMS          |
| Destination<br>Alias | Analyzer50Database  | Analyzer50RDBMS       |

6. Click OK.

# Migrating Data From a Standard Repository to an Enterprise Repository

You can convert data from Standard Repository format to an RDBMS specific format using the Hyperion Analyzer Administration Tools Migration utility.

- > To migrate data from a Standard repository to an Enterprise Repository:
  - 1. Do one of the following:
    - Copy the Hyperion Analyzer\Database directory to another location.
    - Uninstall Hyperion Analyzer.
    - Install Hyperion Analyzer, selecting the Enterprise Repository option.
  - 2. Start Hyperion Analyzer Administration Tools.
  - 3. Click the Repository icon.
  - 4. Select Hyperion Analyzer Enterprise Database Migrator from the drop-down menu.

The Migration dialog box displays.

- Select the Copy Only option (and the correct format) from the Options menu.
- 6. Select (or browse to) the legacy Standard Repository directory created in Step 1.
- 7. Select (or browse to) the Enterprise Repository Destination Alias/Directory, Analyzer50RDBMS.
- 8. Click OK.

### Reading the Log File

A log file is generated by the migration utility. Key violation errors in the log indicate that identical entries existed in the Destination Alias/Directory prior to migration. As this routinely occurs for users owning more than one view group, you can safely ignore key violation errors of this sort.

# Running the Database Migrator Utility From a Command Line

➤ To run the Database Migrator utility from a command line, execute admin.exe with the – migrate command.

For Example: C:\Program Files\Hyperion
Analyzer\admin - migrate

You can add optional parameters to the command line to allow the utility to run unattended. Parameters include:

Table: Database Migration Utility Command Line Parameters

| Parameter     | Description                                                                                                    |
|---------------|----------------------------------------------------------------------------------------------------|
| -SILENT       | Do not display windows or messages.                                                                                                    |
| -CLEARDEST    | Clear destination tables before migration (All destination table set data is deleted).                                                                                            |
| -LOG=filename | Use the filename as the name of the log file. Syntax: No spaces between the hyphen and the last filename character. Pathnames with spaces must be contained in double quotes ("). |
| -SOURCE=alias | Use the alias as the Source alias/directory. Syntax: No spaces between the hyphen and the last filename character. Pathnames with spaces must be contained in double quotes (").  |
| -DEST=alias   | Use the alias as destination alias/directory. Syntax: No spaces between the hyphen and the last filename character. Pathnames with spaces must be contained in double quotes ("). |

# **Enterprise Deployment of Hyperion Analyzer Windows Clients**

### **Hyperion Analyzer Product Family**

Hyperion Analyzer is a product family consisting of six components, a server, a repository, and an API toolkit.

**The repository** centrally stores Hyperion Analyzer analyses, user settings and system data in relational database tables.

The Hyperion Analyzer Analysis Server is the analysis engine that powers Hyperion Analyzer Web clients. In addition, it communicates view definitions and system information between the repository, Web clients and the Hyperion Analyzer Excel Add-in.

There are three Hyperion Analyzer clients:

- The Hyperion Analyzer HTML Web client is a 100% pure HTML thin client used via a Web browser.
- The Hyperion Analyzer Java Web client is used via any java-capable
  Web browser, such as Microsoft Internet Explorer or Netscape
  Navigator. The Java Web client leverages a Java Virtual Machine
  (JVM) within a Web browser to offer more robust interactive
  functionality than the HTML thin client.
- The Hyperion Analyzer Windows client operates via the 32-bit Windows operating system and communicates directly with the repository and OLAP server.

There are two Hyperion Analyzer toolset applications for Administrators:

 Hyperion Analyzer Administration Tools provide a graphic interface for managing user profiles, user groups, and database connections via a Microsoft Windows 32-bit operating system. It also provides access to migration, system compression and system configuration utilities.

 Hyperion Analyzer Design Tools provide a graphic interface for creating composite views called Forms, and two-dimensional graphic views called Pinboards via a Microsoft Windows 32-bit operating system.

The Hyperion Analyzer Excel Add-in allows Microsoft Excel users to centrally store, retrieve, and distribute Excel worksheets to the repository using a menu item added to the Excel menu bar.

The Hyperion Analyzer API Toolkit enables developers to leverage the power of Hyperion Analyzer in custom Web-based business analysis applications using open, mainstream development tools. Because the Hyperion Analyzer API Toolkit is based on open standards, developers are free to leverage their existing rapid application development skills using mainstream, Web-enabled programming languages such as JavaScript.

These components form a sophisticated, yet easy-to-use, interface that reveals growth potentials, identifies profit opportunities, corrects problems, eliminates guesswork, improves execution and accountability, and allows users to focus time and attention on their most important goals.

# **Starting the Hyperion Analyzer Windows Client**

To start Hyperion Analyzer, click the Hyperion Solutions | Hyperion Analyzer | Hyperion Analyzer Windows client program group icon. If the Login window displays, enter a valid Hyperion Analyzer user ID and password, and click **OK**. If you do not have a valid Hyperion Analyzer user ID, use **system** and a password of **12345**. If the Databases window displays, select the "Sample" database from the Connection Name list and click **OK**. Database names vary by configuration. If the Sample database is not listed, refer to the sample view group installation instructions, or download the database from the Web.

# Hyperion Analyzer Installation From a Local Area Network (LAN)

- ➤ To establish client installation over a Local Area Network (LAN):
  - 1. Install and configure a network repository (either a Standard Repository or Enterprise Repository).
  - 2. Create an "install" directory on a central machine (to which all users have access).
  - 3. Copy the CD-ROM installation routine and other CD-ROM files to the install directory on the central machine.
  - 4. Inform users of the install directory location, the repository location, and remind them to double-click the Setup.exe file to launch the installation program.

#### Silent Installation

A silent installation option is available to administrators deploying predefined Hyperion Analyzer client configurations across the enterprise. Silent installations do not prompt users for input, and instead reference an InstallShield Silent Response File (.ISS).

There are two methods for creating an InstallShield Silent Response File: you can run the Setup.exe and have InstallShield record the process for duplication later, or you can write the response file from scratch. Please refer to www.InstallShield.com for more information on creating your own .ISS files.

To record a Silent Reponse File, run Setup.exe with the –r command line parameter. Installshield records the installation process and stores it in the Windows folder Setup.ISS file.

When you are ready to run the .ISS file in Silent Installation mode, run Setup.exe with the –s command line parameter. InstallShield provides -f1 <pathname\ResponseFile> and –f2 <pathname\LogFile> switches specifying the respective file name and location.

#### Silent Installation Command Line Parameters

Table: Silent Installation Command Line Parameters

| Parameter | Description                                                                                                    | Required/<br>Optional |
|-----------|----------------------------------------------------------------------------------------------------|-----------------------|
| -r        | Records an .ISS response file to the Windows directory.                                                                                                    | Required              |
| -S        | Runs the Silent Installation mode.                                                                                                    | Required              |
| -f1       | Specifies an alternate location and name for the response file (.ISS). When used after the –r command, the response file is written to the specified location. When used after the –s command the response file at the designated location is used. | Optional              |
| -f2       | Specifies an alternate location and name for the log file (.LOG).                                                                                                    | Optional              |

For Example:

C:\pathname\Setup.EXE -r

-f1pathname\ResponseFile.ISS

-f2pathname\LogFile.LOG

This command records the subsequent response file and log file to the specified locations using the specified file names. Changing the –r to –s would run the install.

### **Tips for Expediting the Learning Curve**

- Install and make sample databases and sample views available to all users. The sample database is the best starting place for new users to produce views and view groups.
- Import the Sample view group, so new users can visualize and imitate advanced Hyperion Analyzer views.
- Survey users for the kinds of views, analysis and presentations they
  require, and produce templates for these views. Create at least one
  view for each database.

# Synchronizing Multiple Repositories on Multiple Networks

The principal means of synchronizing multiple repositories (on single or multiple networks) is through the distribution of view group information. A Group Import/Export utility automates the distribution and synchronization of view groups between multiple repositories. Users may leverage Grouputl.exe to:

- Automate view group importation and exportation.
- Export specific view groups to a file.
- Export view groups by specific owners to multiple files.
- Import specific view groups from a file.
- Log import and export progress.

All view group properties are supported by this utility as parameters.

**Note:** Grouputl.exe is located in the Hyperion

Analyzer\Applications\ sub-directory. You can run the Group Import/Export utility from an MS-DOS command

prompt, or a batch routine.

### Tips for Using the Group Import/Export Utility

 Only users with System Manager privileges can run the Group Import/Export utility.

**Warning**: The Group Import/Export utility overwrites groups with

the same name, without verification, upon import. Existing view groups are fully deleted prior to import.

 Users must maintain edits in a single repository, no matter how many repositories the view group is distributed to. The Group Import/Export utility distributes view group information without replication protocols or manual confirmations. It contains no version control capabilities, and will overwrite edits posted to other repositories.

- Administrators must store the Group Import/Export utility in the Hyperion Analyzer\Applications sub-directory so that registration codes can be validated.
- Double quotation marks ("") must surround view group names containing spaces.
- The Group Import/Export utility file format (.WGE) is different from view and view group export formats (.WVD and .WGD). Therefore, you cannot import Group Import/Export utility files via the Hyperion Analyzer Windows client (and vice versa).

# **Group Import/Export Utility Command Line Parameters**

| Table: Group Import/Export Utility Command Line Parameters |                                                                                                    |                                                                                    |
|------------------------------------------------------------|----------------------------------------------------------------------------------------------------|------------------------------------------------------------------------------------|
| Parameter                                                  | Description                                                                                                    | Required/Optional                                                                  |
| /?                                                         | Display command line parameters dialog box.                                                                                                    | Optional.                                                                          |
| /U                                                         | User ID. User ID must have System Manager privileges.                                                                                                    | Required.                                                                          |
| /P                                                         | Password.                                                                                                    | Required.                                                                          |
| /O                                                         | Owner. Specifies the owner of the view groups to be exported, or the user ID to assign ownership on the network to which the view group is imported.                                    | Required.                                                                          |
| /G                                                         | View group name. If not specified the utility will import/export all groups owned by /O to /D. /D must be specified for /G to be omitted.                                               | Required for the export of a single view group. Must be specified when /F is used. |
| /D                                                         | Target Directory name. Only permitted on export when the view group name /G is omitted. On import, the utility locates and imports all .WGE format files. (/D or /F must be specified.) | Required if /G is not specified on export, or when /F is not specified.            |

| Parameter | Description                                                                                                    | Required/Optional                      |
|-----------|----------------------------------------------------------------------------------------------------|----------------------------------------|
| /F        | Target File name. The view group name /G must be specified on export. (/D or /F must be specified.)                                        | Required if /G is specified on export. |
| /I        | Import mode. (/I or /E must be specified.)                                                                                                 | Required.                              |
| /E        | Export mode. (/I or /E must be specified.)                                                                                                 | Required.                              |
| /L        | Log file name. Errors generated during parameter parsing are logged to this file (including authentication failures).                      | Optional.                              |
| /Q        | Quiet mode. Errors generated during parameter parsing during quiet mode are not displayed (except when the log file cannot be written to). | Optional.                              |

**For Example**: To import the file D:\exports\cool view:

Grouputl /I /U Fred /P 12345 /F
"D:\exports\cool view"

To export all groups owned by  $\{System\}$  to the directory  $C:\Temp:$ 

Grouputl /E /U Fred /P 12345 /O {System} /D C:\Temp

# Saving Views and View Groups to a Web Page

The Hyperion Analyzer Windows client Save As Web Page feature uses pre-defined templates to convert a view or view group to HTML. Windows client users can access this feature via:

- Selecting the Office Toolbar button | Send To: | Web Page option button.
- Selecting the View tab Send To: right-click menu item.
- Right-clicking a view or view group in the View Manager window and select Save As Web Page from the right-click menu.

The Save As Web Page feature uses the same HTML templates and tokens used to display views in the Hyperion Analyzer HTML Web client. Developers, administrators and end-users can leverage these tokens in the creation of their own custom Hyperion Analyzer templates. See the *HTML Template Tokens* section for more information on HTML tokens.

When Windows client users do not indicate a Template pathname and filename, Hyperion Analyzer uses the default ViewTemplate.htm template used for the Hyperion Analyzer HTML web client interface. Users are required to enter the pathname to an output location. For this reason both administrators and users must remember:

- Modifying the ViewTemplate.htm file also modifies the Hyperion Analyzer HTML Web client interface.
- We recommend locating Output under the \Hyperion Analyzer\Web Clients\ sub-directory when using the default template (or not electing any template) so that HTML output can locate default template graphics located in the \Hyperion Analyzer\Web Clients\Images\ subdirectory.

The Save As Web Page batch utility, HTMLExport.EXE, provides a graphic interface for defining an HTML export parameters file, and then executes the HTML export using the defined parameters. You can run the Save As Web Page batch utility from a command line or within a batch file. See the *Save As Web Page Batch Utility* section for information.

# **Enterprise Deployment of Hyperion Analyzer Java Web Clients**

The Java-based Hyperion Analyzer Java Web client and Hyperion Analyzer HTML Web client are referred to as Web clients. They are installed with the Hyperion Analyzer Analysis Server. The Hyperion Analyzer Java Web client is a Java application running in a Java Run-time Environment (JRE) inside a Web browser.

A commercial Web server is required for Web client access to the Hyperion Analyzer Analysis Server. We recommend Microsoft IIS, or Netscape Enterprise.

Hyperion Analyzer uses Web server software to:

- Present the Web page from which Web clients are launched.
- Deliver files containing Java components.
- Transport images generated at runtime.

Upon startup, the Web client negotiates a connection to the Hyperion Analyzer Analysis Server.

Hyperion Analyzer Web clients, the Web server, the Hyperion Analyzer Analysis Server, the Standard Repository, and the database can be located on multiple or single machines, as long as network connectivity is assured.

#### Important!

For best performance without an RDBMS repository, locate the Hyperion Analyzer Analysis Server and the Standard Repository on the same machine.

### **Configuring the Web Server**

Administrators must create a *virtual directory* pointing to the \Hyperion Analyzer\Web Clients\ directory on the Web server. This virtual directory is used to direct Web browsers to the \Hyperion Analyzer\Web Clients\index.html launch page. This HTML page contains hyperlinks launching the Hyperion Analyzer Java Web client, the Hyperion Analyzer HTML Web client and the Hyperion Analyzer Analysis Server console.

Administrators must ensure that users have read and execute privileges to the virtual directory (alias).

#### Important!

The Microsoft IIS "Anonymous User" for the virtual directory must be a valid Windows NT user with read, write and execute privileges.

We do not recommend copying the \Hyperion Analyzer\Web Clients\ directory directly to the Web server. The \Hyperion Analyzer\Web Clients\ directory located with the Hyperion Analyzer Analysis Server is automatically updated when upgrades are applied to the Hyperion Analyzer Analysis Server.

Hyperion Analyzer HTML Web client users require read/write permission to the \Hyperion Analyzer\Web Clients\Temp subdirectory when using the Windows 2000 operating system, or chart images do not display.

### Establishing a Microsoft IIS Virtual Directory

- > To establish a Microsoft IIS virtual directory:
  - 1. Run the Microsoft IIS Internet Service Manager.
  - 2. Click the plus sign (+) to expand the Web server name node.
  - 3. Select WWW.
  - 4. Select Service Properties from the Properties menu.

The Service Properties dialog box displays.

- 5. Click the Service tab.
- 6. Ensure that the Anonymous User is a valid Windows NT user, and has read, write and/or change privileges.
- 7. Click the Directories tab.
- 8. Click Add, to add a new virtual directory.
- 9. Ensure the Virtual directory radio button is selected.
- 10. Enter an alias name for the virtual directory (We recommend Hyperion Analyzer).
- 11. Enter the location of the \Hyperion Analyzer\Web Clients directory (created during installation of the Hyperion Analyzer Analysis Server) in the Directory field.
- 12. Ensure the Read and Execute access radio button is selected.
- 13. Click Apply.
- 14. Click OK.

After the Hyperion Analyzer Analysis Server is running, provide the URL to Hyperion Analyzer Web client users:

### http://<Web\_server\_name>/<Alias\_name>/ index.html

Where <Web\_server\_name> is the name of the Microsoft IIS Web server, <Alias\_name> is the name of the virtual directory, and index.html (the actual file name) is the name of the index file in the \Hyperion Analyzer\Web Clients\ directory.

### Establishing a Netscape Enterprise Virtual Directory

- To establish a Netscape Enterprise virtual directory:
  - 1. Start Netscape Administration.
  - 2. Log in using a valid user ID and password.
  - 3. Select the Web server from the list.
    - A new page displays.
  - 4. Click Content Mgmt. or Content Management.
  - 5. Click Additional Document Directories, in the left panel.

- 6. Enter the name for the virtual directory in the URL Prefix field, to the right.
- 7. Enter the location of the \Hyperion Analyzer\Web Clients directory (created during installation of the Hyperion Analyzer Analysis Server) in the Map to Directory field.
- 8. Click Apply.
- 9. Click Save.
- 10. Click OK.

After the Hyperion Analyzer Analysis Server is running, provide the URL to Hyperion Analyzer Web client users:

http://<Web\_server\_name>/<Alias\_name>/
index.html

Where <Web\_server\_name> is the name of the Netscape Enterprise Web Server, <Alias\_name> is the name of the virtual directory, and index.html (the actual file name) is the name of the index file in the \Hyperion Analyzer\Web Clients\ directory.

# Java Applets and Hyperion Analyzer Launch Pages

Like all Java applets, the Hyperion Analyzer Analysis Server console, and the Hyperion Analyzer Java Web client require Java components to be defined within HTML source code APPLET tags.

.CAB and .JAR format files (archive files from Microsoft and Netscape respectively), are compressed Java classes residing in the \Hyperion Analyzer\Web Clients\ sub-directories. They are referenced by the Web Server virtual directory alias.

This HTML source code includes:

Table: Web Client HTML Pages

| Web Pages         | Description                                                                                                    |
|-------------------|----------------------------------------------------------------------------------------------------|
| index.html        | The home page launching Hyperion Analyzer Web clients. Features links to the Hyperion Analyzer Java Web client <i>javaClient</i> directory, and the Hyperion Analyzer HTML Web client <i>htmlClient</i> directory. |
| launcher.html     | Launches the VMDetector with parameters for the correct JVM.                                                                                                    |
| applet.html       | Launches the appropriate Web client with user-<br>specific parameter settings for Internet Explorer.                                                                                                    |
| default.html      | Acts as the launch page for browsers with JDK 1.1 that are not Internet Explorer 4.0.                                                                                                    |
| troubleShoot.html | Notifies the user in the event the Web browser is not JDK 1.1 compliant. Offers links to the latest version of Microsoft Internet Explorer or Netscape Communicator/Navigator.                                     |

Local archives of necessary Java classes will only be re-installed from the Web server when new versions of Hyperion Analyzer are installed (and only for Microsoft Internet Explorer 4.0 or Netscape Communicator 4.08 or later versions).

### **Customizing Launch Pages**

Users are free to modify the HTML pages provided. Hyperion Analyzer, however, recommends renaming custom pages so that changes will not be overwritten during upgrades.

#### Important!

Do not modify HTML source, Java classes, and archive files in the \Hyperion Analyzer\Web Clients\shared directory.

You can customize the HTML source code but you must retain valid Java APPLET tags.

### **Sample Custom Launch Pages**

The \Hyperion Analyzer\Web Clients\samples directory contains HTML pages demonstrating launch page customization.

Table: Sample Pages Demonstrating Launch Page Customization

| Sample Pages                 | Description                                                                                                    |
|------------------------------|----------------------------------------------------------------------------------------------------|
| IESample.html                | Internet Explorer only. Demonstrates locally installing .CAB files to launch the applet using Microsoft-specific parameters. |
| NoFrame.html                 | Launches the applet with the browser's window imbedded in an HTML page.                                                      |
| NSLauncher.html              | Communicator only. Launches the applet imbedded in an HTML page, and installs .JAR files as needed.                          |
| Hyperion<br>Analyzer640.html | Launches the applet imbedded in an HTML page and sized for a 640 x 480 monitor resolution.                                   |

### **Java APPLET Tag Components**

Applet tags consist of two components:

• **Applet modifiers** – define the applet to the browser.

The World Wide Web Consortium codifies Applet modifiers.

• **Applet parameters** – pass values to the applet.

Applet parameters are specific to the applet.

### Applet Modifiers

Table: Applet Modifiers

| Modifier | Description                                                                                                    |
|----------|----------------------------------------------------------------------------------------------------|
| WIDTH    | Amount of horizontal space used by Applet. The WIDTH modifier allows expression in terms of a percentage.                                                                                                    |
| HEIGHT   | Amount of vertical space used by Applet. The HEIGHT modifier allows expression in terms of a percentage.                                                                                                    |
| CODE     | The Applet's main class name. Changing this value prevents the correct classes from being loaded.                                                                                                    |
| CODEBASE | The URL of the Applet's main class.                                                                                                    |
| NAME     | The name of this instance of the Applet. The NAME modifier enables multiple Applets on the same page to locate each other and communicate.                                                                                                    |
| ARCHIVE  | The URL of the .JAR archive containing the classes.  Netscape browsers download the archive and use the classes therein to accelerate startup. Should not be changed when specified in the Applet.html. Locally installed classes should omit this modifier. |

### Applet Parameters

Names and values setting parameters should be documented in source code comments.

| Table: Applet Parameters                  |         |                                                                                                    |
|-------------------------------------------|---------|----------------------------------------------------------------------------------------------------|
| Parameters                                | Default | Description                                                                                                    |
| VMDetector Parameters                     |         |                                                                                                    |
| Splash                                    |         | The URL of the image displayed when VMDetector runs.                                                                                                    |
| BuildNo                                   |         | A manually entered version number that is compared to the version number of locally installed Java classes. Update custom launch pages using the VMDetector when installing or upgrading Hyperion Analyzer. |
| Hyperion Analyzer<br>Supported Parameters |         |                                                                                                    |
| AutoLogin                                 | False   | True attempts to log in upon Applet start, using the values specified by UserID, Password and Language parameters.                                                                                          |
| UserID                                    |         | AutoLogin user ID. Use only when AutoLogin is set to TRUE.                                                                                                    |
| Password                                  |         | AutoLogin Password. Use only when AutoLogin is set to TRUE.                                                                                                    |
| Language                                  |         | AutoLogin language. Use only when AutoLogin is set to TRUE.                                                                                                    |
| UseFrame                                  | True    | Causes Applet to run in a resizable frame outside of browser.                                                                                                    |

| Parameters             | Default | Description                                                                                                    |
|------------------------|---------|----------------------------------------------------------------------------------------------------|
| HelpItemText           |         | This string displayed on Help menu.                                                                                                    |
| HelpItemURL            |         | The URL to load when HelpItemText is selected.                                                                                                    |
| BGColor                |         | The RGB color for the Applet background. Default is Light Gray.                                                                                                  |
| DesktopBackground      |         | The absolute path to a .JPG or .GIF file on the Web server to be used as Desktop background wallpaper. For example: http://localhost/images/wallpaper.GIF.       |
| DesktopBackgroundStyle |         | The presentation method for the wallpaper image file: Stretch, Center, Tile, Centertile, and Topleft. Default is Stretch.                                        |
| ChartLegLimit          |         | The number of items needed to display along the x-axis before they are rotated to display vertically. Not used by the Hyperion Analyzer Analysis Server console. |
| Port                   | 5000    | The Port for connecting to the Hyperion Analyzer Analysis Server. This value must match the Hyperion Analyzer Analysis Server configuration setting.             |
| LoginHint              |         | The hint string text on the Login dialog box, providing a means for customizing login dialog box text.                                                           |
| TmpImagesDirURL        |         | The URL to the location where the Hyperion Analyzer Analysis Server stores images.                                                                               |

| Parameters | Default | Description                                                                                                    |
|------------|---------|----------------------------------------------------------------------------------------------------|
| ViewOnly   |         | Setting to TRUE restricts the functionality of the Hyperion Analyzer Java Web client so users cannot create or change views. Not used by the Hyperion Analyzer Analysis Server console.                                                                                                    |
| StartUp    |         | Sets the Default view to display upon commencement of the Hyperion Analyzer Java Web client. You can elect one of six values:                                                                                                    |
|            |         | <ul> <li>Owner:Group:Name – Loads the designated view (colon separated).</li> <li>Owner:Group – Loads the designated view group (colon separated).</li> <li>New – Prompts the Databases dialog box to create a new view.</li> <li>Home – Display the view designated as Home.</li> <li>Desktop – Display the Desktop.</li> <li>ViewMan – Display the View Manager</li> <li>Not used by the Hyperion Analyzer Analysis Server console or the HTML Web client.</li> </ul> |
| DBNameN    |         | Defines the name of the database to be replaced. Must be used in conjunction with DBSubstituteN. See <i>Using the Database Replacement Parameter</i> section for more information. Not used by the Hyperion Analyzer Analysis Server console.                                                                                                    |

| Parameters    | Default | Description                                                                                                    |
|---------------|---------|----------------------------------------------------------------------------------------------------|
| DBSubstituteN |         | Defines the name of the database used as the replacement. Must be used in conjunction with DBNameN. See <i>Using the Database Replacement Parameter</i> section for more information. Not used by the Hyperion Analyzer Analysis Server console. |
| ServerIP      |         | The IP address of the machine running the Hyperion Analyzer Analysis Server.                                                                                                    |
| EWSURL        |         | Indicates the pathname to the Hyperion Analyzer Enhanced Web Services facilities used to create View Reference URLs. Default is http://localhost>/ <alias_name>/shared/ewscgi.exe.</alias_name>                                                  |

#### View Reference URL Parameters

The Hyperion Analyzer Java Web client Office | View Reference URL feature autoloads text fields using the values supplied by the applet parameters above. Setting the EWSURL parameter value simplifies use of this feature for Java Web client users.

### Forcing Views to Use an Alternate Datasource

<DBNameN> and <DBSubstituteN> are a powerful tag set used to point views at an alternate database. These tags allow for a runtime substitution that temporarily populates the Hyperion Analyzer view with data from an alternate database.

**Note:** The parameters are named <DBNameN> and

<DBSubstituteN>, where N is a number. N equals 1 for the first database substitution and increments for each substitution made within a specific HTML document.

#### Important!

The parameter name numbering sequence must start with 1. The sequence cannot skip any numbers. When the code cannot locate a database replacement parameter using the next sequential step, it stops searching for replacements.

Note:

Only attempt to substitute Databases when users have multiple databases with a similar structure.

For Example:

A company maintains three OLAP databases with similar dimensionality (each with unique members). To ease the creation of views, the company decides to create and maintain one set of views servicing multiple customer databases (grocery stores Chain A, Chain B, and Chain C). Using the <DBNameN> and <DBSubstituteN> tags, when a Chain A user displays a view, the view is automatically repositioned to display Chain A's data. Likewise, a Chain B user view automatically repositions to display Chain B data.

Hyperion Analyzer views can dynamically accommodate different OLAP databases with unique hierarchies and members (e.g. each grocery store chain in our data warehouse has unique product lines).

Hint:

Dynamically configure views, using generic member names instead of explicit member names. For example: select Product and its descendants, or children, instead of "Colas", "Root Beer" and "Cream Soda" explicitly. At runtime, the view presents the proper member set based on the automatic repositioning of the view. When using Form Designer Combo Boxes also remember to use dynamic member selection to add members.

To deploy this strategy, each unique top Hyperion Analyzer launch page should point to a user database specific launch page containing <DBNameN> and <DBSubstituteN> tags as follows:

Chain A's HTML Page:

```
<PARAM name="DBName1"
value="generic_grocery_db">
<PARAM name="DBSubstitute1"
value="Chain_A_grocery_db">
Chain B's HTML Page:
    <PARAM name="DBName1"
    value="generic_grocery_db">
    <PARAM name="DBSubstitute1"
    value="Chain_B_grocery_db">
```

Users from each chain can have a single set of views positioning their respective databases. Multiple replacements of the single generic database is also supported.

Take this strategy a step further by loading views with *department*-specific data (assuming departmental databases are configured with like database structures).

### **Microsoft Internet Explorer and .CAB Files**

Microsoft Internet Explorer relies on Microsoft-specific applet parameters and Internet Explorer's Package Manager to update .CAB files when new versions of Hyperion Analyzer applets are detected on the server.

The IESample.html file in the \Hyperion Analyzer\Samples sub-directory contains the necessary applet tags and parameters to install the .CAB file contained in the same folder.

| Table: Microsoft Specific .CAB Parameters Used in IESample.HTML |                                                                                                    |  |
|-----------------------------------------------------------------|----------------------------------------------------------------------------------------------------|--|
| Parameter                                                       | Description                                                                                                    |  |
| namespace                                                       | Default: "Hyperion Analyzer" The name space into which .CAB classes are installed. Do not change.                                               |  |
| useslibrary                                                     | Default: "Hyperion Analyzer" The name space of library classes. Do not change.                                                                  |  |
| useslibrarycodebase                                             | Default: "\share\Hyperion Analyzer.cab" The Hyperion Analyzer .CAB file URL.                                                                    |  |
| useslibraryversion                                              | This .CAB file version number. Manually updates parameters on custom pages using .CAB files, when installing new versions of Hyperion Analyzer. |  |

#### Uninstalling .CAB files

#### ➤ To uninstall .CAB files:

- 1. Close Hyperion Analyzer.
- 2. Start Internet Explorer.
- 3. Select Internet Options from the Menu bar.
- 4. Click Settings.
- 5. Click View Objects.

A folder with the installed downloaded .CAB files and components displays.

- 6. Select the Hyperion Analyzer component.
- 7. Select Remove Program File from the File menu.

The current Hyperion Analyzer Java classes uninstall.

### **Netscape Communicator and .JAR files**

Netscape Communicator 4.05 (and later versions) relies on the *netscape.html* file to detect new versions on the server. This file contains Java script using Netscape Smartupdate to install the newer version.

### **Important!** You must not modify *Netscape.html*.

### Uninstalling .JAR files

- > To uninstall .JAR files:
  - 1. Close Hyperion Analyzer.
  - 2. Start Netscape Communicator
  - 3. Select Preferences from the Edit menu.
  - 4. Click the plus sign (+) to expand the Advanced property tree.
  - 5. Select SmartUpdate.
    - The SmartUpdate panel displays.
  - 6. Select Hyperion Analyzer.
  - 7. Click Uninstall.

The current Hyperion Analyzer Java classes uninstall.

### **Hyperion Analyzer Enhanced Web Services**

Firewalls protect internal networks from external network hazards. Because firewalls restrict internal/external network traffic, Hyperion Analyzer client-server communication changes when a firewall is introduced.

# Firewall Impact on Client-Server Communication

## Conventional Hyperion Analyzer Client-Server Communication

For a client machine with an Internet browser to instantiate Hyperion Analyzer Java Web client, it must send a request to the Web server (using Port 80 Internet connections). The Web server virtual directory alias retrieves the Java classes and HTML source code from the \Hyperion Analyzer\Web Clients\ directory.

After the Web client is instantiated, the client machine can communicate directly to the Hyperion Analyzer Analysis Server, using Port 5000 connections. The Hyperion Analyzer Analysis Server brokers all subsequent TCP/IP requests to the repository and the OLAP database.

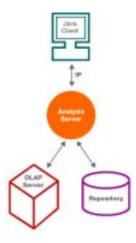

Conventional Hyperion Analyzer Client-Server Communication

## Firewall Hyperion Analyzer Client-Server Communication

Firewalls necessitate the installation of one of three Hyperion Analyzer Enhanced Web Services facilities on the Web Server.

Table: Hyperion Analyzer Enhanced Web Services Facilities

| Hyperion Analyzer<br>Enhanced Web<br>Services facilities | Web Server           | Filename     |
|----------------------------------------------------------|----------------------|--------------|
| Hyperion Analyzer<br>CGI                                 | Platform Independent | ewscgi.exe   |
| Hyperion Analyzer<br>Java Web Client<br>ISAPI            | Microsoft IIS        | ewsisapi.dll |
| Hyperion Analyzer<br>Java Web Client<br>NSAPI            | Netscape Enterprise  | ewsnsapi.dll |

#### Note:

The ISAPI and NSAPI versions provide better performance, because they run as part of the Web server (not as an additional application), feature improved memory management, and use internal Web server threads. They are, however, restricted to the platforms on which they operate.

A client machine *outside the firewall* must request Hyperion Analyzer Java classes and HTML pages from the Web server in order to instantiate a Hyperion Analyzer Web client.

Hyperion Analyzer Java applets on the Web server establish an HTTP connection and route subsequent client requests to a Hyperion Analyzer Enhanced Web Services facility. This facility, visible on both sides of the firewall, brokers requests to the Hyperion Analyzer Analysis Server using Port 5000. The Hyperion Analyzer Enhanced Web Services facility then returns the data to the Web Server, where it is sent back out the firewall to the client machine.

After the Hyperion Analyzer Java Web client is instantiated, the client machine must continue communicating with the Hyperion Analyzer Analysis Server via the Hyperion Analyzer Enhanced Web Services facility (and cannot communicate directly to the Hyperion Analyzer Analysis Server inside the firewall).

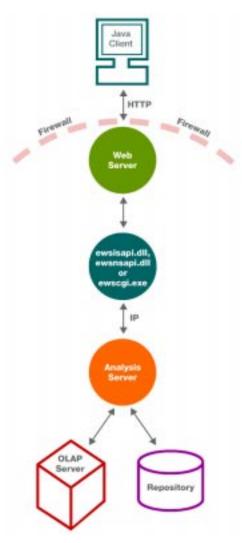

Hyperion Analyzer Communication Using the ewsisapi or ewsnsapi Hyperion Analyzer Enhanced Web Services Facility

### Hyperion Analyzer Enhanced Web Services System Requirements

All Hyperion Analyzer firewall gateway objects require 32-bit Windows operating systems.

Table: Hyperion Analyzer Enhanced Web Services Facilities System Requirements

| Hyperion Analyzer Enhanced<br>Web Services Facilities | Requirements                                    |
|-------------------------------------------------------|-------------------------------------------------|
| Hyperion Analyzer CGI                                 | Microsoft IIS 4.0 or Netscape<br>Enterprise 3.6 |
| Hyperion Analyzer ISAPI                               | Microsoft IIS 4.0                               |
| Hyperion Analyzer NSAPI                               | Netscape Enterprise 3.6                         |

### Installation of Hyperion Analyzer Enhanced Web Services

#### Overview

Hyperion Analyzer Enhanced Web Services facility installation varies according to Web server and version. In general, administrators must:

- Identify the Hyperion Analyzer Enhanced Web Services facility to the Web server.
- Modify the HTML source code launching Hyperion Analyzer Web clients.

### Before Installing Hyperion Analyzer Enhanced Web Services Facilities

Duplicate the \Hyperion Analyzer\Web Clients\ directory, the Web server, and the Web server virtual directory alias. This allows the administrator to offer distinct Internet and intranet systems. Separating internal and external systems provides better system performance to internal users.

Hyperion Analyzer Web client Help menu About dialog boxes display either a socket connection or CGI connection, indicating whether Enhanced Web Services are in use.

The following procedures describe the steps for installing a Hyperion Analyzer Enhanced Web Services facility but not the methods, due to the differences between myriad versions, Web server managers and operating systems.

### Installing a Hyperion Analyzer Enhanced Web Services Facility on a Microsoft IIS Web Server

- ➤ To install a Hyperion Analyzer Enhanced Web Services facility on a Microsoft IIS Web Server:
  - Complete installation of the Hyperion Analyzer Analysis Server and Web clients.
  - Use the Microsoft IIS Internet Service Manager to define a Web server virtual directory alias for the \Hyperion Analyzer\Web Clients\ directory.
  - 3. Use the Microsoft IIS Internet Service Manager to enable Execute Permissions properties for the \Hyperion Analyzer\Web Clients\shared sub-directory.
  - 4. Close the Internet Service Manager.
  - 5. Start Notepad (or a text editor of your choice).
  - 6. Open the applet.html file (located in the Hyperion Analyzer\Web Clients\serverConsole\ and Hyperion Analyzer\Web Clients\javaClient directories).
  - 7. Add the following parameter to the html source code.

### <PARAM name=USEEWS value="True">

When unspecified USEEWS defaults to False.

8. If the Hyperion Analyzer Enhanced Web Services facility (ewscgi.exe or ewsisapi.dll) is not located in the default location (Hyperion Analyzer\Web Clients\shared\), add an additional parameter:

### <PARAM name=EWSURL value="%URL%">

Replace %URL% with the actual Hyperion Analyzer Enhanced Web Services facilities URL.

9. Save the changes to applet.html.

Apply these same changes to all applet.html and default.html files used outside a firewall.

- 10. Open the default.html file (located in the Hyperion Analyzer\Web Clients\serverConsole\ and Hyperion Analyzer\Web Clients\javaClient directories).
- 11. Add the following parameter to the html source code:

#### <PARAM name=USEEWS value="True">

12. If the Hyperion Analyzer Enhanced Web Services facility (ewscgi.exe or ewsisapi.dll) is not located in the default location (Hyperion Analyzer\Web Clients\shared\), add an additional parameter:

### <PARAM name=EWSURL value="%URL%">

Replace %URL% with the actual Hyperion Analyzer Enhanced Web Services facilities URL.

- 13. Save the changes to default.html.
- 14. Close Notepad.

Modifications have been saved. Internet Explorer client machines should be able to transgress the firewall and download Web clients.

### Installing Hyperion Analyzer Enhanced Web Services Facilities on a Netscape Enterprise Web Server

**Important!** Make a backup copy of the obj.conf file before attempting to edit it!

- ➤ To install ewscgi.exe or ewsnsapi.dll on a Netscape Enterprise Web server:
  - 1. Stop the NES service.
  - Complete installation of the Hyperion Analyzer Analysis Server and Web clients.
  - 3. Locate the NES configuration directory:

| Netscape Web<br>Server | Pathname to Installation Directory           |
|------------------------|----------------------------------------------|
| Enterprise Server      | Netscape\SuiteSpot\https-"servername"\config |
| FastTrack Server       | Netscape\SuiteSpot\httpd-"servername"\config |

- 4. Back up the obj.conf file in the Web server installation directory.
- 5. Add the following code to the Init section:

Init fn="load-modules"
funcs="ewsInit,ewsProcess" shlib="%Path%"

Init fn="ewsInit" errorString="Cannot load
the Hyperion Analyzer Enhanced Web Services
components."

Where %Path% is the pathname to the ewsnsapi.dll. Replace the backslash (\) characters in the pathname with slash (/).

6. Add the following code to the default object:

NameTrans fn="pfx2dir" from
"%URL%/shared/ewsnsapi.dll"
dir="%DIR%/shared/ewsnsapi.dll"

NameTrans fn="pfx2dir" from
"%URL%/shared/ewscgi.exe"
dir="%DIR%/shared/ewscgi.exe" name="cgi"

NameTrans fn="pfx2dir" from "%URL%"
dir="%DIR%"

Where %URL% is the virtual directory URL, and %DIR% is the Hyperion Analyzer\Web Clients\ directory.

<Object ppath= "%DIR%/shared/ewsnsapi.dll"
name= "Hyperion Analyzer">
Service fn= "ewsProcess" method=
"(GET|POST)"
</Object>

- 7. Save the default object file.
- 8. Restart the Web server.

If the server doesn't start, check the obj.conf entry and restart the Web server again.

- 9. Start Notepad (or a text editor of your choice).
- 10. Open the applet.html file (located in the Hyperion Analyzer\Web Clients\serverConsole\ and Hyperion Analyzer\Web Clients\javaClient directories).
- 11. Add the following parameter to the html source code:

#### <PARAM name=USEEWS value="True">

When unspecified USEEWS defaults to False.

12. If the Hyperion Analyzer Enhanced Web Services facilities (ewscgi.exe or ewsnsapi.dll) is not located in the default location (Hyperion Analyzer\Web Clients\shared\), add an additional parameter:

#### <PARAM name=EWSURL value="%URL%">

Replace %URL% with the actual Hyperion Analyzer Enhanced Web Services facilities URL.

13. Save the changes to applet.html.

Apply these same changes to all applet.html and default.html files used outside a firewall.

- 14. Open the default.html file (located in the Hyperion Analyzer\Web Clients\serverConsole\ and Hyperion Analyzer\Web Clients\javaClient
- 15. Add the following parameter to the HTML source code:

#### <PARAM name=USEEWS value="True">

16. If the Hyperion Analyzer Enhanced Web Services facility (ewscgi.exe or ewsnsapi.dll) is not located in the default location (Hyperion Analyzer\Web Clients\shared\), add an additional parameter:

#### <PARAM name=EWSURL value="%URL%">

Replace %URL% with the actual Hyperion Analyzer Enhanced Web Services facility URL.

- 17. Save the changes to default.html.
- 18. Close Notepad.

directories).

Modifications have been saved. Repeat the process until all applet.html and default.html files have been edited. Netscape client machines should be able to transgress the firewall and download Web clients.

# **Enterprise Deployment of Hyperion Analyzer HTML Web Clients**

The new 100% HTML thin client allows users to analyze and edit OLAP data anywhere they can access the Web. The Hyperion Analyzer HTML Web Client's simplified interface enables users to quickly access and navigate reports, pivot dimensions, drill down for more detail and jump seamlessly between reports.

## Configuring the Hyperion Analyzer HTML Web Client

Hyperion Analyzer HTML Web clients require installation of a platform-specific facility on the Web Server.

Table: Hyperion Analyzer HTML Web Client Platform-specific Facilities

| Hyperion Analyzer<br>HTML Web Client<br>Facilities | Web Server          | Filename    |
|----------------------------------------------------|---------------------|-------------|
| Hyperion Analyzer<br>HTML Web Client<br>ISAPI      | Microsoft IIS       | hvisapi.dll |
| Hyperion Analyzer<br>HTML Web Client<br>NSAPI      | Netscape Enterprise | hvnsapi.dll |

### Hyperion Analyzer HTML Web Client Web Server Requirements

All Hyperion Analyzer HTML Web Clients require 32-bit Windows operating systems.

Table: Hyperion Analyzer HTML Web Client Web Server System Requirements

| Hyperion Analyzer HTML<br>Web Client Facility | Requirements            |
|-----------------------------------------------|-------------------------|
| Hyperion Analyzer ISAPI                       | Microsoft IIS 4.0       |
| Hyperion Analyzer NSAPI                       | Netscape Enterprise 3.5 |

### Installation of Hyperion Analyzer HTML Web Client Facilities

Hyperion Analyzer HTML Web client facility installation varies according to Web server and version. In general, administrators must:

- Identify the facility to the Web server.
- Modify the HTML source code launching Hyperion Analyzer Web clients.

### Installing a Hyperion Analyzer Enhanced Web Services Facility on a Microsoft IIS Web Server

- To install a Hyperion Analyzer HTML Web client facility on a Microsoft IIS Web Server:
  - 1. Complete installation of the Hyperion Analyzer Analysis Server and Web clients.
  - Use the Microsoft IIS Internet Service Manager to define a Web server virtual directory alias for the \Hyperion Analyzer\Web Clients\ directory.

3. Use the Microsoft IIS Internet Service Manager to enable Execute Permissions properties for the \Hyperion Analyzer\Web Clients\shared sub-directory. When done, you can close the Internet Service Manager.

#### Note:

Hyperion Analyzer HTML Web client users require read/write permission to the \Hyperion Analyzer\Web Clients\Temp subdirectory when using the Windows 2000 operating system, or chart images do not display.

If you are using NTFS and Microsoft Windows 2000, set the IUSR\_SERVERNAME to read/write permission. This is the built-in account for anonymous access to Internet Information Services.

### Installing Hyperion Analyzer HTML Web client facility on a Netscape Enterprise Web Server

**Important!** Make a backup copy of the obj.conf file before attempting to edit it!

- > To install hynsapi.dll on a Netscape Enterprise Web server:
  - 1. Stop the NES service.
  - Complete installation of the Hyperion Analyzer Analysis Server and Web clients.
  - 3. Locate the NES configuration directory:

| Netscape Web<br>Server | Pathname to Installation Directory           |
|------------------------|----------------------------------------------|
| Enterprise Server      | Netscape\SuiteSpot\https-"servername"\config |
| FastTrack Server       | Netscape\SuiteSpot\httpd-"servername"\config |

- 4. Back up the obj.conf file in the Web server installation directory.
- 5. Add the following code to the Init section:

Init fn="load-modules"
funcs="hvInit,hvProcess" shlib="%Path%"

Init fn="hvInit" errorString="Cannot load
the Hyperion Analyzer HTML Web client."

Where %Path% is the pathname to the hvnsapi.dll. Replace the backslash (\) characters in the pathname with slash (/).

6. Add the following code to the default object:

NameTrans fn="pfx2dir" from
"%URL%/htmlClient/hvnsapi.dll"
dir="%DIR%/htmlClient/hvnsapi.dll"
NameTrans fn="pfx2dir" from "%URL%"
dir="%DIR%"

Where %URL% is the virtual directory URL, and %DIR% is the Hyperion Analyzer\Web Clients\ directory.

<Object ppath=
"%DIR%/htmlClient/hvnsapi.dll" name=
"Hyperion Analyzer">
Service fn= "hvProcess" method= "(GET | POST)"
</Object>

7. Save the default object file, and restart the Web server.

If the server doesn't start, check the obj.conf entry and restart the Web server again.

8. Edit \Hyperion Analyzer\Web Clients\htmlClient\login.html to read:

<FORM ACTION="hvnsapi.dll" METHOD=POST>

### Important!

Hyperion Analyzer HTML Web client users require read/write permission to the \Hyperion Analyzer\Web Clients\Temp subdirectory when using the Windows 2000 operating system, or chart images do not display.

If the Hyperion Analyzer Analysis Server is located on a separate machine from the Web Server users must edit the "serverIP" and "port" FORM INPUT parameters for the Hyperion Analyzer HTML Web client Login.html page.

# Hyperion Analyzer HTML Web Client Templates

Hyperion Analyzer HTML Web client leverages the Hyperion Analyzer Analysis Server's ability to convert views in the repository to HTML using pre-defined templates. These templates are located at \Program Files\Hyperion Analyzer\Web Clients\Templates\ and \Program Files\Hyperion Analyzer\Web Clients\htmlClient\.

The templates are composed of conventional HTML and Hyperion Analyzer tokens. Tokens are placeholders for specific kinds of Hyperion Analyzer information. At run-time Hyperion Analyzer replaces the tokens with corresponding data, and saves the template as an output HTML file. Developers, administrators and users can leverage these tokens in the creation of their own custom Hyperion Analyzer templates.

Tokens can be divided into two groups:

### Static Tokens

The Hyperion Analyzer Windows client "Save as Web Page" feature converts Hyperion Analyzer data using static HTML tokens. Once created, users can browse the HTML data, but the data is not interactive.

### **Client Tokens**

The Hyperion Analyzer HTML Web client uses both Static and Client HTML tokens. Client tokens provide the interactive functionality reserved for the HTML Web client.

**Note:** Client HTML token implementations support both Static

and Client tokens, while Static HTML token implementations support exclusively Static tokens!

### **Using Tokens and Templates**

Template tokens are parsed sequentially in a single pass.

Tokens are preceded and followed by a unique identifier (![ and ]!).

For Example: A Hyperion Analyzer spreadsheet grid replaces the

![grid]! token.

Tokens accept parameters using the syntax:

![Tokenname=paraeter1, parameter2, parameter3]!

For Example: ![cell=3, 3]!

Tokens that return lists use basic HTML controls such as SELECT. The data can still be parsed to display in 3<sup>rd</sup> party controls.

**Important!** The Message token should be the last token in the

template, so that all error messages preceding it can be

logged.

Table: Hyperion Analyzer Client and Static Tokens

| Token            | Description                                                                                                    | Parameters | Syntax<br>Output Example |
|------------------|----------------------------------------------------------------------------------------------------|------------|--------------------------|
| ![about]!        | Returns version number and copyright information.                                                                                                |            |                          |
| ![allowactions]! | Enables drilling (or<br>member selections).<br>The absence of this<br>token disables drilling<br>in the Hyperion<br>Analyzer HTML Web<br>client. |            |                          |

| Token                | Description                                                                                                    | Parameters                                        | Syntax<br>Output Example                                                                                                    |
|----------------------|----------------------------------------------------------------------------------------------------|---------------------------------------------------|----------------------------------------------------------------------------------------------------|
| ![calclist]!         | Returns a list of<br>available server-<br>based calculations to<br>the Hyperion Analyzer<br>HTML Web client.                                                                                                    |                                                   | <select> <option>default </option> </select>                                                                                                    |
| ![cell]!             | Returns formatted cell contents.                                                                                                    | Int: row<br>Int: column                           | ![cell=1,1]!<br>Output: 23,678                                                                                                    |
| ![cellcharcount]!    | Returns the number of characters in a cell, including formatting characters.                                                                                                    | Int: row<br>Int: column                           | ![cellcharcount=1,1]!<br>Output: 5                                                                                                    |
| ![cellcharposition]! | Returns the character specified by characterindex. A positive value indicates forward indexing while a negative value indicates backward indexing.                                                                                                    | Int: row<br>Int: column<br>Int:<br>characterindex | ![cellcharposition=1,1,-1]!<br>Output: Assuming the<br>data in cell (1,1) was<br>"info", the above example<br>would return "o". If the<br>tag were switched to:<br>![cellcharposition=1,1,1]!<br>the output would be "I". |
| ![cellcolor]!        | Returns the background color of the specified cell in HTML format. You can use this token to implement traffic light color. Cells without traffic lighting definitions return "na."                                                                                                  | Int: row<br>Int: column                           | ![cellcolor=1,1]!<br>Output: #FF0000                                                                                                    |
| ![cellcolorname]!    | Returns the background color of the specified cell as a text string: black, maroon, green, olive, navy, purple, teal, gray, silver, red, lime, yellow, blue, fuchsia, aqua, or white. Used to implement traffic light color. Cells without traffic lighting definitions return "na." | Int: row<br>Int: column                           | ![cellcolorname=1,1]!<br>Output: red                                                                                                    |

| Token            | Description                                                                                                    | Parameters                    | Syntax<br>Output Example                                               |
|------------------|----------------------------------------------------------------------------------------------------|-------------------------------|------------------------------------------------------------------------|
| ![celllinks]!    | Adds a data cell link calling the javascript function ViewCellClick when added before the ![grid]! token.                                                                                                    | Int: row<br>Int: column       |                                                                        |
| ![chart]!        | Returns the chart view image file name. Not valid with other view display types. The ![chart]! token features a formattype parameter defining the image type (GIF, JPG, JPEG or PNG). Default type is "jpg". There are optional parameters for each formattype parameter: GIF quality: none, or dithered. Default is dithered. JPEG quality: a number between 0 and 100. compression ratio: a number between 0 and 100. Default is 100 for both parameters. PNG compression ratio: none, fast, or max. Default is fast. | String:option1 String:option2 | ![chart]! ![Chart=gif,dithered]! ![Chart=jpg,50,50]! ![Chart=png,max]! |
| ![clonesession]! | Returns the session<br>handle for a clone of<br>the current session.<br>Used for interopability<br>between Hyperion<br>Analyzer clients.                                                                                                    |                               |                                                                        |
| ![colheaders]!   | Returns a comma-<br>separated list of<br>column headers for<br>the specified column.                                                                                                    | Int: column                   | ![colheaders=3]!<br>Output: East, Profit, Cola                         |

| Token            | Description                                                                                                    | Parameters   | Syntax<br>Output Example                                                                                   |
|------------------|----------------------------------------------------------------------------------------------------|--------------|----------------------------------------------------------------------------------------------------|
| ![dataform]!     | Returns spreadsheet<br>data using a hidden<br>form, so the data can<br>be accessed by script.                                                                                                    |              |                                                                                                    |
| ![datapost]!     | Appends the end of a Grid token output data cell with the supplied data string.                                                                                                    | String:data  | ![datapost=]!                                                                                              |
| ![datapre]!      | Appends the beginning of a Grid token output data cell with the supplied data string.                                                                                                    | String:data  | ![datapre= <strong>]!</strong>                                                                             |
| ![datatd]!       | Appends a TD HTML tag of a Grid token output data cell with the supplied attribute string. Used to modify TD tag attributes for color, alignment, etc. String data must specify valid HTML attributes for the TD tag, or the Web browser cannot render the cells. | String: data | ![datatd=align="right"]!                                                                                   |
| ![desktop]!      | Returns the formatted<br>Desktop for the<br>Hyperion Analyzer<br>HTML Web client.                                                                                                    |              |                                                                                                    |
| ![displaytypes]! | Returns a list of<br>available view display<br>types for the Hyperion<br>Analyzer HTML Web<br>client.                                                                                                    |              | Output:<br><select><br/><option>Spreadsheet<br/></option><br/><option>Bar<br/>Chart</option><br/></select> |

### 74 Enterprise Deployment of Hyperion Analyzer HTML Web Clients

| Token               | Description                                                                                                    | Parameters | Syntax<br>Output Example |
|---------------------|----------------------------------------------------------------------------------------------------|------------|--------------------------|
| ![drilloptions]!    | Returns a list of<br>available drill options<br>for the Hyperion<br>Analyzer HTML Web<br>client.                                                  |            | Output:                  |
| ![endifdef]!        | Ends an ifdef block.                                                                                                    |            |                          |
| ![fillcelltlcolor]! | Informs Analyzer whether or not to fill the data cell with the background color.                                                                  |            |                          |
| ![filters]!         | Returns a list of filter dimensions for the view.                                                                                                 |            |                          |
| ![filtername]!      | Returns a list of comma-delimited filter dimensions.                                                                                              |            |                          |
| ![fontchecked]!     | Returns 0 if the<br>Hyperion Analyzer<br>HTML Web client is<br>using standard<br>template fonts, and 1<br>if Hyperion Analyzer<br>fonts are used. |            | Output: 1                |
| ![grid]!            | Returns a spreadsheet grid of the current view in HTML format.                                                                                    |            |                          |
| ![gridlines]!       | Returns a 1 if the view's spreadsheet gridlines property is on, or 0 if the property is off.                                                      |            | Output: 1                |
| ![grouplist]!       | Returns a list of view<br>groups for the<br>Hyperion Analyzer<br>HTML Web client.                                                                 |            |                          |

| Token        | Description                                                                                                    | Parameters                                           | Syntax<br>Output Example       |
|--------------|----------------------------------------------------------------------------------------------------|------------------------------------------------------|--------------------------------|
| ![handle]!   | Returns the server<br>generated session<br>handle for the<br>Hyperion Analyzer<br>HTML Web client.<br>Used to create URLs<br>uniquely identifying<br>view pages, etc.                                                                                               |                                                      |                                |
| ![headpost]! | Appends the end of a Grid token output header cell with the supplied data string.                                                                                                    | String: data                                         | ![headpost=]!                  |
| ![headpre]!  | Appends the end of a Grid token output header cell with the supplied data string.                                                                                                    | String: data                                         | ![headpre= <strong>]!</strong> |
| ![headtd]!   | Appends a TD HTML tag of a Grid token output header cell with the supplied attribute string. Used to modify TD tag attributes for color, alignment, etc. String data must specify valid HTML attributes for the TD tag, or the Web browser cannot render the cells. | String: data                                         | ![headtd=align="right"]!       |
| ![ifdef]!    | Starts a conditional block, executed when the condition is true. The engine decides whether the condition is true based on Client or Static HTML implementation.                                                                                                    | String: datatype<br>(Viewer, Static,<br>Info, Fonts) | ![ifdef=Viewer]!               |

|                  | T                                                                                                    | ı                                                    | T                              |
|------------------|----------------------------------------------------------------------------------------------------|------------------------------------------------------|--------------------------------|
| Token            | Description                                                                                                    | Parameters                                           | Syntax<br>Output Example       |
| ![ifndef]!       | Starts a conditional block, executed when the condition is false. The opposite of ifdef. The engine decides whether the condition is true based on Client or Static HTML implementation. | String: datatype<br>(Viewer, Static,<br>Info, Fonts) | ![ifndef=Viewer]!              |
| ![info]!         | Returns an interactive version of the Information panel for the Hyperion Analyzer HTML Web client.                                                                                       |                                                      |                                |
| ![infoacross]!   | Returns the Information panel across axis segment.                                                                                                    |                                                      | Output: Profit, Sales,<br>COGS |
| ![infochecked]!  | Returns the state of<br>the font usage. 0 if<br>using the standard<br>templates fonts. 1 if<br>using Analyzer fonts.<br>Only useful in the<br>client edition.                            |                                                      |                                |
| ![infodatabase]! | Returns the Information panel database segment.                                                                                                    |                                                      |                                |
| ![infodown]!     | Returns the Information panel down axis segment.                                                                                                    |                                                      |                                |
| ![infofilters]!  | Returns the Information panel filter axis segment.                                                                                                    |                                                      |                                |
| ![infopages]!    | Returns the Information panel pages axis segment.                                                                                                    |                                                      |                                |

| Token                | Description                                                                                                    | Parameters | Syntax<br>Output Example |
|----------------------|----------------------------------------------------------------------------------------------------|------------|--------------------------|
| ![inforestrict]!     | Returns the Information panel restrict segment.                                                                                                    |            |                          |
| ![infosort]!         | Returns the Information panel sorting definition segment.                                                                                                    |            |                          |
| ![infotopbottom]!    | Returns the<br>Information panel<br>Hyperion Essbase<br>Top/Bottom segment.                                                                                                 |            |                          |
| ![infotrafficlight]! | Returns the<br>Information panel<br>Traffic Light segment.                                                                                                    |            |                          |
| ![infouser]!         | Returns the Information panel user segment.                                                                                                    |            |                          |
| ![infowarehouse]!    | Returns the Information panel Warehouse axis segment.                                                                                                    |            |                          |
| ![lightweight]!      | Replaces emphasized header gridlines with conventional gridlines, when used before the ![grid]! token. Applies only to the Hyperion Analyzer HTML Web client default style. |            |                          |
| ![message]!          | Returns any status messages generated by the program. The token only returns errors generated before its own placement in the template.                                     |            |                          |

| Token          | Description                                                                                                    | Parameters | Syntax<br>Output Example                                    |
|----------------|----------------------------------------------------------------------------------------------------|------------|-------------------------------------------------------------|
| ![pagecount]!  | Returns the number of pages in the view.                                                                                                    |            | Output: 24                                                  |
| ![pagefirst]!  | Returns the URL of the first page in the view.                                                                                                    |            | Output:<br>ProfitReport00001.html                           |
| ![pagelast]!   | Returns the URL of the last page in the view.                                                                                                    |            | Output:<br>ProfitReport00001.html                           |
| ![pagename]!   | Returns a comma-<br>delimited list of page<br>dimension names.                                                                                       |            |                                                             |
| ![pagenext]!   | Returns the URL of the next page in the view.                                                                                                    |            | Output:<br>ProfitReport00001.html                           |
| ![pagenumber]! | Returns the page<br>number of the current<br>page in the view.                                                                                       |            | Output: 3                                                   |
| ![pageprev]!   | Returns the URL of the previous page in the view.                                                                                                    |            | Output:<br>ProfitReport00001.html                           |
| ![pages]!      | Returns a list of all the pages in the view for the Hyperion Analyzer HTML Web client. Interacts with the ![script]! token to enable page selection. |            | Output:<br><select><br/><option>East</option><br/></select> |

| Token          | Description                                                                                                    | Parameters | Syntax<br>Output Example                            |
|----------------|----------------------------------------------------------------------------------------------------|------------|-----------------------------------------------------|
| ![pinboard]!   | Returns the name of pinboard view image file. Not valid with other view display types.  The ![pinboard]! token features a formattype parameter defining the image type (GIF, JPG, JPEG or PNG). Default type is "jpg". There are optional parameters for each formattype parameter: GIF quality: none, or dithered. Default is dithered. JPEG quality: a number between 0 and 100. compression ratio: a number between 0 and 100. Default is 100 for both parameters. PNG compression ratio: none, fast, or max. Default is fast. |            |                                                     |
| ![port]!       | Returns the Hyperion<br>Analyzer Analysis<br>Server port number<br>used to communicate<br>with the Hyperion<br>Analyzer HTML Web<br>client.                                                                                                    |            | Output: 5000                                        |
| ![rowheaders]! | Returns a comma-<br>separated list of row<br>headers for the<br>specified row.                                                                                                    | Int:row    | ![rowheaders=3]!<br>Output: East, Profit,<br>Bottle |

| Token             | Description                                                                                                    | Parameters | Syntax<br>Output Example |
|-------------------|----------------------------------------------------------------------------------------------------|------------|--------------------------|
| ![script]!        | Returns the<br>JavaScript necessary<br>to handle interactive<br>requests such as user<br>actions and page<br>navigation.                                                                                            |            |                          |
| ![serverip]!      | Returns the Hyperion<br>Analyzer Analysis<br>Server IP address for<br>the Hyperion Analyzer<br>HTML Web client.                                                                                                    |            | Output: 127.0.0.1        |
| ![tlcount]!       | Returns the number of traffic light definitions in the pinboard view                                                                                                    |            |                          |
| ![tlnext]!        | Returns the URL of<br>the next traffic light<br>definition in the<br>pinboard view.                                                                                                    |            |                          |
| ![tlmember]!      | Returns the name of<br>the member by which<br>traffic lighting is<br>defined in the<br>pinboard view.                                                                                                    |            |                          |
| ![tlprev]!        | Returns the URL of<br>the previous traffic<br>light definition in the<br>pinboard view.                                                                                                    |            |                          |
| ![trafficlights]! | Returns a list of all the traffic light definitions in a Hyperion Analyzer HTML Web client pinboard view. Interacts with the ![script]! token to enable traffic light definition selection in a drop-down list box. |            |                          |

| Token               | Description                                                                                             | Parameters | Syntax<br>Output Example                  |
|---------------------|----------------------------------------------------------------------------------------------------|------------|-------------------------------------------|
| ![toc]!             | Returns the URL of<br>the table of contents<br>page for the view<br>group or view Saved<br>As Web Page. |            | Output:<br>ProfitReport00000.html         |
| ![tocviewlist]!     | Returns a list of views in a view group available for exportation via the Save As Web Page utility.     |            |                                           |
| ![userid]!          | Returns the user ID for the current session as a text string.                                           |            |                                           |
| ![viewdescription]! | Returns the view description.                                                                           |            | Output: Profit Report for the East region |
| ![viewfirst]!       | Returns the URL of the first view in the group.                                                         |            | Output:<br>ProfitReport00001.html         |
| ![viewframesrc]!    | Returns the URL of the view portion of the main HTML frameset.                                          |            |                                           |
| ![viewgroup]!       | Returns the view group name to which the view belongs.                                                  |            |                                           |
| ![viewinfoform]!    | Returns view and session information using a hidden form, so the data can be accessed by script.        |            |                                           |
| ![viewlast]!        | Returns the URL of the last view in the group.                                                          |            | Output:<br>SalesChart00001.html           |
| ![viewlistsrc]!     | Returns the URL of<br>the view list portion of<br>the main HTML<br>frameset.                            |            |                                           |

| Token         | Description                                                                                                    | Parameters | Syntax<br>Output Example          |
|---------------|----------------------------------------------------------------------------------------------------|------------|-----------------------------------|
| ![viewname]!  | Returns the name of the view.                                                                                                    |            | Output: Profit Report             |
| ![viewnext]!  | Returns the URL of the next view in the group.                                                                                                    |            | Output:<br>ProfitReport00001.html |
| ![viewowner]! | Returns the owner of the view.                                                                                                    |            | Output: system                    |
| ![viewprev]!  | Returns the URL of the previous view in the group.                                                                                                    |            | Output:<br>ProfitReport00001.html |
| ![vmgroups]!  | Returns a list of view groups with embedded anchors (hyperlinks), used to support navigation in the Hyperion Analyzer HTML Web client. The token is used with the ![vmviews]! token to provide View Manager navigation. The optional "length" parameter specifies the number of characters to show in one line before scrolling is necessary. The default length is 70. | Int:length | ![vmgroups]!<br>![vmgroups=66]!   |
| ![vmrefresh]! | Returns a hyperlink that refreshes Hyperion Analyzer HTML Web client view and view group lists (returned by the ![vmgroups]! and ![vmviews]! tokens) with the latest data from the Hyperion Analyzer Analysis Server.                                                                                                    |            |                                   |

| Token       | Description                                                                                                    | Parameters | Syntax<br>Output Example      |
|-------------|----------------------------------------------------------------------------------------------------|------------|-------------------------------|
| ![vmtree]!  | Displays view manager information as an expandable and collapsable node tree.                                                                                                    |            |                               |
| ![vmviews]! | Returns a list of view with embedded anchors (hyperlinks), used to support navigation in the Hyperion Analyzer HTML Web client. The token is used with the ![vmgroups]! token to provide View Manager navigation. The optional "length" parameter specifies the number of characters to show in one line before scrolling is necessary. The default length is 70. | Int:length | ![vmviews]!<br>![vmviews=66]! |

### **Template Token Styles**

Custom HTML Styles have been defined to speed development. Styles have been divided into three groups: View Template Styles, View List Template Styles, and About Styles. Use these styles in Cascading Style Sheets or declared them inline as needed.

For Example: .gridOddRow{background-color:#A6C9C9;}

| Table: Template Token Styles |                                                        |  |  |
|------------------------------|--------------------------------------------------------|--|--|
| Style                        | Description                                            |  |  |
| View Template Style          |                                                        |  |  |
| gridEvenRow                  | Formats even numbered rows.                            |  |  |
| gridOddRow                   | Formats odd numbered rows.                             |  |  |
| gridData                     | Formats grid data cells.                               |  |  |
| gridColHeader                | Formats column headers.                                |  |  |
| gridRowHeader                | Formats row headers.                                   |  |  |
| gridRowTitle                 | Formats the upper left hand corner of grid row titles. |  |  |
| infoHeader                   | Formats Information panel headers.                     |  |  |
| infoData                     | Formats Information panel data.                        |  |  |
| View List Template<br>Styles |                                                        |  |  |
| groupStyle                   | Formats view groups list.                              |  |  |
| viewStyle                    | Formats view list.                                     |  |  |
| highlightStyle               | Formats selected view groups with highlighting.        |  |  |
| About Styles                 |                                                        |  |  |
| version                      | Formats version information.                           |  |  |
| copyright                    | Formats copyright information.                         |  |  |
| server                       | Formats server information.                            |  |  |
| warning                      | Formats warning information.                           |  |  |

### **HTML Templates**

The Hyperion Analyzer Windows client Save As Web Page feature uses pre-defined templates to convert a view or view group to HTML. Windows client users can access this feature via:

- Selecting the Office Toolbar button | Send To: | Web Page option button.
- Selecting the View tab Send To: right-click menu item.
- Right-clicking a view or view group in the View Manager window and select Save As Web Page from the right-click menu.

The Web Template File view property designates the template to use to convert an individual view to HTML.

When users save a view as a Web page, or attempt to open the view using the Hyperion Analyzer HTML Web client, Hyperion Analyzer uses the template indicated by the Web Template File view property.

When Windows client users do not indicate a Template pathname and filename and no Web Template File view property is set, Hyperion Analyzer uses the default viewTemplate.htm template. Users are required to enter the pathname to an output location. For this reason both administrators and users must remember:

- Modifying the ViewTemplate.htm file also modifies the Hyperion Analyzer HTML Web client interface.
- We recommend locating Output under the \Hyperion Analyzer\Web Clients\ sub-directory when using the default template (or not electing any template) so that HTML output can locate default template graphics located in the \Hyperion Analyzer\Web Clients\Images\ subdirectory.

The Save As Web Page batch utility, HTMLExport.EXE, provides a graphic interface for defining an HTML export parameters file, and then executes the HTML export using the defined parameters. You can run the Save As Web Page batch utility from a command line or within a batch file. See the *Save As Web Page Batch Utility* section for information.

### **HTML Web Client URL**

Web developers can further customize Hyperion Analyzer HTML Web Client behavior by including HTML actions and their parameters in uniform resource locators (URLs) pointing to the Hyperion Analyzer HTML Web client facility. Such an URL would consist of the following elements:

Table: Hyperion Analyzer HTML Web Client URL Components

| URL Elements                                              | Description                                                                   |
|-----------------------------------------------------------|-------------------------------------------------------------------------------|
| http://                                                   | Protocol                                                                      |
| servername                                                | The server name where the Hyperion Analyzer HTML Web Client facility resides. |
| Path to the Hyperion Analyzer<br>HTML Web Client facility | The path to the facility (hvisapi.dll or hvnsapi.dll).                        |
| ?                                                         | The required question mark (?) delimiter.                                     |
| &ServerIP                                                 | Specifies the Hyperion Analzyer<br>Analysis Server machine.                   |
| &Port                                                     | Specifies the port of the specified server. Default is 5000.                  |
| &Handle                                                   | The established session handle.                                               |

### **HTML Actions**

HTML actions are commands to the HTML Web client included in the Hyperion Analyzer HTML Web Client URL.

HTML Actions and their parameters must follow the Ampersand (&Action=) without spaces, as a unique identifier.

### For Example:

To Return a specific view and the session handle:

http://servername/pathnameto/htmlClient/hvisapi.dl
l? &ServerIP=servername &Port=5000
&Action=login&postlogin=loadview&redirect=true
&userID=validuserID &password=validpassword
&group=viewgroupname &owner=viewowner
&name=viewname &portal=true

To use the session handle:

http://servername/pathnameto/htmlClient/hvisapi.dl 1? &ServerIP=servername &Port=5000 &Handle=Integer &Action=IncludeActions

Table: Hyperion Analyzer HTML Web Client HTML Actions

| Action  | Parameters     | Description                                                                             |
|---------|----------------|-----------------------------------------------------------------------------------------|
| about   |                | Returns the Hyperion<br>Analyzer HTML Web Client<br>About box information.              |
| analyze |                | Starts the Hyperion Analyzer<br>Java Web Client and passes<br>the current view context. |
|         | &clonesession= |                                                                                         |
|         | &userid=       | Specifies a valid Hyperion<br>Analyzer user ID.                                         |

| Action        | Parameters   | Description                                                           |
|---------------|--------------|-----------------------------------------------------------------------|
| canceldblogin |              | Cancels database login.                                               |
| canceledit    |              | Cancels the Edit Data mode.                                           |
| cancelsave    |              | Cancels save.                                                         |
| dblogin       |              | Logs on to the specified database.                                    |
|               | &dbname=     |                                                                       |
|               | &dbuserid=   |                                                                       |
|               | &dbpassword= |                                                                       |
|               | &saveuid=    |                                                                       |
| drilldown     |              | Drills down on the specified dimension member.                        |
|               | &dimension=  | Specifies the dimension.                                              |
|               | &member=     | Specifies the dimension member.                                       |
| drilltop      |              | Drills to the top of the dimension of the specified dimension member. |
|               | &dimension=  | Specifies the dimension.                                              |
|               | &member=     | Specifies the dimension member.                                       |

| Action    | Parameters  | Description                                    |
|-----------|-------------|------------------------------------------------|
| drillup   |             | Drills up from the specified dimension member. |
|           | &dimension= | Specifies the dimension.                       |
|           | &member=    | Specifies the dimension member.                |
| editdata  |             | Initiates Edit Data mode.                      |
| home      |             | Displays the Desktop.                          |
| loadgroup |             | Loads the specified view group.                |
|           | &owner=     | Specifies the view owner.                      |
|           | &group=     | Specifies the view group name.                 |
| loadview  |             | Loads the specified view.                      |
|           | &owner=     | Specifies the view owner.                      |
|           | &group=     | Specifies the view group name.                 |
|           | &name=      | Specifies the view name.                       |

Continued...

| Action | Parameters | Description             |
|--------|------------|-------------------------|
| login  |            | Logs in to the Hyperion |

&portal=true

the Hyperion Analyzer HTML Web Client and displays the defined startup page. &userid= Specifies a valid Hyperion Analyzer user ID. &password =Specifies a valid Hyperion Analyzer password. &postlogin=loadview Executes the loadview command &redirect=true immediately following login. Users are restricted to using &postlogin=loadview&redirect= true with the login action.

action.

Analyzer Analysis Server, starts

Returns the session handle. Users are restricted to using &portal=true with the login

Continued...

Continued..

| Action  | Parameters | Description                                                                                            |
|---------|------------|----------------------------------------------------------------------------------------------------|
| movedim |            | Relocates the dimension on the specified axis and position to another axis and position.               |
|         | &axisfrom= | Specifies the axis of the dimension to be moved. f=filter p=pages w=warehouse a=across d=down          |
|         | &posfrom=  | Specifies the position on the axis of the dimension to be moved.                                       |
|         | &axisto=   | Specifies the axis to which the dimension will be moved.  f=filter p=pages w=warehouse a=across d=down |
|         | &posto=    | Specifies the position on the axis to which the dimension will be moved.                               |

Continued...

| Action      | Parameters | Description                    |
|-------------|------------|--------------------------------|
| newdisptype |            | Changes the view display type. |

&disptype= 0=spreadsheet 1=bar chart 2=line chart 3=pie chart 4=quadrant chart 5=area chart 8=marks chart 20=horizontal bar chart 21=default chart Displays a specified page by newpage its page number in the page series. &pageno= An integer representing the page in the page series. refresh Reloads the current view. Refreshes data values for the refreshdata current view. refreshedits Reset the Edit Data values. runcalc Calculates the Hyperion Essbase database based on Edit Data changes. Save the current view. save

Continued...

| Action     | Parameters  | Description                                                                                       |
|------------|-------------|---------------------------------------------------------------------------------------------------|
| saveas     |             | Save the current view under a different name or to another location.                              |
|            | &newgroup=  | Specifies the new view group name.                                                                |
|            | &newname=   | Specifies the new view name.                                                                      |
|            | &newdesc=   | Specifies the new view description.                                                               |
| saveaspage |             | Load the Save As page.                                                                            |
| &senddata  |             | Send Edit Data changes to the Hyperion Essbase database.                                          |
| setdim     |             | Selects the specified dimension member and related dimension members defined by a selection mode. |
|            | &dimension= | Specifies the dimension.                                                                          |
|            | &member=    | Specifies the dimension member.                                                                   |

| Action          | Parameters | Description                                                                                                    |
|-----------------|------------|----------------------------------------------------------------------------------------------------|
|                 | &mode=     | Specifies the selection mode. 0=normal 1=list 2=listbreakdown 3=also select children 4=also select siblings 5= also select level 6= also select previous 7=also select descendants 8=also select generation 9=also select all to bottom 10=also select ancestors 11=also select substitution variables N=ignore A=also select at this level |
| startup=        |            | Display the specified page at start up. " "=User Setting Default.                                                                                                    |
|                 |            | cr=Home Page                                                                                                    |
|                 |            | ncr=Desktop                                                                                                    |
|                 |            | vm=View Manager.                                                                                                    |
| togglefonts     |            | Toggles the style sheet on/off.                                                                                                    |
| toggleinfo      |            | Toggles the Information panel on/off.                                                                                                    |
| togglemultipage |            | Toggles Change Page Mode<br>between multiple and aggregated<br>Page drop-down list boxes.                                                                                                    |

# Using Hyperion Analyzer Administration Tools

The Hyperion Analyzer Administration Tools application provides a graphic interface for fast and easy:

- User management
- User group management
- Database connection management
- Repository configuration
- Database metadata management
- Virtual cube management

# Starting Hyperion Analyzer Administration Tools

- ➤ To start the Hyperion Analyzer Administration Tools application:
  - 1. Either:
    - a. Click Programs, Hyperion Solutions, Hyperion Analyzer, Hyperion Analyzer Administration Tools from the Windows Start menu, or
    - b. Double-click the Hyperion Analyzer Administration Tools file name or icon in your \Hyperion Analyzer\Applications\ directory.

The Login window displays.

2. Enter a valid Hyperion Analyzer user ID and password.

**Important!** User ID and password for initial log in:
Enter **system** for user ID and **12345** for the password.

3. Click OK.

## The system User Profile

A system user profile is created during software installation for initial login. The default password is **12345**. The system user profile has full system manager authority, but by default, has no access to database connections.

You cannot delete the system user profile, so that there will always be at least one system manager.

To prevent unauthorized use of this user ID, change the system user profile password from the default **12345**.

The system user profile (un-bracketed) is distinct from the bracketed {system} user profile. For more information, see About User Profiles.

### **Lockout Recovery**

Do not forget the system password, as this prevents administration until another system manager resets it.

In the event that you are unable to log in as an administrator because of lost or forgotten passwords, Hyperion Analyzer technical support may be able to recover the system password. However, since there is no "back door" into Hyperion Analyzer, recovering system passwords is difficult.

## The Hyperion Analyzer Administration Tools Toolbar

The Hyperion Analyzer Administration Tools toolbar features five icons:

- The Manage icon opens the Management window, enabling Hyperion Analyzer user profile management, user group management, and database connection management, among other things.
- The Repository icon displays the Repository drop-down menu.
- The Server icon displays the Edit Server Configuration drop-down menu.
- The Relational icon opens the Virtual Cube Definition window, enabling Hyperion Analyzer to connect to relational databases.
- The Help icon displays the Help drop-down menu.

Down arrows beside the Repository, Server and Help icons expand dropdown menus related to those icons.

➤ To show/hide Hyperion Analyzer Administration Tools toolbar icon text labels and pop-up hints, right-click the Hyperion Analyzer Administration Tools toolbar.

# Hyperion Analyzer Administration Tools Toolbar Drop-down Menu Items

Table: Hyperion Analyzer Administration Tools Toolbar Drop-down Menu Items

| Drop-down Menu Items                             | Description                                                                                                    |
|--------------------------------------------------|----------------------------------------------------------------------------------------------------|
| Repository Menu                                  |                                                                                                    |
| Hyperion Analyzer System<br>Database Connections | Opens the BDE/IDAPI configuration utility managing the system BDE/IDAPI database alias. The utility is essential when relocating the repository. |

| Drop-down Menu Items                              | Description                                                                                                    |
|---------------------------------------------------|----------------------------------------------------------------------------------------------------|
| Hyperion Analyzer Enterprise<br>Database Migrator | Opens a utility automating Standard repository table and user profile migration from previous 4.x versions.                      |
| Compress System Tables                            | Opens a utility compressing some<br>Standard Repository (BLOB) tables,<br>reducing disk space usage and<br>improving efficiency. |
| Server Menu                                       |                                                                                                    |
| Edit Server Configuration                         | Opens a Hyperion Analyzer Analysis<br>Server configuration editor.                                                               |
| Help Menu                                         |                                                                                                    |
| Contents and Index                                | Opens the Contents and Index tab of<br>Hyperion Analyzer Administration<br>Tools online help.                                    |
| Getting Started Guide                             | Displays the <i>Hyperion Analyzer Getting Started</i> via the Adobe Acrobat Reader.                                              |
| The Enterprise Guide                              | Displays the <i>Hyperion Analyzer Enterprise Guide</i> via the Adobe Acrobat Reader.                                             |
| Hyperion Analyzer on the Web                      | Opens the default Internet browser to Web sites related to the subsequent topics:                                                |
|                                                   | <ul><li>Online Support</li><li>Hyperion Home Page</li></ul>                                                                      |
| About Hyperion Analyzer<br>Administration Tools   | Displays the About Hyperion<br>Analyzer Administration Tools<br>dialog box, containing licensing and<br>version information.     |

## The Management Window

Clicking the Hyperion Analyzer Administration Tools toolbar Manage icon opens the Management window.

The Management window left panel contains nodes for users, user groups and database connections. You can expand nodes by clicking their plus signs (+) or collapse them by clicking their minus signs (-), or by double-clicking the node name.

The Management window right panel displays the subset of each node or element receiving focus in the left panel.

#### Management Window Nodes

The User node contains all defined Hyperion Analyzer user profiles, including the defaultuser, system and {system} user profiles. You can expand user profiles under the User node to display their database connections.

The User Groups node contains all defined user groups. You can expand user groups under the User Groups node to display the users composing them.

The Databases node contains all defined database connections. You can expand database connections under the Databases node to display the users connecting to them.

## Management Window Menu Bar

Table: Hyperion Analyzer Administration Tools Management Window Menu Items

| Management Window<br>Menu Item | Description                                                                                                    |
|--------------------------------|----------------------------------------------------------------------------------------------------|
| File Menu                      |                                                                                                    |
| New                            | Expands the File   New sub-menu.                                                                                      |
| User Group                     | Opens the Edit User Group dialog box to create a new user group.                                                      |
| User                           | Opens the Edit User dialog box to create a new user profile.                                                          |
| Database                       | Opens the OLAP type dialog box to establish database selection and login.                                             |
| Clone                          | Opens the Edit User dialog box, setting properties and user settings to those of the selected element (user profile). |
| Import Users                   | Opens the Import Users utility.                                                                                       |
| Export Repositories            | Opens the Export Repository window used to export user IDs, user groups and database connection information.          |
| Exit                           | Closes the Management window.                                                                                         |
| Edit Menu                      |                                                                                                    |
| Сору                           | Copies the selected element to the clipboard.                                                                         |
| Paste                          | Places copied elements from the clipboard, in the selected node.                                                      |
| Delete                         | Removes the selected element from the Management window.                                                              |

| Management Window<br>Menu Item | Description                                                                                                    |
|--------------------------------|----------------------------------------------------------------------------------------------------|
| Find                           | Opens the Find dialog box to search for a selected element.                                                                                       |
| Find again                     | Runs Find with the same search value again.                                                                                                    |
| Properties                     | Opens the Edit User dialog box.                                                                                                    |
| Settings                       | Opens the Hyperion Analyzer User Settings window to allow setting of user software preferences.                                                   |
| Alias                          | Allows the user to assign a database alias for a Hyperion Essbase data source.                                                                    |
| System Settings                | Opens the System Settings dialog box to set the login authentication method, get the SQL ID and SQL password, and specify the server ID and port. |
| View Menu                      |                                                                                                    |
| Expand All                     | Expands all collapsed nodes and elements.                                                                                                    |
| Collapse All                   | Collapses all expanded nodes and elements.                                                                                                    |
| Show Databases                 | Shows/hides databases associated with the selected element in the left-hand panel.                                                                |
| Show view groups               | Shows/hides view groups associated with the selected element in the left-hand panel.                                                              |
| Show view                      | Shows/hides views associated with the selected element in the left-hand panel.                                                                    |
| Show User Groups               | Shows/hides user groups associated with the selected element in the left-hand panel.                                                              |

| Management Window<br>Menu Item | Description                                                                                                    |
|--------------------------------|----------------------------------------------------------------------------------------------------|
| Refresh                        | Reloads the Management window display to demonstrate changes to the interface.                                                      |
| Help Menu                      |                                                                                                    |
| Help Topics                    | Displays Hyperion Analyzer Administration Tools online help. Users can press the F1 function key to access online help at any time. |
| About                          | Displays the About dialog box, containing version and license information.                                                          |

### **Tips for Using the Management Window**

- Users can drag and drop (copy) any Management window element.
- Right-click Management window user profile database connections to edit database connection information.
- Expand Management window nodes for quick lists of user database connections, or database users.
- To quickly edit any Management window element, right-click the element and select Edit.
- Improve performance for large user populations by deselecting View | Show Databases, View | Show View Groups, View | Show Views, and View | Show User Groups.

#### Important!

Do not use the apostrophe ('), ampersand (&), single or double quotes ('"), semi-colon (;), colon (:), forward or backslash (/ \), or pipe (|) characters in a user group name.

### **Security and System Settings**

Administrators may choose to use the default Hyperion Analyzer security, Windows NT Domain Authentication and Hyperion Essbase Security to validate user and logons.

It is not possible to use Domain Authentication and Hyperion Essbase Security at the same time.

Hyperion Analyzer Administration Tools displays the Hyperion Essbase Security option only when Hyperion Essbase is used as an OLAP server in the environment.

#### Windows NT Domain Authentication

Windows NT Domain Authentication verifies that a user attempting to run Hyperion Analyzer has been authenticated to a Windows NT domain. Hyperion Analyzer runs for authenticated users, with defined Hyperion Analyzer user profiles, without prompting them to login. (Hyperion Analyzer user account must exist.)

#### Automatically Generate New User Accounts

Select the Automatically Generate New User Accounts check box, to generate new Hyperion Analyzer user profiles when Microsoft Windows NT domain authenticated users log into Hyperion Analyzer for the first time. Keep in mind that user profile and user properties are inherited from the defaultuser user profile.

#### Hyperion Essbase Security

When Use Hyperion Essbase Security is enabled, Hyperion Analyzer uses the specified Hyperion Essbase server to validate the user ID, password and user type for login.

When you create Hyperion Analyzer user profiles via Hyperion Essbase Security, the following Edit User dialog box properties are disabled:

User ID
Password
Confirm Password
User Type
Change Password at Next Login

You must use Hyperion Essbase to edit these properties.

This method requires the administrator to specify the server name or server IP address.

Table: Hyperion Essbase - Hyperion Analyzer Authentication Process

| If Hyperion Essbase                                                                | Then Hyperion Analyzer                                                                                                    |
|------------------------------------------------------------------------------------|----------------------------------------------------------------------------------------------------|
| Validates the user and the existence of a Hyperion Analyzer user profile           | Logs in the user.                                                                                                    |
| Validates the user but<br>cannot validate the<br>Hyperion Analyzer user<br>profile | <ul> <li>Creates a new Hyperion Analyzer user profile based on the defaultuser user profile.</li> <li>Assigns the Hyperion Essbase user ID, password and user type (access privileges) to the new user profile. Hyperion Essbase users with Supervisor privileges are assigned System Manager privileges in Hyperion Analyzer.</li> </ul> |
| Cannot validate the user                                                           | Attempts to log the user in using the Hyperion Analyzer Security with System Manager created user profiles.                                                                                                    |

- > To edit Hyperion Analyzer system settings:
  - 1. Start Hyperion Analyzer Administration Tools.
  - 2. Click the Hyperion Analyzer Administration Tools toolbar Manage icon.
  - 3. Select System Settings from the Management window Edit menu.

- 4. Edit system settings.
- 5. Click OK.

# **User Management**

You can create and edit Hyperion Analyzer user profiles, user groups, and database connections using the Hyperion Analyzer Administration Tools Management window.

#### **About User Profiles**

You can associate multiple database user IDs and passwords with a single Hyperion Analyzer user profile. A single Hyperion Analyzer user profile can therefore process logins to multiple databases transparently.

Hyperion Analyzer user profiles determine view ownership (and write permissions) as well as store Hyperion Analyzer user settings. Administrators can set and configure these user settings (such as passwords).

#### **Defaultuser User Profile**

New user profiles created via the File | New | User menu inherit database connection, user properties and user settings from the **defaultuser** user profile. The defaultuser user profile is a template for user profiles created from it. Copying a user profile, with the intention of copying all its properties and database connections, is *cloning*.

You can customize and close successive user profiles (like defaultuser) to simplify the creation of different types of user profiles.

## The {system} User Profile

The {system} user profile allows system managers to access and edit views and view groups.

The {system} user profile (bracketed) is distinct from the un-bracketed system user profile.

#### The system User Profile

A **system** user profile is created during software installation for initial login. The default password is **12345**. The system user profile has full system manager authority, but by default, has no access to database connections.

You cannot delete the system user profile so that there is always at least one system manager.

The system user profile (un-bracketed) is distinct from the bracketed {system} user profile.

### **Creating User Profiles**

Before creating a new Hyperion Analyzer user profile:

- Define the defaultuser user profile,
- Define user groups, and
- Define database connections.
- To create a new Hyperion Analyzer user profile:
  - Click the Hyperion Analyzer Administration Tools toolbar Manage icon.
  - 2. Either:
    - a. Select New | User from the Management Window File menu, or
    - b. Right-click the user node and select New...

The Edit User dialog box displays.

- Enter a user ID name, and password for this Hyperion Analyzer user profile in the Edit User dialog box.
- 4. Drag and drop, or double-click database connection names from the All Databases panel to the Databases for this User panel.

The Database Connection dialog displays.

5. Indicate a login method option button, and enter a valid database user ID and password if needed.

Repeat this step for successive database connections.

6. Indicate that the user is either a Hyperion Analyzer system manager or end user using the User Type drop-down list box.

Setting the user type determines access privileges to the Hyperion Analyzer system.

7. Click OK.

The new Hyperion Analyzer user profile displays both:

- In the right Management window panel when the user node has focus, and
- Underneath the user node when the node is expanded.

The Hyperion Analyzer user profile node may be expanded to display the user's database connection list.

**Note:** You can add users to user groups only after creating user profiles.

## **Cloning Hyperion Analyzer User Profiles**

Cloning, or copying an existing user profile as a template, is the fastest way to establish new user profiles. The new user profile inherits database connections, user settings and properties from the cloned user profile.

Once the new user profile is created, either the administrator or user may individualize the user profile.

#### Important!

Unless Hyperion Analyzer user ID and passwords are the same as the database user ID and password, administrators should edit database connection properties for each user.

- ➤ To clone a Hyperion Analyzer user profile:
  - Right-click a user node user ID and select Clone.
     The Edit User dialog box displays.
  - 2. Edit the user ID and password (and any other properties)

#### 3. Click OK.

Typically, several Hyperion Analyzer user profiles are created specifically for use as templates.

## **Editing User Profiles**

#### > To edit user profiles:

- 1. Start Hyperion Analyzer Administration Tools.
- Click the Hyperion Analyzer Administration Tools toolbar Manage icon.
- 3. Either:
  - a. Select Properties from the Management window Edit menu, or
  - b. Right-click a Hyperion Analyzer user profile, and select Properties.

#### Note:

Select New... from the right-click menu (instead of Properties) to display the Edit User dialog box, with empty fields.

- > To edit user profile properties fields:
  - 1. Drag and drop, or double-click, database connection names from the All Databases panel to the Databases for this User panel.

The Database Connection dialog displays.

Indicate a login method option button, and enter a valid database user ID and password if needed.

Repeat for successive database connections.

- 3. Indicate that the user is a Hyperion Analyzer system manager or end user using the User Type drop-down list box.
- 4. Click OK.

> To edit Database connections quickly, right-click a database connection in the Databases for this User panel, and select Edit.

#### **Importing User Profiles**

Hyperion Analyzer Administration Tools contains a User Import utility, allowing Hyperion Analyzer user profiles to be created from three sources:

• **Text files**: imports user names and long names from a text file. The file format is:

USERNAME<tab>LONG NAME<crlf> (The long
name is optional.)

For Example: esmith Edward Smith

- **Hyperion Essbase**: Imports user names defined on a Hyperion Essbase server.
- Network: Imports user names defined on a Windows NT (only) server

**Note:** For easier administration, see the *Hyperion Essbase* 

Security section and the Domain Authentication section

for procedures and information.

- > To import user names:
  - 1. Start Hyperion Analyzer Administration Tools.
  - 2. Click the Manage icon.

The Management window displays.

- 3. Select Import Users from the Management window File menu.
  - The User Import Utility dialog box displays.
- 4. Select the User Import Utility dialog box File menu, Import From menu item.
- 5. Select the import source: Text File, Essbase, or Network.
- 6. Either:

- a. Select the source file from the User Import File dialog box, if importing from a text file, and click Open, or
- b. Login to Hyperion Essbase with a supervisor-level user ID and password. Upon successful login, the utility automatically copies user names, or

#### Important!

Hyperion Essbase does not support long user names. If the User Import Utility long names check box is selected, the import utility copies user names into the long names field.

- c. The Windows NT server must be running: Enter a valid server name in the Server Name dialog box and click OK.
- 7. Select options and import defaults for:
  - Assign connections
  - Access level (user or System Manager)
  - Importing long names (or not): When selected, the utility copies a user name into a long name field for users without long names.
  - Overwrite: Selection causes existing user information to be deleted before import.
- 8. After names display in the User Import list box, delete users who do not use Hyperion Analyzer.

#### **Important!** Clear removes all users from the list.

- 9. Enter a default password for all imported users in the Password field.
- 10. Select Go, or click OK.

An informational dialog box displays.

11. Click OK to dismiss the informational dialog box.

The Management window re-displays.

12. Select Refresh from the Management window View menu, to see the updated user profile list.

## **Privileges**

In the Hyperion Analyzer Administration Tools Management window, the Edit Users dialog box defines users as either:

- A user
- A system manager

The user type "User" is the default setting. System managers are assigned additional privileges and responsibilities with regard to system administration.

#### Only System Managers Can:

- Utilize Hyperion Analyzer Administration Tools.
- Automatically distribute lists.
- Relocate Hyperion Analyzer repositories
- Define virtual cubes in relational databases.
- Create custom graphic displays using Hyperion Analyzer Design Tools (Pins, Pinboards and Forms).

## **User Settings**

You can set Hyperion Analyzer user settings using Hyperion Analyzer Administration Tools and the Hyperion Analyzer Windows client.

Because user settings are stored as part of the Hyperion Analyzer user profile, you can copy user settings when user profiles are cloned. This allows new user profiles to inherit uniform user settings common to all users. Individuals may custom set user settings thereafter.

Most user settings are stored in Hyperion Analyzer repositories. The exception is the Default Login user setting, stored in encrypted form as a registry entry (when enabled) on the local computer. The Default Login user setting enables users to log in to Windows clients without being prompted for user IDs or passwords.

Seven dynamic user settings tabs only display when applicable:

- The **Data Display** tab, which controls the extrapolation and display of missing data.
- The Essbase tab, which activates Hyperion Essbase-specific features related to drilling, suppression of missing rows and hierarchical displays.
- The **Look and Feel** tab, which controls interface options.
- The MSOLAP tab, which specifies cube file connections for Microsoft SQL Server OLAP Services.
- The **Print** tab, which sets Print Report Settings.
- The **Startup** tab, which controls application startup.
- The System Behavior tab, which controls prompting, undo and application behavior.

#### Modifying User Settings

- ➤ To modify user settings in Hyperion Analyzer Administration Tools:
  - 1. Start Hyperion Analyzer Administration Tools.
  - 2. Click the Manage icon.
    - The Management window displays.
  - 3. Select a Hyperion Analyzer user profile.
  - 4. Select Settings from the Management window Edit menu.
    - The User Settings window displays.
  - 5. Click one of the five User Setting tabs to make the tab page current.
  - 6. Select a user setting from the panel.
  - 7. Click Change on the tab page.
    - A User Setting dialog box will display the current settings.
  - 8. Enable, disable, or alter the user setting accordingly.
  - 9. Click OK.

The User Setting window re-displays.

10. Click OK.

#### Data Display Tab User Settings

Table: Data Display Tab User Settings

| User Setting         | Description                                                                      |
|----------------------|----------------------------------------------------------------------------------|
| Missing Text Setting | Replaces missing values with a text string.  Overridden by Missing Zero setting. |
| Missing Zero         | Replaces missing values with a zero.                                             |
| Negative Formatting  | Indicates negative values in parentheses (), red color, or both.                 |

**Warning**: Exercise caution when enabling Calculations and the

Missing Zero user setting. Missing Zero settings do not impact calculations, other than to display a missing value, sum or product as zero. The Edit Calculations window sets the missing value calculation process.

**Tip**: Exit the view and reload (View tab right-click menu) to

apply Data Display formatting changes.

## Hyperion Essbase Tab User Settings

Table: Essbase Tab User Settings

| User Setting             | Description                                                                                                    |
|--------------------------|----------------------------------------------------------------------------------------------------|
| Drill Expand             | Sets default drilling to expand, or replace current selections.                                                                                         |
| Drill Method             | Sets the default drilling method.                                                                                                    |
| Parent First             | Sets the default position of the parent row in relation to drilled descendants.                                                                         |
| Show Parent              | Displays parent when children are requested.                                                                                                    |
| Suppress Missing<br>Rows | Suppresses missing rows.                                                                                                    |
| Use Grid API             | Sets the default behavior of Hyperion Essbase Grid<br>API during retrievals. Displays Linked Reporting<br>Objects (LROs) and HIS drill-through reports. |

**Note:** Useing the Hyperion Essbase Grid API decreases the performance of Hyperion Analyzer.

## **Drilling Method Alternatives**

There are six drilling methods users can designate for the Drill Method User Setting:

Table: Drilling Method User Setting Options

| Drilling Method | Description                                                                |
|-----------------|----------------------------------------------------------------------------|
| Next Level      | Displays the next level above or below this member (default).              |
| All Descendants | Displays all member descendants.                                           |
| Bottom Level    | Displays the lowest descendants of this member (Level 0).                  |
| Siblings Level  | Displays all elements with a common parent.                                |
| Same Level      | Displays all members at the same level (from the bottom of the hierarchy). |
| Same Generation | Displays all members at the same level (from the top of the hierarchy).    |

## Look and Feel Tab User Settings

Table: Look and Feel Tab User Settings

| User Setting                | Description                                                                                                |
|-----------------------------|----------------------------------------------------------------------------------------------------|
| Accelerators                | Activates hotkeys (Alt + _) for the toolbar.                                                               |
| Authorized Databases        | Customizes the Databases connection list, displaying only databases to which a user has access.            |
| Default Chart               | Sets default chart attributes such as the Chart Gallery template legend position, titles, fonts and color. |
| Gridlines                   | Sets the default gridlines behavior for spreadsheet views.                                                 |
| Home Page                   | Sets the default home page.                                                                                |
| Main Menu                   | Sets the default behavior for the show/hide Menu bar.                                                      |
| Main Toolbar Text<br>Labels | Sets the default behavior for the show/hide toolbar text labels.                                           |
| Multiple Page<br>Dropdowns  | Sets the default behavior for the show/hide multiple page control drop-down list boxes.                    |
| Show Main Toolbar           | Sets the default behavior for show/hide main toolbar.                                                      |
| Suppress Effects            | Sets the default behavior for suppressing display effects such as watermarks, 3D text and 3D pictures.     |
| System Sounds               | Sets the default behavior for suppressing sound effects.                                                   |
| Tile Wallpaper              | Indicates the selected wallpaper is to be tiled as a default.                                              |

| Wallpaper | Selects a bitmap (.BMP) file as wallpaper background as default on Windows client. |
|-----------|------------------------------------------------------------------------------------|
|           |                                                                                    |

## Microsoft OLAP Services Tab User Settings

Table: Microsoft OLAP Services Tab User Settings

| User Settings                | Description                                                                    |
|------------------------------|--------------------------------------------------------------------------------|
| Personal Cube<br>Connections | Specifies personal Microsoft SQL Server 7 OLAP Services cube file connections. |

### Print Tab User Settings

Table: Print Tab User Settings

| User Settings | Description                                      |
|---------------|--------------------------------------------------|
| Defaults      | Overrides report print settings during printing. |

## Startup Tab User Settings

Table: Startup Tab User Settings

| User Settings     | Description                                                                                                    |
|-------------------|----------------------------------------------------------------------------------------------------|
| Change Password   | Changes the login password.                                                                                                  |
| Filter Panel      | Displays the Filter panel, where dimension members are selected as Filters.                                                  |
| Information Panel | Displays the Information panel, where view information is provided.                                                          |
| Start in-play     | Sets new views to display either no dimension, or to load specified/all database dimensions in the grid as a starting point. |
| Startup Options   | Indicates the first view or desktop to display at startup.                                                                   |

Warning: Determine whether setting both a user ID and password

default login poses a security risk BEFORE setting the Startup Options User Setting. Disable the login process only when boot and network passwords sufficiently

secure your database.

## System Behavior Tab User Settings

Table: System Behavior Tab User Settings

| User Setting    | Description                                                    |
|-----------------|----------------------------------------------------------------|
| Filters on Link | Passes current filter members to next view when drill linking. |
| Page on Link    | Passes current page members to next view when drill linking    |
| Prompt Settings | Specifies actions that prompt saving.                          |
| Undo Options    | Indicates actions to be recorded for undoing.                  |

# **Assigning Database Connections to Hyperion Analyzer User Profiles**

Database connections may be assigned to new or existing Hyperion Analyzer user profiles.

There are three kinds of Database Connections:

| Database Connection<br>Type                      | Description                                                                                                    |
|--------------------------------------------------|----------------------------------------------------------------------------------------------------|
| Use Hyperion<br>Analyzer User ID and<br>Password | Log in using a Hyperion Analyzer user ID and password. This method works only when the Hyperion Analyzer user ID and password and the database user ID and password are identical.                                                                                                    |
| Prompt for User ID and Password                  | Hyperion Analyzer prompts the user when a database connection is established. The Hyperion Analyzer Analysis Server configuration may:                                                                                                    |
|                                                  | <ul> <li>Not permit this type of login,</li> <li>Allow it but prompt every time, or</li> <li>Allow it and record the login for future access.</li> </ul>                                                                                                    |
| Enter User ID and<br>Password                    | Hyperion Analyzer stores the database user ID and password when the Hyperion Analyzer user ID and password are different from the database user ID and password. Hyperion Analyzer automatically references this information in future logins. Enter the appropriate database user ID and password in the Database Connection dialog box. |

#### Adding Database Connections to a Hyperion Analyzer User Profile

➤ To add database connections to a Hyperion Analyzer user profile, drag and drop (or copy to the clipboard and paste) defined database connections to existing Hyperion Analyzer user profiles.

**Note:** See Creating and Adding Hyperion Analyzer User

Profiles for a description of assigning database connections to new Hyperion Analyzer user profiles.

#### Leading or Trailing Blank Spaces

Hyperion Analyzer removes leading or trailing blank spaces from user IDs and passwords before supplying them to a database engine. If you provide a user name or password consisting of one or more spaces, Hyperion Analyzer passes a blank user name or password to the database.

Some database engines allow blank user names and passwords; others do not, and some assume that a prompt dialog is needed. If you want to provide a dummy user name and/or password to a database that does not care what the login is, use text that has characters other than spaces.

If any part of a database connection is lacking (for example, you changed the database name), Hyperion Analyzer displays message boxes indicating it cannot find the database. Hyperion Analyzer then displays the Database Properties dialog box, so the user can provide essential information.

## **Change Password at Next Logon Check Box**

The Edit User dialog box features a Change Password at Next Logon check box. Selecting this check box, by clicking the box, prompts the user to reset the password for their profile upon the next instance of logging on.

This allows the Hyperion Analyzer Administration Tools to create new Hyperion Analyzer user profiles, while safeguarding system security.

## **User Group Management**

User groups allow users with similar needs to be grouped. Their user profiles can be addressed, and edited cooperatively, and the distribution of their view groups can be controlled.

### **Creating User Groups**

- > To create a user group:
  - 1. Start Hyperion Analyzer Administration Tools.
  - 2. Click the toolbar Manage icon.
    - The Management window displays.
  - Right-click the user group node and select New ...
     The User Group dialog box displays:
  - 4. Enter a user group name.

#### Important!

Do not use the apostrophe ('), ampersand (&), single or double quotes ('"), semi-colon (;), colon (:), forward or backslash (/ \), or pipe (|) characters in a user group name.

#### 5. Click OK.

The Management window re-displays. The user group displays under the user group node.

# **Assigning Users and Database Connections** to User Groups

- > To add Hyperion Analyzer user profiles, and database connections to a user group:
  - 1. Drag and drop (or copy to the clipboard and paste) defined user profiles, or database connections, to user groups.
    - There are three extra steps for database connections. The confirm dialog box displays.
  - 2. Click Yes, to confirm user group member database access.
  - 3. The Database Connection dialog box displays.
  - 4. Set database login attributes for the user group.
  - 5. Click OK.

All user group members inherit these assignments.

# Removing Users and Database Connections from User Groups

- To remove a user profile, or database connection from a user group:
  - 1. Start Hyperion Analyzer Administration Tools.
  - 2. Click the toolbar Manage icon.
    - The Management window displays.
  - 3. Click the user group node to be edited.
  - 4. Either:
    - a. Right-click the user profile or database connection, and select Delete from the right-click menu, or
    - b. Select Delete from the Edit menu, or
    - c. Press the Delete function key.

The Management window re-displays. The display element is removed from the user group.

#### Important!

Deleting user profiles from a user group does not remove the user's access to the database connection. Administrators must edit the Hyperion Analyzer user profile in addition to removing the user from the user group, to restrict the user's access to the database.

## **Deleting User Groups**

- > To remove a user group:
  - 1. Start Hyperion Analyzer Administration Tools.
  - 2. Click the toolbar Manage icon.

The Management window displays.

- 3. Either:
  - a. Right-click the user group node to be edited, and select delete from the right-click menu, or
  - b. Click the user group and select delete from the Edit menu, or
  - c. Press the Delete function key.

## **Database Connection Management**

Because a list of database connections and database properties is maintained in the Standard Repository:

- Manage database access through Hyperion Analyzer Administration Tools.
- Assign user-friendly database and connection names.
- Globally format database members and data via metadata

In addition, the intuitive interface simplifies these tasks.

## **Configuring an OLAP Server Connection**

- > To configure an OLAP server connection:
  - 1. Start Hyperion Analyzer Administration Tools.
  - 2. Click the toolbar Manage icon.
    - The Management window displays.
  - 3. Select New... from the File menu.
  - 4. Select Database from the New... sub-menu.
    - The OLAP Type dialog box displays.
  - 5. Select an OLAP server type from the drop-down list box.
  - 6. Click OK.
    - A database specific login dialog box displays.
  - 7. Enter valid server, user and password information for the database.
  - 8. Click OK.

## **Removing a Database Connection**

- > To delete an OLAP database connection from the database connection list:
  - 1. Start Hyperion Analyzer Administration Tools.

2. Click the toolbar Manage icon.

The Management window displays.

- 3. Either:
  - a. Right-click the database connection, and select Delete from the right-click menu, or
  - b. Select Delete from the Edit menu, or
  - c. Press the Delete function key.

The Management window re-displays. The database connection is removed.

#### Important!

Deleting database connections only removes the database from the Hyperion Analyzer connection list. It does not delete the database from the server.

#### **Database Properties**

OLAP servers typically use the server name, application name and database name in the creation of a unique identifier. These components, however, make database references less portable. Setting a user-friendly database name allows the database to be maintained on multiple OLAP servers.

You can custom format dimension members and data for Hyperion Analyzer displays, through the use of metadata. Users can override these settings on a view-by-view basis, using the Hyperion Analyzer Format feature.

#### Setting Database Properties

- > To set database properties:
  - 1. Start Hyperion Analyzer Administration Tools.
  - 2. Click the toolbar Manage icon.
    - The Management window displays:
  - 3. Click the Database node plus sign (+) to expand the node.
  - 4. Either:
    - a. Right-click a configured database connection, and select Properties, or
    - b. Click a configured database connection, and select Properties from the Edit menu.

The Database Properties dialog box displays.

- 5. Either:
  - a. Enter new names for the Database or the Connection in the Database Information region, or
  - b. Select a Dimension from the panel, and click Formatting... The Formatting window displays. Indicate the specific measure, Data Type, and Format Select, and click OK.
- 6. Click OK.

#### Editing Hyperion Essbase

Hyperion Essbase data features both numeric and text identifiers called IDs and aliases.

Hyperion Essbase aliases are stored in the default alias table. Create and use alternate alias tables to simplify data loading, for example. We recommend specifying an alias table for each database.

- ➤ To edit the Hyperion Essbase-specific database alias table:
  - 1. Start Hyperion Analyzer Administration Tools.
  - 2. Click the toolbar Manage icon.
    - The Management window displays.
  - 3. Right-click the Hyperion Essbase database of the alias table to edit.
  - 4. Select Alias from the right-click menu.
    - The Alias Tables dialog box displays.
  - 5. Select the alias table from the drop-down list (populated dynamically from Hyperion Essbase).
  - 6. Click OK.

#### Warning:

Use this feature with extreme caution! It is intended for one-time use prior to creating Hyperion Essbase database views (from the alias table database).

Hyperion Analyzer uses aliases to save, load, and populate views. Changing the alias table used by a particular database, will likely disrupt existing Hyperion Analyzer views.

# **Managing Users with Command Line Utility**

With the release of Hyperion Analyzer 5, administrators have the option of using a command line utility to administer Hyperion Analyzer user and user group profiles. This can expedite the process of managing users and user groups for administrators with large user populations.

#### **Parameters**

Table: Batch File Command Parameters

| Task                        | Parameter | Description                                                               |
|-----------------------------|-----------|---------------------------------------------------------------------------|
| System User ID              | /U        | Hyperion Analyzer System<br>Manager user ID and password<br>required.     |
| System Password             | /P        |                                                                           |
| Action                      | /A        | Ignored when an input file is specified. See list of valid actions below. |
| User Group Action           | /GA       | See list of valid actions below.                                          |
| Short Name                  | /N        | Ignored when an input file is specified.                                  |
| Long Name                   | /O        | Ignored when an input file is specified.                                  |
| User Group Name             | /G        | Ignored when an input file is specified.                                  |
| User ID Password            | /UP       | Ignored when an input file is specified.                                  |
| User Profile for<br>Cloning | /R        | Ignored when an input file is specified.                                  |

| Task                           | Danamater | Description                                                                                      |
|--------------------------------|-----------|--------------------------------------------------------------------------------------------------|
| Task                           | Parameter | Description                                                                                      |
| Log File Pathname              | /L        | A log file is not generated unless this parameter is provided.                                   |
| Input File Pathname            | /F        |                                                                                                  |
| Quiet                          | /Q        | Show no dialog boxes or messages.                                                                |
| Help                           | /?        |                                                                                                  |
| Input File Format              | /T        | Comma delimited file format is the default. Specifying TAB will parse tab delimited file format. |
| Valid Actions                  | /A        |                                                                                                  |
| Insert User                    | I         |                                                                                                  |
| Update User                    | M         |                                                                                                  |
| Delete User                    | D         |                                                                                                  |
| Insert User Group              | IG        |                                                                                                  |
| Update User Group              | MG        |                                                                                                  |
| Delete User Group              | DG        |                                                                                                  |
| Valid User Group<br>Actions    | /GA       |                                                                                                  |
| Add User to User<br>Group      | I         |                                                                                                  |
| Delete User from User<br>Group | D         |                                                                                                  |

## **Input File Formats**

Table: Input File Formats

| Context            | Input File Format                                |
|--------------------|--------------------------------------------------|
| For Users          | action, username, longname, password, clone user |
| For User<br>Groups | action, username, groupname, groupaction         |

## **Batch File Command Examples**

The following table provides examples of the most commonly used batch file commands:

Table: Examples of Conventional Batch File Commands

| Table: Examples of Conventional Batch File Commands |                                                                                              |
|-----------------------------------------------------|----------------------------------------------------------------------------------------------|
| Task                                                | Example                                                                                      |
| Users                                               |                                                                                              |
| Insert User                                         | usrutil /U "system" /P "password" /A I /N "jsmith" /O "John Smith" /UP "password"            |
| Create User by<br>Cloning Profile                   | usrutil /U "system" /P "password" /A I /N "jdoe"<br>/O "John Doe" /UP "password" /R "jsmith" |
| Delete User                                         | usrutil /U "system" /P "password" /A D /N "jsmith"                                           |
| <b>User Groups</b>                                  |                                                                                              |
| Insert User Group                                   | usrutil /U "system" /P "password" /A IG /G "Sales<br>Group"                                  |
| Update User<br>Group – Insert<br>User               | usrutil /U "system" /P "password" /A MG /N "jdoe" /G "Sales Group" /GA I                     |

| Task                                  | Example                                                                                                    |
|---------------------------------------|----------------------------------------------------------------------------------------------------|
| Update User<br>Group – Remove<br>User | usrutil /U "system" /P "password" /A MG /N "jdoe" /G "Sales Group" /GA D                                                        |
| Delete User Group                     | usrutil /U "system" /P "password" /A DG /G "Sales Group"                                                                        |
| Files                                 |                                                                                                    |
| Insert File                           | usrutil /U "system" /P "password" /F "C:\Temp\BatchFile.txt" /T TAB                                                             |
| Log                                   |                                                                                                    |
| Log File                              | usrutil /U "system" /P "password" /A I /N "Logtest" /O "Log Test User" /UP "password" /R "defaultuser" /L "c:\temp\logfile.txt" |
| Quiet Mode                            |                                                                                                    |
| Quiet Mode                            | usrutil /U "system" /P "password" /A I /N "jdoe"<br>/O "John Doe" /UP "password" /Q                                             |

# **Comma-Delimited Format Examples**

Administrators have the option of using a comma-delimited format:

#### Insert

```
I,jsmith,John Smith,password
I,jdoe,John Doe,password,jsmith
IG,Group1
```

#### **Update**

```
M, jsmith, John Smith, password
MG, jsmith, Sales Group, I
MG, jdoe, Sales Group, I
MG, jdoe, Sales Group, D
```

#### **Delete**

```
D, jsmith
D, jdoe
MG, jsmith, Sales Group, D
DG, Sales Group
```

# **Repository Management**

# **About Repositories**

User settings, and system data used by Hyperion Analyzer are centrally stored and shared in relational database tables called the *repository*.

Hyperion Analyzer uses the Borland Database Engine (BDE) 5.01 to access either:

- Standard Repository tables stored in Paradox format in the database sub-directory, or
- Enterprise Repository tables stored in a leading relational database format of your choice.

Both repositories function identically. Their only differences are the database format and that the Standard Repository is bundled with the suite.

The repository is multi-user and typically installed in shared local area network locations (rather than on individual user desktops). This enables users to log into any machine on the network, or intranet. Users can access their own views and preferences without copying files or performing import/export operations.

The Standard Repository is typically located in the Hyperion Analyzer\Database subdirectory.

For security and system integrity reasons, repository tables are locked. You cannot edit repository tables except through Hyperion Analyzer applications.

**Important!** Regularly back up and archive the Standard Repository directory!

# Hyperion Analyzer Administration Tools Repository Drop-down Menu

The Hyperion Analyzer Administration Tools toolbar Repository icon expands a drop-down menu with the following features:

Table: Hyperion Analyzer Administration Tools Toolbar Repository Drop-down Menu Items

| Drop-down menu items                              | Description                                                                                                    |
|---------------------------------------------------|----------------------------------------------------------------------------------------------------|
| Repository menu                                   |                                                                                                    |
| Hyperion Analyzer System<br>Database Connections  | Opens the BDE/IDAPI configuration utility managing the system BDE/IDAPI database alias. The utility is essential when relocating the repository.                                 |
| Hyperion Analyzer Enterprise<br>Database Migrator | Opens a utility automating Standard repository table and user profile migration from previous versions. See <i>Migrating Databases</i> for complete information on this utility. |
| Compress System Tables                            | Opens a utility compressing<br>Standard Repository (BLOB) tables,<br>reducing disk space usage and<br>improving efficiency.                                                      |

# **Editing the Repository Configuration**

The Hyperion Analyzer Administration Tools toolbar Repository icon features a Hyperion Analyzer System Database Connections menu item. This menu item is a shortcut to a BDE/IDAPI configuration utility.

BDE allows complete abstraction between applications and database table location through the use of aliases.

Hyperion Analyzer applications request database and repository aliases, maintained and interpreted in the BDE. You can edit the alias as database

pathnames and parameters change. Moving repositories to other locations, such as shared LAN directories, is therefore easier.

One BDE/IDAPI database alias is required (typically called ANALYZERXXDatabase or ANALYZERXXRDBMS, where XX denotes the Hyperion Analyzer version number) in order to operate correctly.

# Relocating the Standard Repository and Editing the BDE/IDAPI Alias

➤ To relocate the Standard Repository from one machine to another:

#### Important!

Ensure that no users are currently using Hyperion Analyzer applications! Using the Standard Repository during relocation will result in lost data.

- 1. Identify the location of the existing Standard repository sub-directory (typically in the Hyperion Analyzer\Database directory) on Machine A, and its destination directory on Machine B.
- 2. Copy the Machine A\Database directory to the Machine B destination directory.

**Note:** Windows Explorer users should select Show All Files from the View | Options menu before copying files.

- 3. Start Hyperion Analyzer Administration Tools from Machine A.
- 4. Click the toolbar Repository icon.
- Select Hyperion Analyzer System Database Connections from the drop-down menu.

The BDE Administrator displays.

- 6. Click the Databases tab.
- 7. Click to expand the Databases node.
- 8. Click Hyperion AnalyzerXXDatabase (where XX represents the Hyperion Analyzer Version Number).

The Definition tab for this BDE Alias displays to the right.

9. Click the Path parameter.

#### 10. Either:

- a. Enter the pathname to the location of the new Standard repository on Machine B, or
- b. Click Browse... and select the path to the new Standard repository on Machine B, and click OK.

#### 11. Either:

- a. Select Object | Apply . . . Object | Close . . . Object | Exit, or
- b. Click the BDE Administrator Title bar Close button (X). Users will be prompted to save changes automatically.
- 12. Copy the IDAPI32.CFG file from the Hyperion AnalyzerBDE subdirectory to the client machine directory.

#### Note:

We recommend sending the appropriate files to end users via e-mail, or instructing end-users to copy the appropriate files themselves.

The 32-bit bdeadmin.exe is normally installed in the Hyperion AnalyzerBDE sub-directory of the Hyperion Analyzer directory. The default configuration file used by this utility, IDAPI32.CFG, is also stored in this directory.

See also Group Import/Export.

# Maintaining Multiple BDE/IDAPI Configuration Files

Maintaining multiple BDE/IDAPI configuration files allows users to operate different sets of repositories.

For Example:

Users may wish to configure a pre-deployment view/view group development system, prior to deploying the Hyperion Analyzer system enterprise wide.

Users may wish to configure repositories on their laptop, and on a LAN.

There are two steps to maintaining multiple BDE/IDAPI configuration files:

- 1. Creating multiple BDE configuration files, and
- 2. Switching the default configuration file.
- ➤ To create multiple BDE configuration files:
  - 1. Start Hyperion Analyzer Administration Tools.
  - 2. Click the toolbar Repository icon.
  - 3. Select Hyperion Analyzer System Database Connections from the drop-down menu.

The BDE Administrator displays.

**Tip**: You can also display the BDE Administrator from the Windows control panel.

- 4. Edit alias parameters as needed.
- 5. Select Save As Configuration from the Object menu.
- Enter a new configuration file name in the Save As Configuration dialog box.

Notice that the new configuration file name displays in the BDE Administrator title bar.

7. Click the Title bar Close button (X).

The BDE Administrator prompts the user to indicate if the current configuration file is the default configuration file.

8. Click Yes.

There are now two configuration files, the IDAPI32.CFG and the new configuration file. As the new file is the default configuration file, Hyperion Analyzer and the BDE Administrator will use it until the original configuration file is re-elected (or subsequent configuration files are elected) as the default configuration file.

- > To switch between configuration files:
  - Start the BDE Administrator (from either the Windows Control Panel, or the Hyperion Analyzer Administration Tools toolbar Repository menu).
  - 2. Select Open Configuration from the Object menu.
  - 3. Select an existing configuration file from the Open Configuration dialog box.
  - 4. Click OK.
  - The configuration file name displays in the BDE Administrator title bar.
  - 6. Click the Title bar Close button (X).
  - 7. The BDE Administrator prompts the user to indicate if the current configuration file is the default configuration file.
  - 8. Click Yes.

As in the last procedure, the current configuration file becomes the default configuration file.

## **Configuration File Corruption**

#### Important!

Hyperion Analyzer will not function when the configuration file or the BDE/IDAPI directory has been deleted or corrupted.

Corruption results when other products that use IDAPI are deleted, as opposed to being properly uninstalled. For example, if Paradox for Windows is deleted, rather than uninstalled, IDAPI contains pointers to drivers that no longer exist and will fail to initialize. As a result, Hyperion Analyzer cannot run.

If Hyperion Analyzer is the only product on your system using IDAPI, reinstall Hyperion Analyzer to correct the problem. If you are running against a local set of Standard repository tables, back up all files in the \HYPERION ANALYZERXX\DATABASE directory to another directory first. After reinstallation of Hyperion Analyzer, copy the files back into the original directory to restore views, slides, and preferences.

An alternate method is to click Repository and select Hyperion Analyzer System Database Connections from the Hyperion Analyzer Administration Tools toolbar. Examine each of the tabs presented in the BDE Configuration utility and delete any information that is incorrect. Be sure to delete direct path and filename references to drivers that are no longer present.

#### Deleting Multiple PDOXUSRS.NET Files

Improper installation or management of multiple repository sets can result in redundant files. The competing presence of these files causes problems for the Standard repository.

If using mapped drives in BDE alias pathname parameters, client machines should map and use identical drive letters to define the path.

PDOXUSRS.NET files are created dynamically when Hyperion Analyzer is started.

If multiple PDOXUSRS.NET files are disrupting the application, delete all PDOXUSRS.NET files from your computer, and restart the application. A new single PDOXUSRS.NET file will again be created dynamically.

### Deleting .LCK Files

Delete all files with .LCK extensions from the Standard Repository directory. Frequent BDE error messages can be the result of dynamically generated .LCK files. Paradox generates .LCK files during problematic system events impacting the database (such as rebooting after an application write statement crash).

# **Verifying RDBMS Connectivity**

- > To verify RDBMS connectivity:
  - Click the Alias plus sign (+) to verify the BDE Alias for an RDBMS.
     The RDBMS login dialog box will display.
  - 2. Enter a valid user ID and password.

Upon successful connection, a small green box displays around the Alias icon.

# **Compress System Tables Utility**

The Compress System Tables utility compresses some Standard repository tables, reducing disk space usage and improving efficiency.

Compression reduces the size of Binary Large Object (BLOB) data tables (used to store bitmaps, etc.). The Compress System Tables utility also improves efficiency by reorganizing and freeing space taken up by objects that have been deleted.

Run Compress System Tables after increased Pinboard or Form creation activity. These tasks inherently cause increased storing and deleting of BLOBs. Running Compress System Tables monthly is a good idea for installations sensitive to disk space usage.

Note:

The Compress System Tables utility is not applicable for the Enterprise Repository. Trying to compress RDBMS tables causes Hyperion Analyzer to display an error message saying this option is not available for RDBMS.

# Save As Web Page Batch Utility

The Hyperion Analyzer Windows Client Save As Web Page feature uses pre-defined templates to convert a view or view group to HTML.

The Save As Web Page batch utility, HTMLExport.EXE, provides a graphic interface for defining an HTML export parameters file, and then executes the HTML export using the defined parameters. You can run the Save As Web Page batch utility from a command line or within a batch file.

- To use Save As Web Page utility to create a parameter file:
  - 1. Do one of the following:
    - a. Browse to /Program Files/Hyperion Analyzer/Applications/ and double-click HTMLExport.exe.
    - b. Select Run... from the Windows Start menu, enter HTMLExport.exe and click OK.

The Login dialog box displays.

2. Enter the server name where Hyperion Analyzer is located, a valid Hyperion Analyzer user ID and password.

The Save As Web Page Utility window displays.

- 3. Do one of the following:
  - a. Enter the pathname and name of the parameter file to be created in the Choose File edit field.
  - b. Click the Browse... button, navigate to an existing parameter file, and then click OK. The existing parameter file will be overwritten.
  - c. Click the Append to File check box to augment an existing parameter file, and then specify an existing parameter file in the Choose File edit field.

Locate the Choose View and View Groups area. Users can expand view group nodes in the Available View and View Group panel, to select individual views. Selected views are checked. Clicking the four arrow buttons moves selected views and view groups to the Chosen Views and View Groups panel.

4. Select the views and view groups to export as HTML.

The HTMLExport.EXE subsequently uses the Web Template File and Publish to Web File view properties to export the view to HTML. Users can opt to override the defined view properties, and the HTML output file name for selected views in the Chosen Views and View Groups panel. Locate the Chosen View and View Group Properties area.

- 5. Specify alternate templates and HTML output file names.
- 6. Click OK.

The common text file defining HTML export parameters specifies the view groups, views, templates and output file names to use at run-time.

➤ To execute HTML export using an existing parameter file from a command line enter HTMLExport.exe ParameterFile.txt at the command prompt (where ParameterFile.txt is the name of the parameter file).

# **Using Hyperion Analyzer Analysis Server**

The Hyperion Analyzer Analysis Server is the analysis engine that powers Hyperion Analyzer Web clients. In addition, it communicates view definitions and system information between the repository, Web clients and the Hyperion Analyzer Excel Add-in.

The Hyperion Analyzer Analysis Server is automatically installed as a service and started. Administrators must therefore install Microsoft Windows NT Server 4, Microsoft Windows NT Workstation 4 or later, or Microsoft Windows 2000 as the operating system.

#### Important!

Stop the Hyperion Analyzer Analysis Server, implement configuration changes, and then restart the service.

The Hyperion Analyzer Analysis Server service does not support the Standard Repository over a network.

When using Microsoft SQL Server 7 OLAP Services, the Hyperion Analyzer Analysis Server service must be configured to access the database using a Domain user account

You can use the Java-based Hyperion Analyzer Analysis Server console to monitor the Hyperion Analyzer Analysis server. This console provides statistics on server logins, data hits, and data response times. Users can also:

- Manually disconnect users that have been idle for a specific length of time.
- Clear console statistics
- Show, clear and export console output.

## **Starting the Hyperion Analyzer Analysis Server Console**

- ➤ To start the Hyperion Analyzer Analysis Server console:
  - 1. Start a supported Web browser.
  - 2. Select File | Open.
  - 3. Enter the URL for the Web client launch page.
  - 4. Click the link launching the Hyperion Analyzer Analysis Server console.

The Login window displays.

- 5. Enter a valid System Manager ID and password.
- 6. Click OK.

**Important!** User ID and password for initial log in: Enter system for the user ID and 12345 for the password.

## **Hyperion Analyzer Analysis Server Console** Interface

### The Hyperion Analyzer Analysis Server Console Menu Bar

Table: Hyperion Analyzer Analysis Server Console Menu Items

| Menu Item              | Description                                                                               |
|------------------------|-------------------------------------------------------------------------------------------|
| File Menu              |                                                                                           |
| Disconnect from Server | Disconnects the Hyperion Analyzer<br>Analysis Server Console from the Analysis<br>Server. |
| Exit                   | Closes the Hyperion Analyzer Analysis<br>Server Console.                                  |

| Menu Item             | Description                                                                                                    |
|-----------------------|----------------------------------------------------------------------------------------------------|
| Options Menu          |                                                                                                    |
| Refresh Now           | Refreshes the Hyperion Analyzer Analysis Server statistics.                                                                                |
| Set Refresh Frequency | Sets the time interval for automatic refresh of the display.                                                                               |
| Clear Stats           | Clears all statistical fields.                                                                                                    |
| Disconnect Now        | Disconnects all users exceeding the idle timeout value.                                                                                    |
| Show Log History      | Displays the log history panel in the User Display panel. A moveable splitter bar separates the panels.                                    |
| Clear Log History     | Clears the log history panel.                                                                                                    |
| Export Log History    | Exports log history panel information to a text file.                                                                                      |
| Help Menu             |                                                                                                    |
| Help Topics           | Displays Hyperion Analyzer<br>Administration Tools Online Help. You<br>can display Online Help anytime by<br>pressing the F1 function key. |
| About                 | Displays the Hyperion Analyzer Analysis<br>Server About dialog box, containing<br>version and licensing information.                       |

## Hyperion Analyzer Analysis Server Console Statistical Fields

Table: Hyperion Analyzer Analysis Server Console Statistical Fields

| Field                                         | Description                                                                                        |
|-----------------------------------------------|----------------------------------------------------------------------------------------------------|
| Logins                                        | The number of successful logins.                                                                   |
| Refused Logins                                | The number of login attempts refused by the system, due to system restrictions (such as capacity). |
| Failed Logins                                 | The number of login attempts refused by the system, due to invalid user IDs or passwords.          |
| Max Logged in                                 | The maximum number of users logged in at any time.                                                 |
| Max Users Waiting                             | The maximum number of users waiting to log in.                                                     |
| Data Hits                                     | The number of requests for backend (database) data.                                                |
| Non-Data Hits                                 | The number of requests for mid-tier (system) data.                                                 |
| Avg Data Response                             | The average length of time for a backend result set to be returned.                                |
| Avg Non-Data<br>Response                      | The average length of time for a mid-tier result set to be returned.                               |
| Disconnect Users idle for more than _ minutes | The number of minutes a user is idle before the Disconnect Now command drops the connection.       |

## Hyperion Analyzer Analysis Server Console User Display Panel

Table: Hyperion Analyzer Analysis Server Console User Display Panel Columns

| Column    | Description                                                 |
|-----------|-------------------------------------------------------------|
| Handle    | A unique numeric identifier for the session.                |
| User      | The user ID.                                                |
| Hits      | The number of requests for backend (database) data.         |
| Sets      | The number of requests for mid-tier (system) data.          |
| Avg Reply | The average length of time for a result set to be returned. |
| Online    | The length of time the user has been logged in.             |
| Idle      | The length of time the user has been idle.                  |
| Thread    | The thread number assigned when the user connected.         |

# **Editing the Hyperion Analyzer Analysis Server Configuration**

➤ To edit the Hyperion Analyzer Analysis Server settings:

| Warning: | First, stop the Hyperion Analyzer Analysis Server service! Reconfigure and then start the service again. If you change these settings, and close the Hyperion |
|----------|----------------------------------------------------------------------------------------------------|
|          | Analyzer Analysis Server down at some later point, your changes will be overwritten by the current Hyperion Analyzer Analysis Server settings.                |

- 1. Start Hyperion Analyzer Administration Tools.
- 2. Click the Server icon Hyperion Analyzer Administration Tools toolbar.
- 3. Select Edit Server Configuration from the drop-down menu.

The Server Configuration dialog box displays.

- 4. Edit settings as needed.
- 5. Click OK.

# Server Settings

| Table: Hyperion | Analyzer . | Analysis | Server | Settings |
|-----------------|------------|----------|--------|----------|
|                 |            |          |        |          |

| Table: Hyperion Analyzer Analysis Server Settings |                                                                                                    |  |
|---------------------------------------------------|----------------------------------------------------------------------------------------------------|--|
| Server Settings                                   | Description                                                                                                    |  |
| TCP/IP Port                                       | Sets the server port used to communicate with Web clients. Minimum 1000. Maximum 65535.                                                  |  |
| Force Idle Disconnect<br>Secs                     | Sets the number of idle seconds before a forced logout occurs.                                                                           |  |
| Threads                                           | Sets the number of threads created at startup. Minimum of one (1). Threads are processes that service client requests.                   |  |
| Temp Image Path                                   | Sets the temporary image path for images.                                                                                                |  |
| OLAP Support                                      | Check boxes specify the OLAP server type:  (Hyperion) Essbase Relational Microsoft OLAP Services Check all accessible OLAP server types. |  |
| Security                                          |                                                                                                    |  |
| Encryption                                        | Sets server-side encryption                                                                                                    |  |
| Allow New Users<br>Database Access                | Controls the ability of the server to prompt for database user IDs and passwords at runtime.                                             |  |
| Save Password Mode                                | Option buttons (radio buttons) set the display of the 'Save User ID and Password' check box to:                                          |  |
|                                                   | No check box Show checked check box Show unchecked check box                                                                             |  |

## **Important Notes on Server Settings**

#### **OLAP Support**

Check all accessible OLAP server types. OLAP databases have additional requirements:

- Hyperion Essbase 5.0 requires client connectivity software.
- Microsoft SQL Server 6.5/7.0 OLAP Services requires client connectivity software.
- Those using virtual cubes to access relational databases, require valid level 2 ODBC drivers.

#### TCP/IP Port

The defined port value must be coordinated with the port parameter line of the applet.html and default.html pages (of the Web client subdirectories):

#### <param name=Port value="5000">

The default port number is 5000. The Hyperion Analyzer client must be able to communicate directly with the Hyperion Analyzer Analysis Server using the selected TCP/IP port.

#### ForceldleDisconnectSecs

After the number of ports has been exceeded, the number of seconds (or more) a connection can remain inactive before being eligible for disconnect (to accommodate new connections). Administrators can disable this setting by entering zero (0).

#### **Threads**

Setting too low results in long waits for server responses. Setting too high robs the server of precious memory. We recommend one thread for every 7 concurrent users. For best results monitor this value.

#### **Encryption**

All Web client communication is encrypted.

#### Allow New Users Database Access

Before the Allow New Users Database Access feature can take effect, you must set the Authorized Database User Setting to "True."

Then, when the Allow New Users Database Access check box is checked, users are presented with a database login dialog box when accessing views with unauthorized database connections. After login, a database connection is created and stored in the Hyperion Analyzer user profile.

If unchecked, users cannot access the database until they use the Hyperion Analyzer Administration Tools Management window to add the database connection.

## **Multiple Hyperion Analyzer Analysis Servers**

Two reasons to consider multiple Hyperion Analyzer Analysis Servers are:

Geography

It is faster and more reliable to have a Hyperion Analyzer Analysis Server at each location than to have all users access a central remote server.

Usage

As the number of users grows, weigh server performance against the cost of additional servers/additional RAM.

### Memory Usage

To run the Hyperion Analyzer Analysis Server without any users logged in requires 8 MB. 20 KB must be allocated for each concurrent user before any data is loaded.

The number of rows and columns in a view determines the memory requirement for the view. A view does not load into memory until you select its tab in Hyperion Analyzer.

Table: Examples of Memory Requirements for Views

| If the Number of Cells in the View is | The Memory<br>Requirement in KB is |
|---------------------------------------|------------------------------------|
| 50                                    | 15                                 |
| 100                                   | 21                                 |
| 1000                                  | 115                                |
| 2000                                  | 206                                |
| 5000                                  | 430                                |
| 10000                                 | 690                                |
| 25000                                 | 1090                               |
| 50000                                 | 1350                               |

### Using Multiple Hyperion Analyzer Analysis Servers

Hyperion Analyzer delivers two Web clients, Hyperion Analyzer HTML Web client and Hyperion Analyzer Java Web client. These clients are based on Java classes and .HTML pages delivered in the \Hyperion Analyzer\Web Clients\ subdirectories (called htmlClient and javaClient respectively).

The Hyperion Analyzer Analysis Server used is determined by the Server IP value and Temporary Image Path URL values in the .HTML page source code of the javaClient and htmlClient subdirectories.

**Note:** Before starting this procedure, administrators need the server IP addresses of the servers they access.

- ➤ Using multiple Hyperion Analyzer Analysis Servers:
  - 1. Open the \Hyperion Analyzer\Web Clients\ directory (using Windows Explorer).
  - 2. Use Copy to create duplicate javaClient and/or htmlClient subdirectories within the Web Clients directory.
  - 3. Give the copied subdirectory a unique name.

Note:

We recommend names that distinguish the Web client by department or geographical location. For example: javaClientMarketing, or htmlClientEast.

The directory hierarchy must be maintained. Make certain that the copied and renamed Web clients remain inside the Web Clients directory. For example:

Web Clients
 \javaClient
 \javaClientMarketing
 \htmlClient
 \htmlClientEast

4. Navigate to the *copied and renamed* Web browser client's subdirectory.

Four .HTML pages are contained therein:

applet.html
default.html
launcher.html
troubleShoot.html

Use Microsoft Notepad, or another text editor to view the .HTML source code for these pages:

5. Display the source .HTML code for the **applet.html** page of the copied and renamed Web client subdirectory.

#### Important!

Do not overwrite the original javaClient or htmlClient subdirectory. These will be needed as templates for other custom clients, and software upgrades. Make certain to edit only the copied and renamed subdirectory.

6. Enter the Hyperion Analyzer Analysis Server address inside the double quotation marks of the Server IP value line:

#### <param name=ServerIP value="">

7. Enter \Temp subdirectory (from the Web Clients directory where the copied and renamed client subdirectory resides) pathname inside the double quotation marks of the TMPIMAGESDIRURL value line:

#### <param name=TMPIMAGESDIRURL value="">

For Example: http://www.(yourserver.com)\Hyperion Analyzer\Web

Clients\temp

Note:

If no TMPIMAGESDIRURL value line is present, the application uses a default temporary image path. The best practice is to add the above parameter line to the applet.html source code (especially when the client is not on the local machine).

- 8. Select Save from the text editor File menu.
- 9. Display the source .HTML code for the **default.html** page of the copied and renamed Web client subdirectory.

Browsers not supporting local class installation, such as Sun Microsystems' Hot Java, use this default.html page instead of applet.html.

10. Enter the Hyperion Analyzer Analysis Server address inside the double quotation marks of the Server IP value line:

<param name=ServerIP value="">

11. Enter \Temp subdirectory (from the Web Clients directory where the copied and renamed client subdirectory resides) pathname inside the double quotation marks of the TMPIMAGESDIRURL value line:

#### <param name=TMPIMAGESDIRURL value="">

For Example: http://www. (yourserver.com)\Hyperion Analyzer\Web Clients\temp

12. Select Save from the text editor File menu.

13. Start Hyperion Analyzer Administration Tools.

The Hyperion Analyzer Administration Tools toolbar displays.

 Select Edit Server Configuration from the Server icon drop-down menu.

The Server Configuration dialog box displays.

15. Click the button at the end of the Temp Image Path field.

The Temporary Image Path dialog box displays.

16. Select the \Temp subdirectory pathname (from the Web Clients directory where the copied and renamed client subdirectory resides).

For Example: C:\Program Files\Hyperion Analyzer\Web Clients\temp

**Note:** Make sure the \Temp folder icon is "open."

**Important!** The Temporary Image Path and the

'TMPIMAGESDIRURL' value setting in the

applet.HTML and default.html source code must describe

the same directory.

17. Click OK.

18. Inform Web client users of the path to their customized launcher.html file.

No modification of launcher.html file pages is necessary.

# **Using Hyperion Analyzer Design Tools**

The Hyperion Analyzer Design Tools application provides a graphic interface for:

- Creating composite views, called *Forms*.
- Creating graphic format views, called *Pinboards*.
- Creating Pins used to focus on Pinboard data.

# **Starting Hyperion Analyzer Design Tools**

- ➤ To start Hyperion Analyzer Design Tools:
  - 1. Either:
    - a. Click the Windows Start menu | Programs | Hyperion Solutions | Hyperion Analyzer | Hyperion Analyzer Design Tools, or
    - b. Double-click the Hyperion Analyzer Design Tools file name or icon in your \Hyperion Analyzer\Applications\\ directory.

The Login window displays.

- 2. Enter a valid Hyperion Analyzer user ID and password.
- 3. Click OK.

The Hyperion Analyzer Design Tools splash screen and toolbar display in sequence.

# **Hyperion Analyzer Design Tools Toolbar**

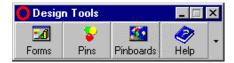

Hyperion Analyzer Design Tools Toolbar

The Hyperion Analyzer Design Tools toolbar features four icons:

- The Forms icon opens the Form Designer window, enabling the creating of composite views.
- The Pins icon opens the Pin Designer window, used to create Pinboard Pins.
- The Pinboard icon opens the Pinboard Designer window, enabling the creation of Pinboards.
- The Help icon down arrow expands the Help drop-down menu.
- > To show/hide Hyperion Analyzer Design Tools toolbar icon text labels and pop-up hints, right-click the Hyperion Analyzer Design Tools toolbar.

# Hyperion Analyzer Design Tools Toolbar Drop-down Menu Items

Table: Hyperion Analyzer Design Tools Toolbar Drop-down Menu Items

| Drop-down menu items                    | Description                                                                                                 |
|-----------------------------------------|----------------------------------------------------------------------------------------------------|
| Help menu                               |                                                                                                    |
| Contents and Index                      | Opens the Contents and Index tab of<br>Hyperion Analyzer Design Tools online<br>help.                       |
| Getting Started Guide                   | Displays the Hyperion Analyzer Getting<br>Started Guide via the Adobe Acrobat<br>Reader.                    |
| The Enterprise Guide                    | Displays the Hyperion Analyzer Enterprise Guide via the Adobe Acrobat Reader.                               |
| Hyperion on the Web                     | Opens the default Internet browser to Web sites related to the subsequent topics:                           |
|                                         | <ul><li>Online support</li><li>Hyperion Home Page</li></ul>                                                 |
| About Hyperion<br>Analyzer Design Tools | Displays the About Hyperion Analyzer Design Tools dialog box, containing licensing and version information. |

# Form Designer

Clicking the Hyperion Analyzer Design Tools toolbar Forms icon opens the Form Designer. The Form Designer features a menu bar and a Component toolbar.

# Form Designer Menu Bar

Table: Hyperion Analyzer Design Tools Form Designer Menu Items

| Form Designer Menu Item | Description                                        |
|-------------------------|----------------------------------------------------|
| File Menu               |                                                    |
| New                     | Displays a new blank Form.                         |
| Open                    | Opens an existing Form.                            |
| Save                    | Saves the Form.                                    |
| Save As                 | Saves the Form using a different name or location. |
| Import                  | Imports Forms.                                     |
| Export                  | Exports Forms.                                     |
| Exit                    | Closes the Form Designer window.                   |
| Edit Menu               |                                                    |
| Сору                    | Copies the selected component to the clipboard.    |

| Form Designer Menu Item | Description                                                                                                    |
|-------------------------|----------------------------------------------------------------------------------------------------|
| Connect Menu            | Displays the Databases dialog box, connecting the selected component to a defined database connection.                                            |
| <b>Options Menu</b>     |                                                                                                    |
| Settings                | Displays the Settings drop-down menu.                                                                                                    |
| Default Action          | Enables Hyperion Analyzer Design Tools to prompt the user through default actions (such as entering names when components are added to the Form). |
| Snap to Grid            | Displays the Grid dialog box. Users can set an alignment grid, show/hide gridlines and require form components to line up with the grid.          |
| Show Toolbar            | Shows/hides the Component toolbar.                                                                                                    |
| Set Background Color    | Sets the background color for the empty Form.                                                                                                    |
| Screen Sizes            | Sets the display ratio for the form: 640 x 480, 800 x 600, or 1024 x 768, and Maximized or Normal display.                                        |
| Help Menu               |                                                                                                    |
| Help Topics             | Display Hyperion Analyzer Design Tools online help. Users can press the F1 function key to access online help at anytime.                         |
| About                   | Display the About dialog box, containing version and licensing information.                                                                       |

# Form Designer Component Toolbar

Table: Form Designer Component Toolbar

| Icon   | Name                            | Description                                         |
|--------|---------------------------------|-----------------------------------------------------|
|        | OLAP Spreadsheet                | Inserts a spreadsheet view as a form component.     |
|        | OLAP Chart                      | Inserts a chart view as a form component.           |
| ,<br>, | OLAP Pinboard                   | Inserts a Pinboard view as a form component.        |
| •      | Selection Radio<br>Button Group | Inserts an option button group as a form component. |
|        | Selection Combo<br>Box          | Inserts a drop-down list box as a form component.   |
| abl    | Text                            | Inserts a text banner as a form component.          |
|        | Picture                         | Inserts a graphic file as a form component.         |
|        | Panel                           | Inserts a panel container as a form component.      |
| æ      | Tab Set                         | Inserts a tab control set as a form component.      |
| OLE    | OLE Container                   | Inserts an OLE container as a form component.       |

| Icon     | Name                   | Description                                                                                                    |
|----------|------------------------|----------------------------------------------------------------------------------------------------|
| <u> </u> | Services Button        | Inserts a control button linked to an application service as a form component.                                           |
|          | Selection Button       | Inserts a control selection button as a form component.                                                                  |
| <b>T</b> | Executable Button      | Inserts a control button triggering an application executable as a form component.                                       |
| <b>3</b> | Browser Button         | Inserts a control button triggering a dimension browser as a form component.                                             |
|          | Jump to View<br>Button | Inserts a control button triggering a view display as a form component.                                                  |
|          | HTML Container         | Inserts a container for a Web browser set to a pre-determined Web page.                                                  |
|          | Hotspot Control        | Inserts a transparent control (a hyperlink, which, when clicked, opens other views or applications) as a Form component. |

- > To move the Components toolbar:
  - 1. Click and hold the toolbar by its title bar.
  - 2. Drag and drop the toolbar to its new location.

**Note:** You can locate the Components toolbar outside the Form Designer window.

# Form Designer Right-click Menu

Table: Form Designer Right-click Menu Items

| Right-click Menu | Description                                                                                                    |  |
|------------------|----------------------------------------------------------------------------------------------------|--|
| Properties       | Sets properties for the selected form component, from the subsequent drop-down menu.                               |  |
| Caption          | Sets a caption for the selected component.                                                                         |  |
| Hint             | Sets a pop-up help hint for the selected component.                                                                |  |
| Font             | Sets the display font for the selected component.                                                                  |  |
| Color            | Sets the color of the selected component.                                                                          |  |
| Border Width     | Sets the component border width in pixels: 0,1,2,4,6,8.                                                            |  |
| Object Position  | Sets the component position (alignment):  • Left • Right • Top • Bottom • Stretch to Fit • None                    |  |
| Border Style     | Sets the components border style:  Raised Lowered None                                                             |  |
| Сору             | Copies the selected component to the clipboard. Users can select the Ctrl + C key combination at any time to copy. |  |
| Delete           | Removes the selected component.                                                                                    |  |

# **Overview of Creating Forms**

Because forms are composite views utilizing myriad components, there is no single process for creating them. There are generally five steps to creating a form using the Form Designer:

- 1. Open the Form Designer and set options such as the screen size display ratio, the default actions, and gridlines.
- 2. Segment the form by adding the panel containers. Format the panel containers using the right-click menu.
- 3. Fill the panel segments (and remaining empty space) with subsequent OLAP components. Format the subsequent OLAP components.
- 4. Add navigational components and link the components together.
- 5. Save the form. Open Hyperion Analyzer to view the form.

## **Tips for Using the Form Designer Window**

- Form design uses many Hyperion Analyzer methods. Become familiar with the *Hyperion Analyzer Getting Started Guide* and view creation before attempting to create composite views like Forms.
- Only users with system manager privileges can use Hyperion Analyzer Design Tools.
- Set Options | Screen Sizes before designing a form. Users can select from 640 x 480, 800 x 600, and 1024 x 768 display ratios and Maximum display, or Normal display.
- New users should consider enabling Options | Settings | Default Actions. The Form Designer window will prompt users through default actions (such as entering component names when a component is added to the form).
- Use panels as form component containers. Panel components automatically adjust to varying displays. This dynamic sizing prevents gaps between components, or components from extending into non-viewable area.
- Views are not imported into forms or panels. Instead the form and panel point (reference, link) to views. Hyperion Analyzer loads and displays form components at runtime. Hyperion Analyzer identifies views by owner, view name and view group name. If any of these view properties change, Hyperion Analyzer will fail to locate the view for display.
- Saving a form into a non-existent view group prompts the user to
  accept group ownership. The Form creator can also set the view to be
  owned by {System}. {System} view groups are available to all users,
  but only system managers can modify views within them.
- Hyperion Analyzer Design Tools component display types (spreadsheet, chart, Pinboard) override the saved view display type in Hyperion Analyzer. This allows a single view to display using multiple display types.

# **Pin Designer**

Clicking the Hyperion Analyzer Design Tools toolbar Pins icon displays the Pin Designer. The Pin Designer features a menu bar, a Help button, an Image Source group box, a Pin Properties group box and a display panel.

# Pin Designer Menu Bar

Table: Hyperion Analyzer Design Tools Pin Designer Menu Items

| Description                                                               |
|---------------------------------------------------------------------------|
|                                                                           |
| Displays a new blank display panel.                                       |
| Opens an existing Pin.                                                    |
| Saves the Pin.                                                            |
| Saves the Pin using a different name or location.                         |
| Imports .PIN files.                                                       |
| Exports .PIN files.                                                       |
| Closes the Pin Designer window.                                           |
|                                                                           |
| Opens the Bitmap Selection dialog box to load .BMP files for use as Pins. |
| Pastes from the clipboard.                                                |
|                                                                           |

| Menu Item   | Description                                                                                                    |
|-------------|----------------------------------------------------------------------------------------------------|
| Help Menu   |                                                                                                    |
| Help Topics | Displays Hyperion Analyzer Design Tools online help. Users can press the F1 function key to access online help at anytime. |
| About       | Displays the About dialog box, containing version and license information.                                                 |

# Single-frame and Four-frame Pins

Pins can either change color or image, based on traffic lighting.

Single-frame Pins are a single graphic changing color based on member value traffic lighting. Four-frame Pins change to one of four graphic frames, based on member value traffic lighting. Four-Frame Pin graphics must be created in advance of Pin designing, and must conform to the following rules:

- Each frame must consist of a single bitmap composed of four equally sized frames.
- Each frame must share a common background color.
- Each frame must be bordered in a unique border color, unused in any other part of the graphic.

### **Creating Pins**

- > To create a single-frame Pin:
  - 1. Start Hyperion Analyzer Design Tools.
  - Click the Hyperion Analyzer Design Tools toolbar Pins icon.
     The Pin Designer displays.
  - 3. Either:
    - Click Paste to paste a .BMP image from the clipboard, or
    - Click Load, to display the Bitmap Selection dialog box, and select a .BMP file.

The .BMP graphic displays in the display panel. The user must then define three graphic areas:

- 4. Right-click the color to change as a result of traffic lighting, and select Active Color.
- 5. Right-click the background color, which will display transparently, and select Background Color.
- 6. Right-click the "tip of the Pin" which will be used to orient the graphic on the Pinboard, and select Hotspot.
- 7. Select Save As from the File menu.
- 8. Define the name and location of the Pin, and click OK.

## **Creating Four-frame Pins**

Four-frame Pins follow the same procedure as single-frame Pins, excepting graphic area definitions. Because Four-frame graphics do not change color, but image, select the unique border color as the active color. Select the background color, which will display transparent, and label it accordingly. Click the center of any of the four frames for the hotspot.

## The Pinboard Designer

Clicking the Hyperion Analyzer Design Tools toolbar Pinboards icon displays the Pinboard Designer. The Pinboard Designer features a menu bar, a Help button, an Image Source group box, a Pin Selection group box, a Member Selection group box and a display panel.

The Image Source group box enables users to load an existing bitmap or to paste a bitmap copied to the clipboard, for use as the Pinboard graphic.

The Pin Selection group box enables users to select Pins from the Pin set (created with the Pin Designer application).

The Member Selection group box enables users to affiliate dimension members with the selected Pin.

#### What is a Pinboard?

A Pinboard is a graphic information display. Small icons, called Pins, are traffic lighted and located on the Pinboard bitmap.

The most common Pinboard is a map with pushpin graphics (location vs. value), but you can use Pinboards to create dashboards, menus, and expositive views.

## Pinboard Designer Menu Bar

Table: Hyperion Analyzer Design Tools Pinboard Designer Menu Items

| ,, , , , , , , , , , , , , , , , , , , |                                                           |
|----------------------------------------|-----------------------------------------------------------|
| Pinboard Designer<br>Window Menu Item  | Description                                               |
| File Menu                              |                                                           |
| New                                    | Displays a new blank display panel.                       |
| Open                                   | Opens an existing Pinboard.                               |
| Save                                   | Saves the Pinboard.                                       |
| Save As                                | Saves the Pinboard using a different name or location.    |
| Import                                 | Imports .PBD files.                                       |
| Export                                 | Exports .PBD files.                                       |
| Exit                                   | Closes the Pinboard Designer window.                      |
| Image Menu                             |                                                           |
| Load                                   | Opens the Bitmap Selection dialog box to load .BMP files. |
| Paste                                  | Pastes .BMP files copied to the clipboard.                |

| Pinboard Designer<br>Window Menu Item | Description                                                                                                    |
|---------------------------------------|----------------------------------------------------------------------------------------------------|
| <b>Options Menu</b>                   |                                                                                                    |
| Null Pins                             | Sets behavior for the Pins for which no member value is found (null values). Users can elect to:                           |
|                                       | <ul><li>Hide the Pin, or</li><li>Set a color code for null values.</li></ul>                                               |
| Stretch                               | Enables the Pinboard graphic to be stretched or distorted to fill the display.                                             |
| Help Menu                             |                                                                                                    |
| Help Topics                           | Displays Hyperion Analyzer Design Tools online help. Users can press the F1 function key to access online help at anytime. |
| About                                 | Displays the About dialog box, containing version and licensing information.                                               |

## **Creating Pinboards**

- > To create a Pinboard:
  - 1. Start Hyperion Analyzer Design Tools.
  - Click the Hyperion Analyzer Design Tools toolbar Pinboards icon.
     The Pinboard Designer displays.
  - 3. Either:
    - a. Click Paste to paste a .BMP image from the clipboard, or
    - b. Click Load, to display the Bitmap Selection dialog box, and select a .BMP file.
  - 4. Click Browse, in the Member Selection group box.
  - 5. Log in to the database using a valid user ID and password.

The Hyperion Analyzer Dimension Browser displays.

6. Select the dimension members to which Pins will be assigned.

Selected dimension members display in the Member Selection dropdown list box.

Drag and drop Pins from the Pin Selection group box onto the display panel graphic.

Each dropped Pin is assigned to the next member name in the dropdown list box. The green Pin is the currently selected Pin. Deselected Pins display black. Repeat this step, until all Pins have been placed.

#### Note:

To manually assign Pin members: Drag and drop a Pin from the Pin Selection group box to the graphic. The Pin Name dialog box displays. Enter the Pin member name. Manually assign Pins, when there are very few, or when Pins represent calculated members.

- 8. Select Save As from the File menu.
- 9. Define the name and location of the Pinboard, and click OK.

#### **Tips for Using Pinboard Designer**

- Pinboards can support up to 256 colors. Users should be aware that Pinboards suffer distortion when they are stretched to fill display space. Limit graphics to the standard Windows color palette for best results.
- Pinboard designers commonly toggle between Hyperion Analyzer and Hyperion Analyzer Design Tools when developing Pinboards. To force Hyperion Analyzer to display edits to the Pinboard, right-click the view tab and select Reload View (Hyperion Analyzer uses smart caching by default, resulting in faster runtime performance. This, however, inhibits the display of recent Pinboard changes).
- All Pins must be of the same Pin type. Changing Pin type changes the Pin type for all Pins on the Pinboard.
- Right-clicking a Pin and selecting Next Board allows users to set another Pinboard view to display when the selected Pin is drilled on.
- Create Pins using the Pin Designer window.

# **Using Hyperion Analyzer Excel Add-in**

Microsoft Excel users can easily save, retrieve and distribute Excel worksheets to the Standard Repository or Enterprise Repository, through use of the Hyperion Analyzer Excel Add-in.

If Hyperion Analyzer detects Microsoft Excel on a computer during installation of the Hyperion Analyzer Windows client, users are prompted to install the Hyperion Analyzer Excel Add-in.

Users who elect to install the Hyperion Analyzer Excel Add-in have a Hyperion Analyzer menu item added to the Excel menu bar.

The Hyperion Analyzer Excel Add-in is part of the award-winning Hyperion Analyzer suite of business intelligence tools.

#### **Hyperion Analyzer Excel Add-in Benefits**

The Hyperion Analyzer Excel Add-in provides Excel users with a powerful report distribution solution. Workbooks saved to the repository automatically leverage advanced Hyperion Analyzer security features and distribution capabilities.

The Hyperion Analyzer Excel Add-in also provides a new, robust, reporting capability to Hyperion Analyzer users. Excel data can be displayed within the familiar Hyperion Analyzer Windows client display panel, just like other Hyperion Analyzer views.

The Web Interactive and Hyperion Analyzer HTML Web clients also gain immediate access to workbooks saved to the repository.

## **Using Hyperion Analyzer Excel Add-in**

To use the Hyperion Analyzer Excel Add in, select the Hyperion Analyzer menu item from the Excel menu bar. Open, Save, and Save As menu items display the View Manager window, familiar to Hyperion Analyzer users.

Individual Excel worksheets saved as "External Views" in the Standard Repository can be incorporated into view groups, and benefit from the properties attached to those view groups (such as distribution paths).

Once a worksheet is saved to the repository, users with appropriate permission have access to it (as an External View).

The Enterprise Repository leverages leading relational databases, so users get immediate benefits including scalability, backup/recovery and performance.

### **View Display Types**

| Table: View Display Types |               |                                                                                                    |                                                                                         |  |
|---------------------------|---------------|----------------------------------------------------------------------------------------------------|-----------------------------------------------------------------------------------------|--|
| Icon                      | Display Type  | Description                                                                                                    | Source                                                                                  |  |
| <b>H</b>                  | Spreadsheet   | A multidimensional tabular view of rows, columns and pages.                                                                                                    | Spreadsheet views<br>are created via<br>Hyperion<br>Analyzer.                           |  |
| Ø                         | Chart         | A multidimensional chart view of chart objects.                                                                                                    | Chart views are created via Hyperion Analyzer.                                          |  |
| ≫                         | Pinboard      | An OLAP graphic view representing two dimensions as Pins and a Pinboard.                                                                                                  | Pinboards are<br>created using the<br>Hyperion Analyzer<br>Design Tools<br>application. |  |
|                           | Form          | A composite view of<br>Spreadsheets, Charts,<br>Pinboards and myriad Form<br>components.                                                                                  | Forms are created using the Hyperion Analyzer Design Tools application.                 |  |
| <b></b>                   | External View | A view created via an external source (such as Microsoft Excel in cooperation with the Hyperion Analyzer Excel Add-in). External Views cannot be incorporated into Forms. | External Views are created by the Hyperion Analyzer Excel Add-in.                       |  |

# **Hyperion Analyzer Excel Add-in Interface**

The Hyperion Analyzer menu, added to the Excel menu bar, consists of three menu items:

Table: Hyperion Analyzer Excel Add-in Hyperion Analyzer Menu Items

| Hyperion<br>Analyzer Menu<br>Items | Description                                                                                                    |
|------------------------------------|----------------------------------------------------------------------------------------------------|
| Open                               | Retrieves a selected Excel worksheet, saved as an External View, from the repository, <b>or</b>                                                               |
|                                    | Launches the Hyperion Analyzer Windows client, and display the selected view (as a Spreadsheet, Chart, Pinboard, or Form view).                               |
| Save                               | Saves the Excel worksheet to the repository as an External View.                                                                                              |
| Save As                            | Save the Excel worksheet to the repository as an External View, either under a different name, to a different view group, or using a different OLAP database. |

## Simple Configuration of Hyperion Analyzer Excel Add-in

The first time a user selects any of the Hyperion Analyzer Excel Add-in menu items, the Login window will prompt the user to complete three entry fields. These fields configure the Hyperion Analyzer Excel Add-in to the Hyperion Analyzer system.

Table: Hyperion Analyzer Excel Add-in Login Window

| Login window field | Description                                                                                                    |
|--------------------|----------------------------------------------------------------------------------------------------|
| Server             | The server hosting the Hyperion Analyzer Analysis Server. You can enter either the server name or the IP address. |
| User ID            | A valid Hyperion Analyzer user ID.                                                                                |
| Password           | A valid password for the Hyperion Analyzer user ID.                                                               |

#### Important!

Hyperion Analyzer uses port 5000 by default. Users who wish to indicate an alternate network port may do so, observing these caveats:

Both the Hyperion Analyzer Analysis Server and the Hyperion Analyzer Excel Add-in must be configured to use the same port. See the *Editing the Hyperion Analyzer Analysis Server Configuration* section, for more information.

Including an alternate port number after the server name configures the Hyperion Analyzer Excel Add-in port, when: 1) separated by a colon, and 2) without spaces.

For Example:

Servername:80 111.11.11.1:80

Once configured, Hyperion Analyzer Excel Add-in information is retained throughout the session. Subsequent logins retain and display the configuration as the default.

#### Tips for Using Hyperion Analyzer Excel Add-in

- The Hyperion Analyzer Excel Add-in complements only Microsoft Excel
   97 and Microsoft Excel 2000. You cannot use it in conjunction with any other release of Microsoft Excel.
- You cannot incorporate the External Views created by the Hyperion Analyzer Excel Add-in into Forms.
- The Hyperion Analyzer Analysis Server must be running, in order for the Hyperion Analyzer Excel Add-in to establish a connection and save data to or retrieve data from the repository.
- A Server Communication Error dialog box displays when a connection to the Hyperion Analyzer Analysis Server cannot be established or maintained. Ensure that the Hyperion Analyzer Analysis Server is running, and that the Hyperion Analyzer Excel Add-in configuration information in the Login window is correct.
- Caution all users to save carefully. Selecting File | Save from the Excel menu bar does not save Excel data to a Hyperion Analyzer repository. Similarly, selecting Save from the Hyperion Analyzer menu does not store Excel data on the local drive. Each method of Save is distinct.

178

## **Glossary**

**administrator.** An individual who installs and maintains the Hyperion Analyzer system, including establishing user IDs, passwords, database connections and security. See also System Manager.

**Analysis Server.** Hyperion Analyzer Analysis Server. An application service that distributes view information, and enables Web clients to communicate with the OLAP server.

**asymmetric analysis.** A view characterized by groups of members that differ by at least one member across groups. There can be a difference in the number of members or the names of the members.

**attribute.** A dimension member classification. You can specify an attribute to select and group members who have the specified attribute associated with them, and to perform calculations and application-specific functions.

**attribute dimension.** A type of dimension that enables analysis based on the attributes or qualities of the members of its base dimension.

**calculation.** The process of aggregating, or of running a calc script on a database.

**calculation script.** A text file containing a set of instructions telling Hyperion Essbase how to calculate a database's values.

**cell.** A unit of data representing the intersection of dimension in a multidimensional database. Also, the intersection of a row and column in a worksheet.

**chart.** One of the five view display types. Chart views also have a chart type property set for them. Charts are created using Hyperion Analyzer.

**child.** A member that has a parent above it in the database hierarchy. A child may have peers (siblings) that exist at its layer of the database hierarchy.

**client.** A client interface, such as Hyperion Analyzer, or a workstation on a local area network.

**column.** A vertical display of information in a grid or table. A column can contain data from a single field, derived data from a calculation, or textual information. Contrast with row.

**database.** A repository of data within Hyperion Essbase that contains a multidimensional data storage array. Each database consists of a storage structure definition (outline), data, security definitions, and optional scripts.

**descendant.** Any member below a parent in the database outline.

**Desktop.** A view for collecting and presenting view group and view icons.

**dimension.** A data category that is used to organize business data for retrieval and consolidation of values. Each dimension usually contains a hierarchy of related members grouped within it.

**display type.** One of five Hyperion Analyzer formats saved to the repository: spreadsheet, chart, Pinboard, Form, and External View. See also view display type.

**External View.** One of five view display types. External Views are created when data from third-party application like Microsoft Excel are saved to the Hyperion Analyzer repository.

**Form.** One of five view display types. Forms are composite views, composed of other views, text, graphics, and control components. Forms are created using Hyperion Analyzer Design Tools.

**hierarchy.** A set of multidimensional relationships in an outline, often created in a tree formation.

**intersection.** A unit of data representing the intersection of dimensions in a multidimensional database. Also, a worksheet cell.

**linked reporting object.** (LRO) An external file that is linked to a data cell in a Hyperion Analyzer view.

**member.** A discrete component within a dimension.

**missing data.** A marker indicating that data in the labeled location does not exist, contains no meaningful value, or was never entered.

**multidimensional database.** (MDDB) A method for referencing data through three or more dimensions. An individual record is the intersection of a point for a set of dimensions.

**multithreading.** A client-server process that enables multiple tasks to be processed without interfering with each other.

**online analytical processing.** (OLAP) A multidimensional, multi-user, client-server computing environment for users who need to analyze consolidated enterprise data in real time. OLAP systems feature zooming, data pivoting, complex calculations, trend analysis, and modeling.

parent. A member that has an aggregated branch below it.

**Pinboard.** One of the five view display types. Pinboards are graphic views, composed of backgrounds and interactive icons called Pins. Pinboards are created using Hyperion Analyzer Design Tools.

**Pins.** Pins are interactive icons placed on graphic views called Pinboards. Pins are dynamic and can change image, and Traffic Lighting color based on the underlying data values, and analysis tools criteria.

**repository.** A relational database table for storing view definitions and Hyperion Analyzer system information.

**row.** A horizontal display of information in a grid or table. A row can contain data from a single field, derived data from a calculation, or textual information. Contrast with column.

**server.** A multi-user database server that accesses data values based on the intersection of dimension members.

**spreadsheet.** One of the five view display types. Spreadsheets are tabular views of rows, columns and pages, created using Hyperion Analyzer.

**subset.** A cross-section of data. Sub setting further defines members that fulfill extra criteria.

**substitution variable.** A variable that acts as a global placeholder for information that changes regularly. You set the variable and a corresponding string value; the value can be changed at any time.

**System Manager.** An individual who installs and maintains the Hyperion Analyzer system including establishing user IDs, passwords, database connections and security. See also administrator.

**toolbar.** A series of shortcut buttons providing quick access to the most frequently used commands.

**Traffic Lighting.** Color-coding of view cells, or Pins based on a comparison of two dimension members, or on fixed limits. Traffic Lighting definitions are created using the Hyperion Analyzer Traffic Light Analysis Tool.

**URL.** Uniform resource locator. An address for a resource in the World Wide Web, such as a document, an image, downloadable files, a service, or an electronic mailbox. URLs use a variety of naming conventions and access methods, such as HTTP, FTP and Internet mail. URLs can point to files on a local network drive, or to views in the Hyperion Analyzer repository.

**view.** A Hyperion Analyzer display, or report. A display of selected multidimensional cube dimensions and members. A view is both the content and the format of the display. Once saved to the repository a view becomes a multi-purpose file that users can display in numerous formats.

**view display type.** One of five Hyperion Analyzer formats saved to the repository: spreadsheet, chart, Pinboard, Form, and External View.

view group. A group of Hyperion Analyzer views.

## Index

{system} user profile, 105 Drilling Method Alternatives, 115 Editing the Hyperion Analyzer Analysis Actions, 87 Server configuration, 147 Additional requirements, 8 Administrating Hyperion Analyzer, 6 Editing the Repository Configuration, 134 Administration Tools, 95 Editing user profiles, 108 Allow New Users Database Access, 150 Encrypted SQLuserID and SQLpassword, APPLET tag components, 46 10 Assigning Database Connections, 119 Encryption, 150 Automatically Generate New User Enhanced Web Services, 56 Accounts, 103 Enter User ID and Password, 119 Borland Database Engine (BDE), 13 Enterprise Deployment of Hyperion CAB files, 53 Analyzer HTML Web Clients, 65 Change password at Next Logon, 120 Enterprise Deployment of Hyperion Cloning user profiles, 107 Analyzer Java Web clients, 41 Component toolbar, 160 Enterprise Repository, 12 Compress System Tables utility, 140 Enterprise Repository requirements, 13 Configuration file corruption, 138 Enterprise Repository Tables, 15 Configuration of the Hyperion Analyzer Essbase tab User Settings, 114 Excel Add-in, 176 Evaluation installation, 11 External View, 174 Configuring an OLAP server connection, Firewall impact on client-server Configuring the Web server, 20, 42 communication, 56 Conventions, xii Five View Display Types, 174 Creating Forms, 163 ForceIdleDisconnectSecs, 149 Creating Four-Frame Pins, 167 Form Designer window, 158 Creating Pinboards, 170 Four-frame Pins, 166 Creating Pins, 167 Group Import/Export Utility, 37 Creating User Groups, 121 Group Import/Export Utility command line Creating user profiles, 106 parameters, 38 Data Display tab User Settings, 113 HTML Web Client Templates, 69 HTML Web Client URL, 86 Database Connection Management, 124 Database Migrator utility, running from a Hyperion Analysis Portal, 3 command line, 31 Hyperion Analysis Tools, 1 Database Properties, 125 Hyperion Analyzer, 1 Defaultuser user profile, 105 Hyperion Analyzer Administration Tools, Deleting multiple PDOXUSRS.NET files, 95 139 Hyperion Analyzer Administration Tools Design Tools, 155 toolbar, 97 Display Types, 174 Hyperion Analyzer Analysis Server, 143 Documentation, Related, xiii Hyperion Analyzer Analysis Server console, Domain Authentication and System 144 Settings, 103 Hyperion Analyzer API Toolkit, 1

Servers, 150

Hyperion Analyzer Design Tools, 155 multiple repositories on multiple networks, Hyperion Analyzer Design Tools toolbar, 37 156 OLAP Support, 149 Hyperion Analyzer Enhanced Web Services PDOXUSRS.NET files, 139 Facilities, 57, 65 Pin Designer window, 165 Hyperion Analyzer Enhanced Web Services Pinboard, 168 System Requirements, 59, 66 Pinboard Designer window, 168 Hyperion Analyzer Excel Add-in, 173 Preface, xii Hyperion Analyzer Excel Add-in Interface, Privileges, 111 Product Components and Naming, 5 Prompt for User ID and Password, 119 Hyperion Analyzer Excel Add-in Login window, 176 RDBMS Connectivity, 139 Hyperion Analyzer product family, 33 RDBMS utility, 14 Hyperion Application Builder, 4 Relocating the standard repository and Hyperion Enterprise Reporting, 3 Editing the BDE/IDAPI Alias, 135 Hyperion Reports, 2 Removing a database connection, 124 Importing the Sample view group, 17 Repository drop down menu, 134 Importing user profiles, 109 Repository Management, 133 Installation, 7 Repository Options, 12 Save As Web Page, 40, 85 Installation of Hyperion Analyzer Enhanced Save As Web Page Batch Utility, 141 Web Services, 59, 66 Installation options, 11 Server Settings, 148 Installation requirements, 7 Silent Installation Command Line Installation, starting, 12 Parameters, 36 Single-frame and Four-frame Pins, 166 JAR files, 54 Java APPLET tag components, 46 Standard Repository, 12 Java applets, 44 Starting the Hyperion Analyzer Windows Launch pages, 44 client, 34 LCK files, 139 Startup tab User Settings, 117 Local Area Network (LAN) deployment, 35 Supported Relational Database Management Lockout Recovery, 96 Systems, 10 Synchronizing multiple repositories on log file, 31 Look and Feel tab User Settings, 116 multiple networks, 37 Management window, 99 System Behavior tab User Settings, 118 Managing Users with Command Line System Manager Privileges, 111 Utility, 128 system user profile, 96 TCP/IP Port, 149 Memory usage, 151 Microsoft XML parsing, 11 Technical Support, xiv Template Token Styles, 83 Migrating Data from a standard repository to an Enterprise Repository, 30 Templates, 85 Migrating Databases, 29 The system user profile, 106 multiple BDE/IDAPI configuration files, Threads, 149 Tips for using the Hyperion Analyzer Excel Multiple Hyperion Analyzer Analysis Add-in, 177

Hyperion Analyzer Enterprise Guide

Tokens, 85

Tokens and Templates, 70

URL, 86 Use User ID and Password, 119 User Group Management, 121 User Management, 105 user profiles, 105 User settings, 111 Using Pinboard Designer, 171 Using the Hyperion Analyzer Excel Add-in, 173 View Display Types, 174 View Reference URL, 51 Web server, 20, 42 What's installed?, 22 Worldwide Web site, xiv